# **HP Network Node Manager iSPI Performance for Traffic Software**

ソフトウェアバージョン: 10.10 Windows®およびLinux®オペレーティングシステム向け

# インタフェーストラフィック (1分) レポートのオ ンラインヘルプ

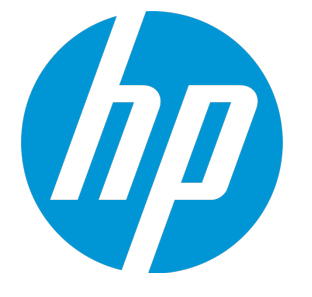

ドキュメントリリース日: 2015年11月 ソフトウェアリリース日: 2015年11月

ご注意

### 保証

HP製品、またはサービスの保証は、当該製品、およびサービスに付随する明示的な保証文によってのみ規定 されるものとします。ここでの記載は、追加保証を提供するものではありません。ここに含まれる技術的、 編集上の誤り、または欠如について、HPはいかなる責任も負いません。

ここに記載する情報は、予告なしに変更されることがあります。

### 権利の制限

機密性のあるコンピューターソフトウェアです。これらを所有、使用、または複製するには、HPからの有効 な使用許諾が必要です。商用コンピューターソフトウェア、コンピューターソフトウェアに関する文書類、 および商用アイテムの技術データは、FAR12.211および12.212の規定に従い、ベンダーの標準商用ライセンス に基づいて米国政府に使用許諾が付与されます。

### 著作権について

© Copyright 2015 Hewlett-Packard Development Company, L.P.

### 商標について

Adobe®はAdobe Systems Incorporatedの商標です。

Microsoft®および Windows® は Microsoft Corporation の米国内での登録商標です。

Red Hat® Enterprise Linux®は米国およびその他の国におけるRed Hat, Inc.の登録商標です。

### ドキュメントの更新情報

このマニュアルの表紙には、以下の識別情報が記載されています。

- <sup>l</sup> ソフトウェアバージョンの番号は、ソフトウェアのバージョンを示します。
- <sup>l</sup> ドキュメントリリース日は、ドキュメントが更新されるたびに変更されます。
- <sup>l</sup> ソフトウェアリリース日は、このバージョンのソフトウェアのリリース期日を表します。

更新状況、およびご使用のドキュメントが最新版かどうかは、次のサイトで確認できます。 **https://softwaresupport.hp.com**

このサイトを利用するには、HP Passportへの登録とサインインが必要です。HP Passport IDの登録は、次の Webサイトから行なうことができます。**https://hpp12.passport.hp.com/hppcf/createuser.do**

または、[HPソフトウェアサポート] ページ上部にある [**登録**] リンクをクリックしてください。

適切な製品サポートサービスをお申し込みいただいたお客様は、更新版または最新版をご入手いただけま す。詳細は、HPの営業担当にお問い合わせください。

### サポート

HPソフトウェアーサポートオンラインWebサイトへのアクセス: **https://softwaresupport.hp.com**

このサイトでは、HPのお客様窓口のほか、HPソフトウェアが提供する製品、サービス、およびサポートに関 する詳細情報をご覧いただけます。

HPソフトウェアオンラインではセルフソルブ機能を提供しています。お客様のビジネスを管理するのに必要 な対話型の技術サポートツールに、素早く効率的にアクセスできます。HPソフトウェアサポートのWebサイ トでは、次のようなことができます。

- <sup>l</sup> 関心のあるナレッジドキュメントの検索
- <sup>l</sup> サポートケースの登録とエンハンスメント要求のトラッキング
- <sup>l</sup> ソフトウェアパッチのダウンロード
- <sup>l</sup> サポート契約の管理
- HPサポート窓口の検索
- <sup>l</sup> 利用可能なサービスに関する情報の閲覧
- <sup>l</sup> 他のソフトウェアカスタマーとの意見交換
- <sup>l</sup> ソフトウェアトレーニングの検索と登録

一部のサポートを除き、サポートのご利用には、HP Passportユーザーとしてご登録の上、サインインしてい ただく必要があります。また、多くのサポートのご利用には、サポート契約が必要です。HP Passport IDを登 録するには、次のWebサイトにアクセスしてください。

**https://hpp12.passport.hp.com/hppcf/createuser.do**

アクセスレベルの詳細については、次のWebサイトをご覧ください。

**https://softwaresupport.hp.com/web/softwaresupport/access-levels**

**HP Software Solutions Now**は、HPSWのソリューションと統合に関するポータルWebサイトです。このサイト では、お客様のビジネスニーズを満たすHP製品ソリューションを検索したり、HP製品間の統合に関する詳細 なリストやITILプロセスのリストを閲覧することができます。このサイトのURLは **http://h20230.www2.hp.com/sc/solutions/index.jsp**です。

### このPDF版オンラインヘルプについて

本ドキュメントはPDF版のオンラインヘルプです。このPDFは、ヘルプ情報から複数のトピックを簡単に印刷 したり、オンラインヘルプをPDF形式で閲覧できるようにするために提供されています。このコンテンツは本 来、オンラインヘルプとしてWebブラウザーで閲覧することを想定して作成されているため、トピックによっ ては正しいフォーマットで表示されない場合があります。また、インタラクティブトピックの一部はこのPDF 版では提供されません。これらのトピックは、オンラインヘルプから正しく印刷することができます。

# 目次

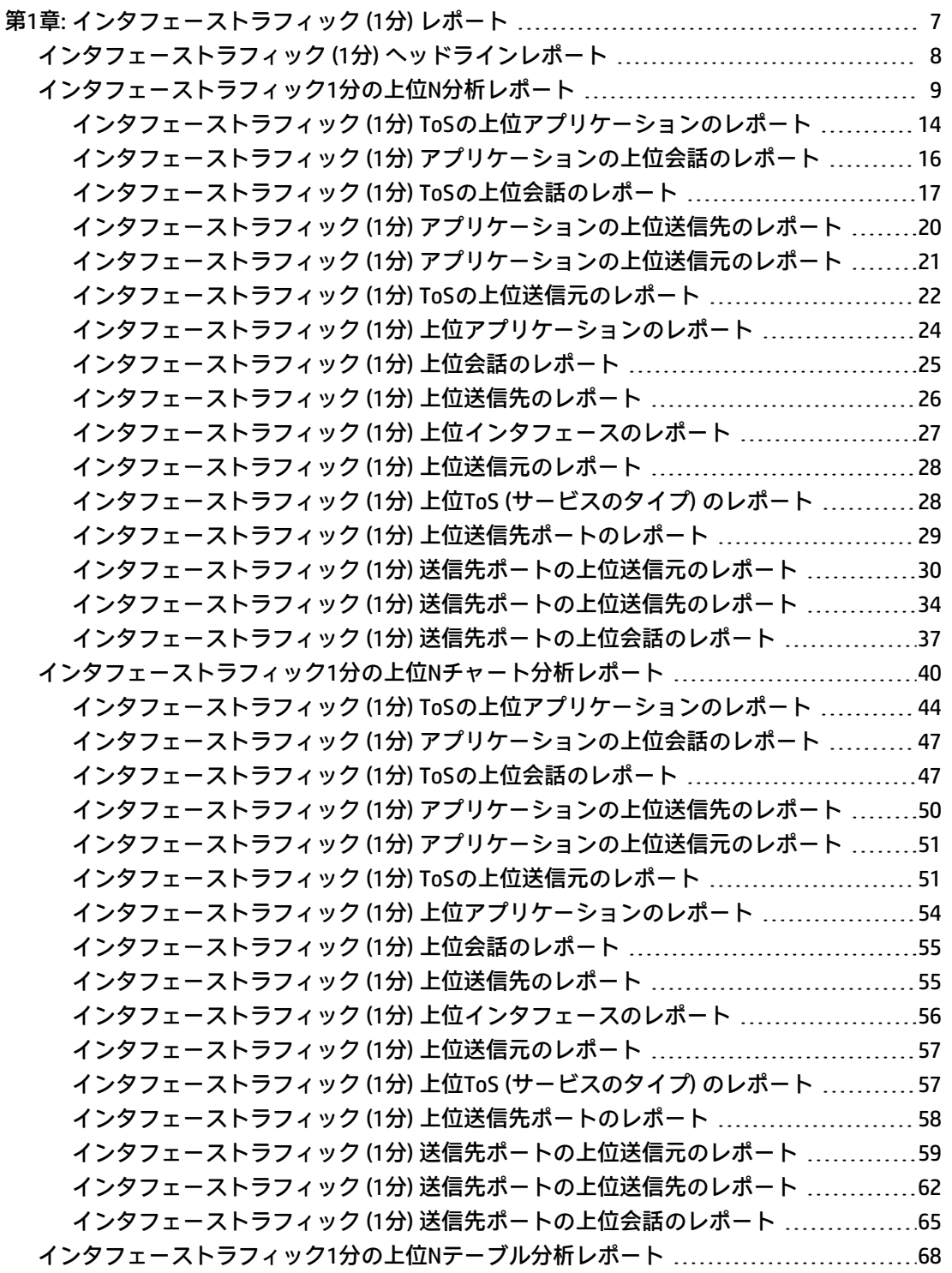

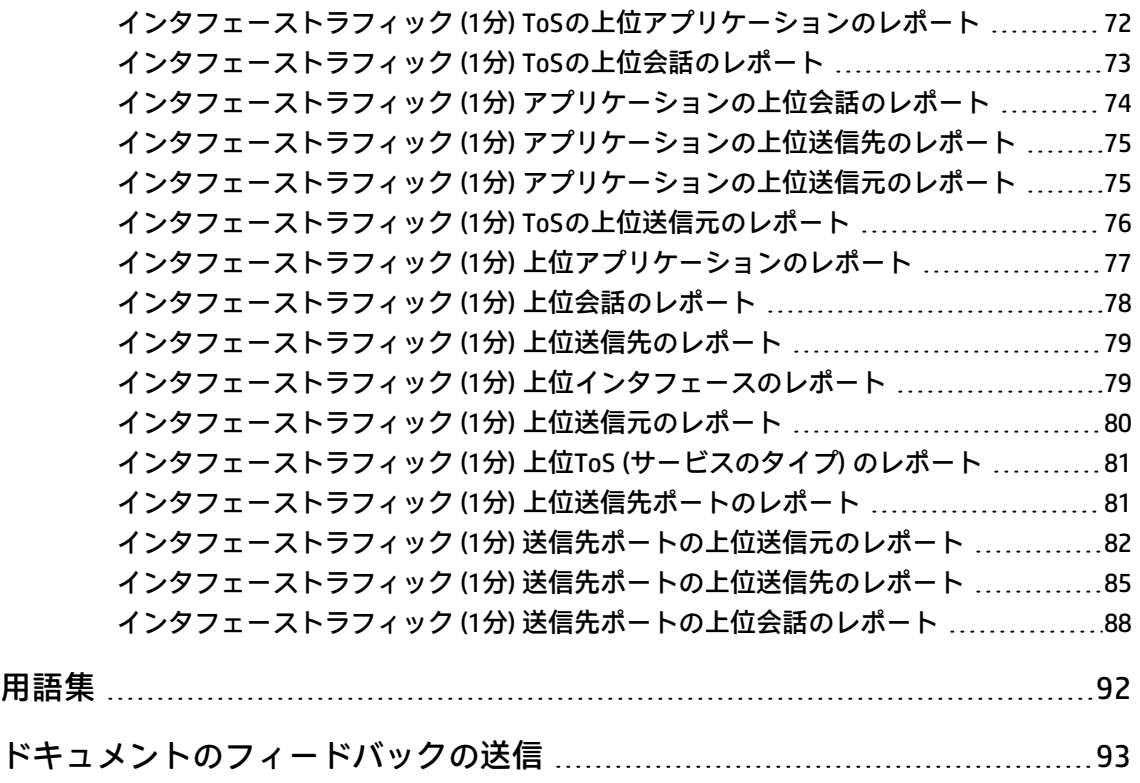

# <span id="page-6-0"></span>第1章: インタフェーストラフィック (1分) レポート

HP Network Node Manager iSPI Performance for Traffic Software (NNM iSPI Performance for Traffic) は、NNM iSPI Performance for Traffic環境でのネットワークパフォーマンスデータを表示および分析 するためのインタフェーストラフィックレポートを提供します。インタフェーストラフィック (1分) 拡張パックを使用して、1分ごとに集計されたトラフィックデータのレポートを生成することができ ます。このデータはNPSデータベースに最大で31日間格納されます。そのため、過去1年間の、履歴 データがあるレポートを作成、およびパフォーマンスメトリックのレポートを表示するために、この レポートグループを使用できます。

**注:** インタフェーストラフィック (1分) レポートはデフォルトでは無効化されています。これら のレポートを有効化する方法については、『HP Network Node Manager iSPI Performance for Traffic Softwareオンラインヘルプ』の「マスターコレクターの設定」セクションを参照してく ださい。

NNM iSPI Performance for Traffic は、インタフェースごとにネットワークトラフィックに対する、上 位の影響要素 (送信元、送信先、およびアプリケーション) を計算します。上位の影響要素は1分ごと に計算され、データは保持されます。ネットワークトラフィックへの影響が少ない要素に関するデー タは、[匿名] または [-1] としてレポートに表示されます。上記の処理は、フロー対応インタフェース ごとに実行されます。ホスト名のような文字列は匿名および整数として表示され、ポート番号は-1と して表示されます。

このレポートのカテゴリにより、次の作業を実行できます。

- <sup>l</sup> 上位影響要素のレポートを表示する:アプリケーション、サービスのタイプ、送信元、送信先、お よび会話に対して最も影響を与えている要素を直接調査できるようにするレポートです。
- <sup>l</sup> 影響要素のコンテキスト分析を実行する:上位影響要素のレポートでは、NPSの状況依存ナビゲー ション機能を使用してレポートを生成することにより、より詳細にデータを分析できます。表示 されている影響要素を1つ選択し、その影響要素に対してドリルダウン分析を提供するレポートを 起動できます。

以下のタイプのインタフェーストラフィック (1分) レポートを表示できます。

- <sup>l</sup> ヘッドラインレポート
- · 上位N分析レポート
- 上位Nチャート分析レポート
- <sup>l</sup> 上位Nテーブル分析レポート

### **インタフェースのトラフィックレポートを表示するための前提条件**

インタフェーストラフィック (1分) レポートを表示するには、以下の前提条件が満たされている必要 があります。

- <sup>l</sup> ご使用の環境にNNM iSPI Performance for Trafficをインストールする前にNNM iSPI Performance for Metricsをインストールします。
- <sup>l</sup> インタフェーストラフィック (1分) 拡張パックが正常にインストールされていることを確認してく ださい。

インストールが正常であるか確認するには、以下のコマンドをNPSシステム上で実行します。 Windowsの場合

%NPSInstallDir%\NNMPerformanceSPI\bin\statusALL.ovpl

Linuxの場合

\opt\OV\NNMPerformanceSPI\bin\statusALL.ovpl

このコマンドで拡張パックのステータスが OK と表示されれば、インストールが正常に行われてい ることになります。

<sup>l</sup> インタフェーストラフィック (1分) レポートを有効にします。これらのレポートを有効化する方法 については、『HP Network Node Manager iSPI Performance for Traffic Softwareオンラインヘル プ』の「マスターコレクターの設定」セクションを参照してください。

### **インタフェーストラフィック (1分) レポートへのアクセス**

インタフェーストラフィック (1分) レポートにアクセスするには、以下の手順を実行します。

- 1. NNMiコンソールにログオンします。
- 2. メニューバーから [**アクション**] > [**NNM iSPI Performance**] > [**レポート-レポートメニュー**] をク リックします。これにより、Network Performance Serverページが起動します。
- 3. インタフェーストラフィック (1分) 拡張パックを使用して起動できるレポートのリストを表示す るには、ナビゲーションパネルの [レポート] タブの下で [**iSPIトラフィック**] > [**インタフェースト ラフィック (1分)**] をクリックします。

# <span id="page-7-0"></span>インタフェーストラフィック (1分) ヘッドライン レポート

ヘッドラインレポートでは、次のグラフを使用して、過去1時間のトラフィックパフォーマンスの広 範なビューを提供します。

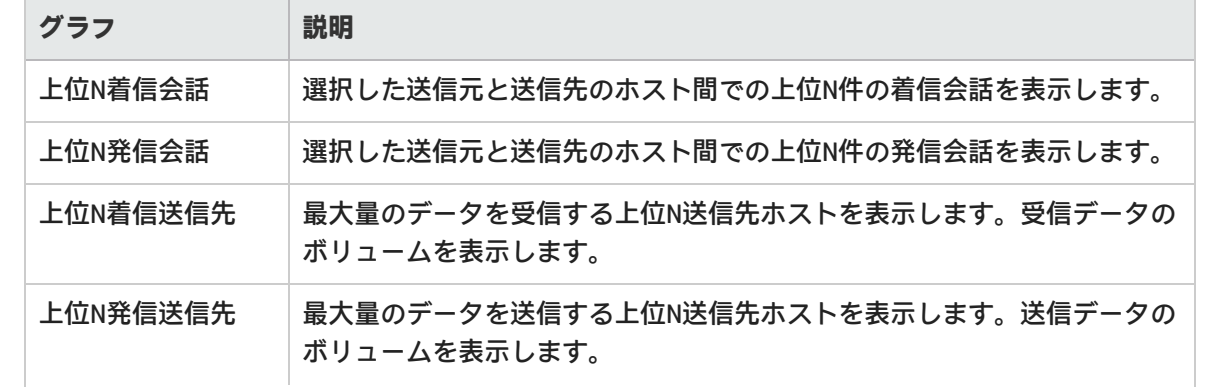

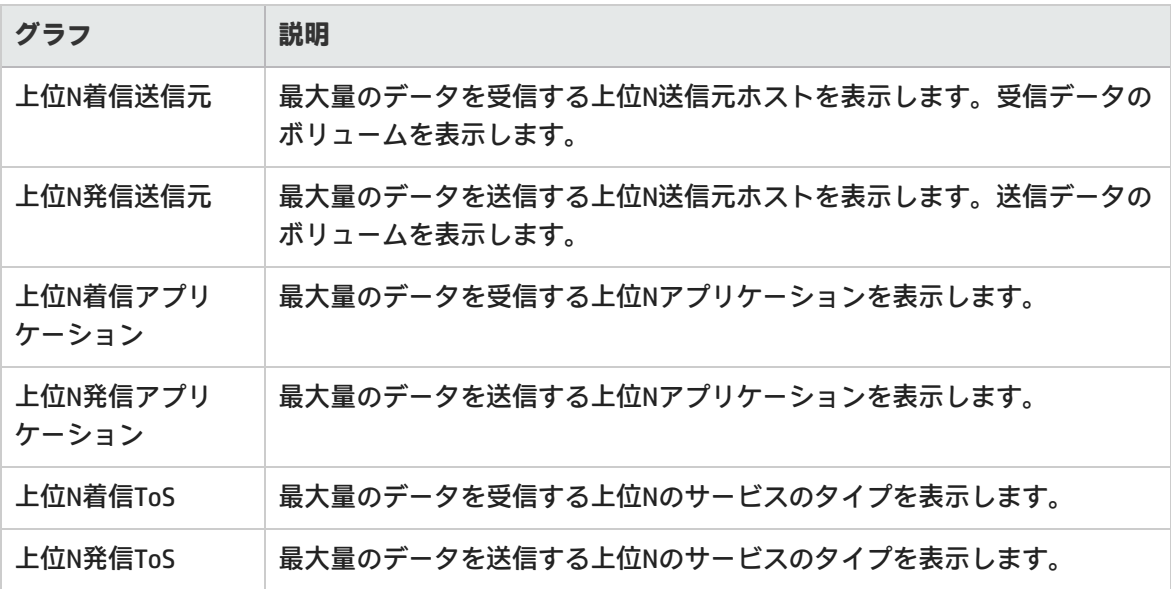

このレポートを使用して、次のことができます。

- <sup>l</sup> トラフィックパフォーマンスのあらゆる局面を一度に表示します。
- <sup>l</sup> トレンドを表示し、トラフィックパフォーマンスが期待値に一致しているかどうかを確認しま す。
- <sup>l</sup> グラフ内の孤立した異常を特定し、予期しない使用率またはパフォーマンストレンドを検出しま す。

このレポートを起動するには、以下の手順を実行します。

- 1. NPSコンソールで、[レポート] ワークスペースに移動します。
- 2. [**iSPIトラフィック**] > [**インタフェーストラフィック (1分)**] > [**ヘッドライン**] を選択します。

ヘッドラインレポートでは以下の値がデフォルトに設定されます。

- <sup>l</sup> 時間範囲=過去1時間
- <sup>l</sup> 粒度= 5分間
- <sup>l</sup> トポロジグループのトラッキング方法=SCDタイプ1

**ヒント:** HPでは、ヘッドラインレポートの生成と配信をスケジュール設定することを推奨してい ます。スケジュールを設定しないと、NNM iSPI Performance for Trafficでのヘッドラインレポー トの生成に時間が相当かかる可能性があります。

# <span id="page-8-0"></span>インタフェーストラフィック1分の上位N分析レ ポート

NPSに格納されるトラフィックデータはNNM iSPI Performance for Trafficによってカテゴリ分けされ て、クエリーの効率的な実行に利用されます。また、これによって大量のデータがより長期間にわ

たって保有されます。次のレポートを使用すると、カテゴリ分けされたトラフィックデータをデータ の保有期間、トラフィックのタイプ (アプリケーション、ToS、会話にマップされたトラフィック)、 およびトラフィックフローの送信元または送信先ごとに分析できます。

### **利用できる1分間上位Nレポート**

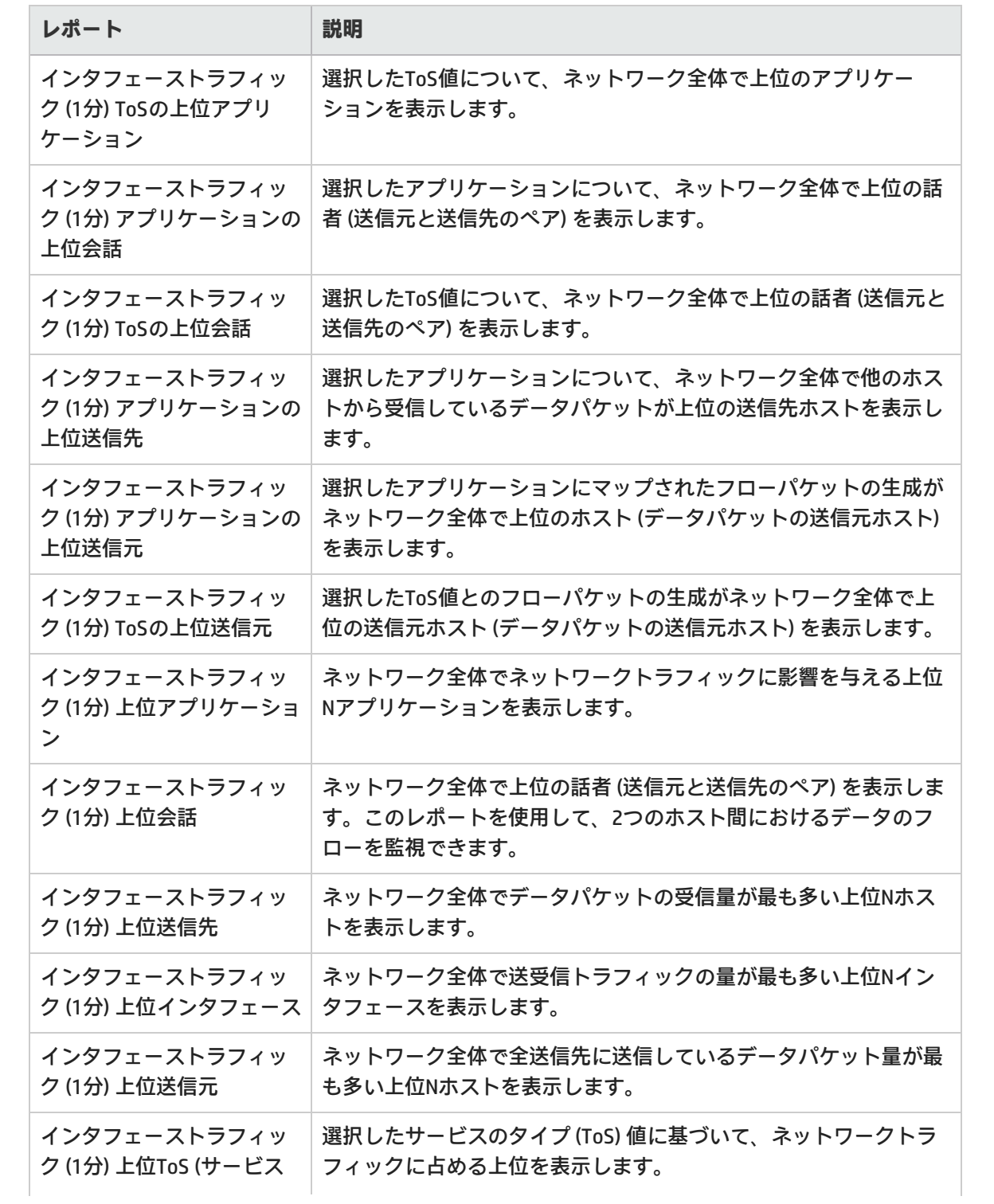

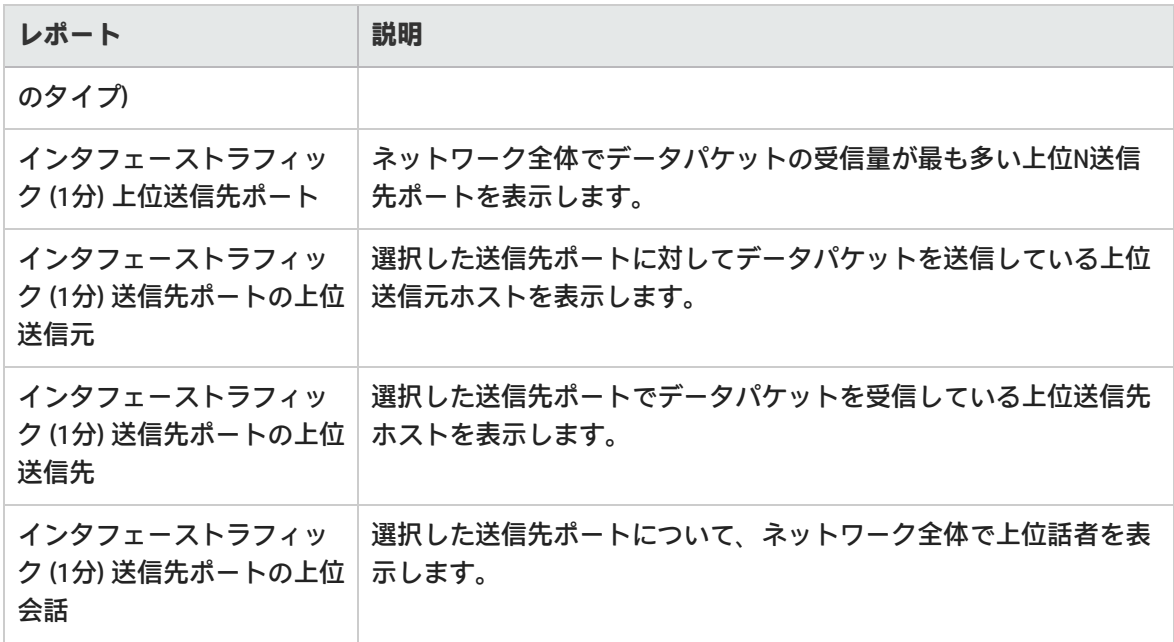

NPSホームページに利用可能なレポートをすべて表示すると、ユーザビリティ上の大きな問題が発生 する可能性があります。さまざまなタイプの上位Nレポートを交互に選択すると、時間のかかるプロ セスが繰り返し発生する可能性があります。この問題を克服するために、NNM iSPI Performance for Trafficでは、すべての1分間上位Nレポートの開始点として機能する上位N分析レポートを選択できま す。

このレポートでは、選択したメトリックによってネットワーク要素をランク付けします。このレポー トでは、データが棒グラフ形式または時系列グラフ形式で表示されます。大規模な環境においては、 NPSは上位Nレポートよりも速く上位Nテーブルレポートを生成できます。上位N要素をできるだけ早 く確認するには、上位Nレポートではなく上位Nテーブルレポートを使用してください。

**上位Nレポートを起動するには、以下の手順を実行します。**

- 1. NPSコンソールで、[レポート] ワークスペースに移動します。
- 2. [**iSPIトラフィック**] > [**インタフェーストラフィック**] > [**インタフェーストラフィック (1分)**] をク リックします。
- 3. [**上位N分析**] を選択します。
- 4. [レポートタイプの選択] パネルで起動するレポートのタイプを選択し、[**選択を確認**] をクリック します。デフォルトの選択は [上位インタフェース] になっており、インタフェーストラフィッ ク (1分) 上位インタフェースのレポートが起動します。NNM iSPI Performance for Trafficによっ て起動されるレポートは、各オプションで以下のようになります。
	- <sup>l</sup> 上位送信元:インタフェーストラフィック (1分) 上位送信元のレポートが起動します。
	- <sup>l</sup> 上位送信先:インタフェーストラフィック (1分) 上位送信先のレポートが起動します。
	- <sup>l</sup> 上位会話:インタフェーストラフィック (1分) 上位会話のレポートが起動します。
	- <sup>l</sup> 上位ToS:インタフェーストラフィック (1分) 上位ToSのレポートが起動します。

<sup>l</sup> 上位送信先ポート:インタフェーストラフィック (1分) 上位 - 送信先ポートのレポートが起動 します。

次のいずれかのオプションを選択した場合のみ、以下の手順を実行します。

- **4 上位アプリケーション** 
	- a. [**アプリケーション名**] を選択します。

**注:** NNM iSPI Performance for Trafficでは、アプリケーションのリストはアルファベット順 にソートされます。

NNM iSPI Performance for Trafficによって、レポートデータを分析するためのアプリケーショ ン名が設定されます。

- b. 選択したアプリケーションにマップされているトラフィックにフィルターを適用するには、次 のいずれかのトポロジフィルターを選択します。
	- <sup>o</sup> アプリケーションの送信元:インタフェーストラフィック (1分) アプリケーションの上位送 信元のレポートが起動します
	- アプリケーションの送信先:インタフェーストラフィック (1分) アプリケーションの上位送 信先のレポートが起動します
	- アプリケーションの会話:インタフェーストラフィック (1分) アプリケーションの上位会話 のレポートが起動します
- c. [**選択を確認**] をクリックします。
- <sup>l</sup> **上位のサービスのタイプ**
	- a. [**サービスのタイプ**] を選択します。

**注:** NNM iSPI Performance for Trafficでは、サービスのタイプのリストはアルファベット順 にソートされます。

NNM iSPI Performance for Trafficによって、レポートデータを分析するためのサービスのタイ プが設定されます。

- b. 選択したサービスのタイプにマップされているトラフィックにフィルターを適用するには、次 のいずれかのトポロジフィルターを選択します。
	- ToSのアプリケーション:インタフェーストラフィック (1分) ToSの上位アプリケーションの レポートが起動します
	- ToSの送信元:インタフェーストラフィック (1分) ToSの上位送信元のレポートが起動します
	- ToSの会話:インタフェーストラフィック (1分) ToSの上位会話のレポートが起動します
- c. [**選択を確認**] をクリックします。
- <sup>l</sup> **上位送信先ポート**
	- a. [**送信先ポート**] を選択します。

**注:** NNM iSPI Performance for Trafficでは、送信先ポートのリストはアルファベット順に ソートされます。

NNM iSPI Performance for Trafficによって、レポートデータを分析するよう選択した送信先ポー トが設定されます。

- b. 選択した送信先ポートにマップされているトラフィックにフィルターを適用するには、以下の いずれかのトポロジフィルターを選択します。
	- <sup>o</sup> 送信先ポートの送信元:インタフェーストラフィック (1分) 送信先ポートの上位送信元のレ ポートが起動します
	- <sup>o</sup> 送信先ポートの送信先:インタフェーストラフィック (1分) 送信先ポートの上位送信先のレ ポートが起動します
	- 送信先ポートの会話:インタフェーストラフィック (1分) 送信先ポートの上位会話のレポート が起動します
- c. [**選択を確認**] をクリックします。

上位N分析レポートのデフォルトオプションは上位インタフェースです。上位N分析メニューを起動 するたびに、このオプションがNNM iSPI Performance for Trafficで自動的に選択されます。[トポロジ フィルター] タブまたはドリルダウンオプションを使用してアプリケーション名またはサービスのタ イプをトポロジフィルターに選択した場合、対応するレポートタイプ (上位アプリケーションまたは 上位ToS) が「上位N分析」レポートの次回起動時にNNM iSPI Performance for Trafficによって自動的 に選択されます。

上位N分析レポートの [実行プロンプト] リンクを使用して、トポロジフィルターを設定できます。 いったん選択したフィルターは、リセット機能を使用してのみ削除できます。ただし、レポート用に 選択できるフィルターの種類は、レポートに表示されるデータのタイプに応じて異なります。たとえ ば、上位ToSレポートで [アプリケーション名] としてトポロジフィルターを設定した場合でも、[アプ リケーション名] は上位ToSレポートのトポロジセレクターに含まれていないため、NNM iSPI Performance for Trafficは設定したフィルターを使用しません。

特定のレポートで、どのフィールドに対してフィルターを適用できるかを確認するには、該当するレ ポートのコンテキスト内でトポロジセレクターを起動します。つまり、該当するレポートを起動して から、[プロンプト実行] リンクを使ってトポロジセレクターを起動します。

**BIポータルで1分間上位Nレポートをリストするには、以下の手順を実行します。**

デフォルトでは、インタフェーストラフィック1分上位NのレポートはBIサーバー共有フォルダで非表 示です。NPSのホームページで [**BIサーバー**] を選択し、[**共有フォルダ**] > [**iSPIトラフィック**] を選択 し、次に [**インタフェーストラフィック (1分)**] フォルダを選択しても、これらのフォルダは表示され ません。

共有フォルダでこれらのレポートを表示するには、以下の手順を実行します。

- 1. NPSホームページで [**BIサーバー**] をクリックします。
- 2. [**ポータル**] をクリックしてHP NNM iSPI Performance BI Portalを起動します。
- 3. [**My Area Options**] > [**My Preferences**] をクリックします。
- 4. [**Show hidden entries**] オプションを選択します。
- 5. [**OK**] をクリックします。

## <span id="page-13-0"></span>インタフェーストラフィック (1分) ToSの上位アプリケー ションのレポート

デフォルトではこのレポートのデータ収集は無効化されています。このレポートのデータ収集を 有効化すると、NNM iSPI Performance for Trafficのパフォーマンスに影響する可能性がありま す。このレポートのデータ収集を有効化するには、以下の手順を実行してください。ここをク リックしてください。

- 1. Windowsの場合は管理者として、Linuxの場合はrootとしてリーフコレクターシステムにログ オンします。
- 2. 以下のコマンドを実行して、リーフコレクターを停止します。

### Windowsの場合

%TrafficInstallDir%\traffic-leaf\bin\nmstrafficleafstop.ovpl

### Linuxの場合

/opt/OV/traffic-leaf/bin/nmstrafficleafstop.ovpl

3. 以下のディレクトリに移動します。

### Windowsの場合

%TrafficDataDir%\nmsas\traffic-leaf\conf

### Linuxの場合

/var/opt/OV/nmsas/traffic-leaf/conf

- 4. nms-traffic-leaf.address.propertiesをテキストエディターで開きます。
- 5. 以下の行を追加します。

### **enable.topn.subtypes.tos=true**

- 6. nms-traffic-leaf.address.propertiesファイルを保存して閉じます。
- 7. 以下のコマンドを実行して、リーフコレクターを再起動します。

### Windowsの場合

%TrafficInstallDir%\traffic-leaf\bin\nmstrafficleafstart.ovpl

### Linuxの場合

/opt/OV/traffic-leaf/bin/nmstrafficleafstart.ovpl

このレポートのデータ収集を無効化するには、以下の手順を実行してください。

- 1. Windowsの場合は管理者として、Linuxの場合はrootとしてリーフコレクターシステムにログ オンします。
- 2. 以下のコマンドを実行して、リーフコレクターを停止します。 Windowsの場合

%TrafficInstallDir%\traffic-leaf\bin\nmstrafficleafstop.ovpl

### Linuxの場合

/opt/OV/traffic-leaf/bin/nmstrafficleafstop.ovpl

3. 以下のディレクトリに移動します。

### Windowsの場合

%TrafficDataDir%\nmsas\traffic-leaf\conf

### Linuxの場合

/var/opt/OV/nmsas/traffic-leaf/conf

- 4. nms-traffic-leaf.address.propertiesをテキストエディターで開きます。
- 5. 以下の行を削除します。

### **enable.topn.subtypes.tos=true**

- 6. nms-traffic-leaf.address.propertiesファイルを保存して閉じます。
- 7. 以下のコマンドを実行して、リーフコレクターを再起動します。

### Windowsの場合

%TrafficInstallDir%\traffic-leaf\bin\nmstrafficleafstart.ovpl

### Linuxの場合

/opt/OV/traffic-leaf/bin/nmstrafficleafstart.ovpl

上記の手順を使用してデータ収集を有効化または無効化すると、以下の3つのレポートに適用さ れます。

- <sup>l</sup> インタフェーストラフィック (1分) ToSの上位アプリケーションのレポート
- <sup>l</sup> インタフェーストラフィック (1分) ToSの上位送信元のレポート
- <sup>l</sup> インタフェーストラフィック (1分) ToSの上位会話のレポート

インタフェーストラフィック (1分) ToSの上位アプリケーションのレポートは、上位Nレポートです。 このレポートでは、ネットワーク全体における上位アプリケーションが特定のToS値に対して表示さ れます。このレポートは、NPSの状況依存ナビゲーション機能を使用して生成されます。そのため、 まずトラフィック (1分間) 上位TOS (サービスのタイプ) のレポートを起動して、ToS値を選択した後、 このレポートを起動することをお勧めします。レポートでは、選択したToS値に対する上位アプリ ケーションが表示されます。

たとえば、ToS値として25を選択し、「ボリューム-バイト数 (入力) (合計)」メトリックと「ボリュー ム-バイト数 (出力) (合計)」メトリックを使用してレポートを生成した場合、この25というToS値に よって特徴付けられるネットワークトラフィックに影響を与えた、データが最大量の上位アプリケー ションが表示されます。

ランク付けして表示する件数には、5、10、25、50、または100の中から選択できます。レポートで は、選択したメトリックの上位Nレポートまたは下位Nレポートを表示できます。選択した下位Nに対 して、レポートでは、NNM iSPI Performance for Trafficによって保有された上位影響要素データから の下位Nレコードが表示されます。

NNM iSPI Performance for Traffic は、インタフェースごとにネットワークトラフィックに対する、上 位の影響要素 (送信元、送信先、およびアプリケーション) を計算します。上位の影響要素は1分ごと に計算され、データは保持されます。ネットワークトラフィックへの影響が少ない要素に関するデー タは、[匿名] としてレポートに表示されます。上記の処理は、フロー対応インタフェースごとに実行 されます。

インタフェーストラフィック (1分) ToSの上位アプリケーションのレポートは、以下の値がデフォル ト設定になります。

- <sup>l</sup> グループ化する要素=アプリケーション名
- <sup>l</sup> 時間範囲=過去1時間
- <sup>l</sup> 粒度= 5分間
- メトリック=ボリューム バイト数 (入力) (合計)、ボリューム-バイト数 (出力) (合計)
- <sup>l</sup> 上位Nのオプション=上位10

#### **時系列チャートの表示**

このオプションを選択すると、選択した期間における棒グラフ中のさまざまなエントリーのメトリッ クの変動が積み重ねチャートグラフとして表示されます。

**注:** [時系列チャートの表示] オプションは時間がかかるクエリーを実行します。このため、これ はオプションとして提供されています。

### <span id="page-15-0"></span>インタフェーストラフィック (1分)アプリケーションの上 位会話のレポート

インタフェーストラフィック (1分) アプリケーションの上位会話のレポートは、上位Nレポートで す。このレポートでは、ネットワーク全体における上位話者 (送信元と送信先のペア) が特定のアプリ ケーションに対して表示されます。このレポートは、NPSの状況依存ナビゲーション機能を使用して 生成されます。そのため、まずトラフィック (1分間) 上位アプリケーションのレポートを起動して、 アプリケーションを選択した後、このレポートを起動することをお勧めします。デフォルトにより、 このレポートには、送信先ホスト名のみでグループ化されたデータが表示されます。ただし、(元の 「グループ化」メトリックである送信先ホスト名を保持する一方で) 送信先ホスト名を「グループ 化」メトリックとして追加した場合は、送信元と送信先のペアごと、つまり各会話に対して、上位N 値を表示できます。

たとえば、アプリケーションとしてSNMPを選択し、「ボリューム-バイト数 (入力) (合計)」メトリッ クと「ボリューム-バイト数 (出力) (合計)」メトリックを使用してレポートを生成した場合、SNMP ネットワークトラフィックに影響を与える上位話者が表示されます。

ランク付けして表示する件数には、5、10、25、50、または100の中から選択できます。レポートで は、選択したメトリックの上位Nレポートまたは下位Nレポートを表示できます。選択した下位Nに対 して、レポートでは、NNM iSPI Performance for Trafficによって保有された上位影響要素データから の下位Nレコードが表示されます。

NNM iSPI Performance for Traffic は、インタフェースごとにネットワークトラフィックに対する、上 位の影響要素 (送信元、送信先、およびアプリケーション) を計算します。上位の影響要素は1分ごと に計算され、データは保持されます。ネットワークトラフィックへの影響が少ない要素に関するデー タは、[匿名] としてレポートに表示されます。上記の処理は、フロー対応インタフェースごとに実行 されます。

インタフェーストラフィック (1分) アプリケーションの上位会話のレポートは、以下の値がデフォル ト設定になります。

- <sup>l</sup> グループ化する要素=送信先ホスト名
- <sup>l</sup> 時間範囲=過去1時間
- <sup>l</sup> 粒度= 5分間
- メトリック=ボリューム バイト数 (入力) (合計)、ボリューム-バイト数 (出力) (合計)
- <sup>l</sup> 上位Nのオプション=上位10

#### **時系列チャートの表示**

このオプションを選択すると、選択した期間における棒グラフ中のさまざまなエントリーのメトリッ クの変動が積み重ねチャートグラフとして表示されます。

**注:** [時系列チャートの表示] オプションは時間がかかるクエリーを実行します。このため、これ はオプションとして提供されています。

### <span id="page-16-0"></span>インタフェーストラフィック (1分) ToSの上位会話のレ ポート

デフォルトではこのレポートのデータ収集は無効化されています。このレポートのデータ収集を 有効化すると、NNM iSPI Performance for Trafficのパフォーマンスに影響する可能性がありま す。このレポートのデータ収集を有効化するには、以下の手順を実行してください。ここをク リックしてください。

- 1. Windowsの場合は管理者として、Linuxの場合はrootとしてリーフコレクターシステムにログ オンします。
- 2. 以下のコマンドを実行して、リーフコレクターを停止します。

### Windowsの場合

%TrafficInstallDir%\traffic-leaf\bin\nmstrafficleafstop.ovpl

### Linuxの場合

/opt/OV/traffic-leaf/bin/nmstrafficleafstop.ovpl

3. 以下のディレクトリに移動します。 Windowsの場合 %TrafficDataDir%\nmsas\traffic-leaf\conf

### Linuxの場合

/var/opt/OV/nmsas/traffic-leaf/conf

- 4. nms-traffic-leaf.address.propertiesをテキストエディターで開きます。
- 5. 以下の行を追加します。 **enable.topn.subtypes.tos=true**
- 6. nms-traffic-leaf.address.propertiesファイルを保存して閉じます。
- 7. 以下のコマンドを実行して、リーフコレクターを再起動します。

Windowsの場合

%TrafficInstallDir%\traffic-leaf\bin\nmstrafficleafstart.ovpl

### Linuxの場合

/opt/OV/traffic-leaf/bin/nmstrafficleafstart.ovpl

### このレポートのデータ収集を無効化するには、以下の手順を実行してください。

- 1. Windowsの場合は管理者として、Linuxの場合はrootとしてリーフコレクターシステムにログ オンします。
- 2. 以下のコマンドを実行して、リーフコレクターを停止します。

### Windowsの場合

%TrafficInstallDir%\traffic-leaf\bin\nmstrafficleafstop.ovpl

### Linuxの場合

/opt/OV/traffic-leaf/bin/nmstrafficleafstop.ovpl

3. 以下のディレクトリに移動します。

### Windowsの場合

%TrafficDataDir%\nmsas\traffic-leaf\conf

### Linuxの場合

/var/opt/OV/nmsas/traffic-leaf/conf

- 4. nms-traffic-leaf.address.propertiesをテキストエディターで開きます。
- 5. 以下の行を削除します。

### **enable.topn.subtypes.tos=true**

- 6. nms-traffic-leaf.address.propertiesファイルを保存して閉じます。
- 7. 以下のコマンドを実行して、リーフコレクターを再起動します。

### Windowsの場合

%TrafficInstallDir%\traffic-leaf\bin\nmstrafficleafstart.ovpl

Linuxの場合

/opt/OV/traffic-leaf/bin/nmstrafficleafstart.ovpl

上記の手順を使用してデータ収集を有効化または無効化すると、以下の3つのレポートに適用さ れます。

- <sup>l</sup> インタフェーストラフィック (1分) ToSの上位アプリケーションのレポート
- <sup>l</sup> インタフェーストラフィック (1分) ToSの上位送信元のレポート
- <sup>l</sup> インタフェーストラフィック (1分) ToSの上位会話のレポート

インタフェーストラフィック (1分) ToSの上位会話のレポートは、上位Nレポートです。このレポート では、ネットワーク全体における上位話者 (送信元と送信先のペア) が特定のToS値に対して表示され ます。このレポートは、NPSの状況依存ナビゲーション機能を使用して生成されます。そのため、ま ずトラフィック (1分間) 上位TOS (サービスのタイプ) のレポートを起動して、ToS値を選択した後、こ のレポートを起動することをお勧めします。デフォルトにより、このレポートには、送信先ホストの みでグループ化されたデータが表示されます。ただし、(元の「グループ化」メトリックである送信 先ホスト名を保持する一方で) 送信先ホスト名を「グループ化」メトリックとして追加した場合は、 送信元と送信先のペアごと、つまり各会話に対して、上位N値を表示できます。

たとえば、ToS値として25を選択し、「ボリューム-バイト数 (入力) (合計)」メトリックと「ボリュー ム-バイト数 (出力) (合計)」メトリックを使用してレポートを生成した場合、ToS値が25のネットワー クトラフィックに影響を与えている上位話者が表示されます。

ランク付けして表示する件数には、5、10、25、50、または100の中から選択できます。レポートで は、選択したメトリックの上位Nレポートまたは下位Nレポートを表示できます。選択した下位Nに対 して、レポートでは、NNM iSPI Performance for Trafficによって保有された上位影響要素データから の下位Nレコードが表示されます。

NNM iSPI Performance for Traffic は、インタフェースごとにネットワークトラフィックに対する、上 位の影響要素 (送信元、送信先、およびアプリケーション) を計算します。上位の影響要素は1分ごと に計算され、データは保持されます。ネットワークトラフィックへの影響が少ない要素に関するデー タは、[匿名] としてレポートに表示されます。上記の処理は、フロー対応インタフェースごとに実行 されます。

インタフェーストラフィック (1分) ToSの上位会話のレポートは、以下の値がデフォルト設定になり ます。

- <sup>l</sup> グループ化する要素=送信先ホスト名
- <sup>l</sup> 時間範囲=過去1時間
- <sup>l</sup> 粒度= 5分間
- <sup>l</sup> メトリック=ボリューム-バイト数 (入力) (合計)、ボリューム-バイト数 (出力) (合計)
- <sup>l</sup> 上位Nのオプション=上位10

#### **時系列チャートの表示**

このオプションを選択すると、選択した期間における棒グラフ中のさまざまなエントリーのメトリッ クの変動が積み重ねチャートグラフとして表示されます。

**注:** [時系列チャートの表示] オプションは時間がかかるクエリーを実行します。このため、これ はオプションとして提供されています。

### <span id="page-19-0"></span>インタフェーストラフィック (1分)アプリケーションの上 位送信先のレポート

インタフェーストラフィック (1分) アプリケーションの上位送信先のレポートは、上位Nレポートで す。このレポートでは、ネットワーク全体における上位ホスト (異なるホストからデータパケットを 受信します) が特定のアプリケーションに対して表示されます。このレポートは、NPSの状況依存ナ ビゲーション機能を使用して生成されます。そのため、まずトラフィック (1分間) 上位アプリケー ションのレポートを起動して、アプリケーションを選択した後、このレポートを起動することをお勧 めします。レポートでは、選択したアプリケーションに対する上位送信先ホストが表示されます。

たとえば、アプリケーションとしてSNMPを選択し、「ボリューム-バイト数 (入力) (合計)」メトリッ クと「ボリューム-バイト数 (出力) (合計)」メトリックを使用してレポートを生成した場合、SNMPに 対して最大量のデータ (バイト数) を受信したホストが表示されます。

ランク付けして表示する件数には、5、10、25、50、または100の中から選択できます。レポートで は、選択したメトリックの上位Nレポートまたは下位Nレポートを表示できます。選択した下位Nに対 して、レポートでは、NNM iSPI Performance for Trafficによって保有された上位影響要素データから の下位Nレコードが表示されます。

NNM iSPI Performance for Traffic は、インタフェースごとにネットワークトラフィックに対する、上 位の影響要素 (送信元、送信先、およびアプリケーション) を計算します。上位の影響要素は1分ごと に計算され、データは保持されます。ネットワークトラフィックへの影響が少ない要素に関するデー タは、[匿名] としてレポートに表示されます。上記の処理は、フロー対応インタフェースごとに実行 されます。

インタフェーストラフィック (1分) アプリケーションの上位送信先のレポートは、以下の値がデフォ ルト設定になります。

- <sup>l</sup> グループ化する要素=送信先ホスト名
- <sup>l</sup> 時間範囲=過去1時間
- <sup>l</sup> 粒度= 5分間
- <sup>l</sup> メトリック=ボリューム-バイト数 (入力) (合計)、ボリューム-バイト数 (出力) (合計)
- <sup>l</sup> 上位Nのオプション=上位10

#### **時系列チャートの表示**

このオプションを選択すると、選択した期間における棒グラフ中のさまざまなエントリーのメトリッ クの変動が積み重ねチャートグラフとして表示されます。

**注:** [時系列チャートの表示] オプションは時間がかかるクエリーを実行します。このため、これ はオプションとして提供されています。

### <span id="page-20-0"></span>インタフェーストラフィック (1分)アプリケーションの上 位送信元のレポート

インタフェーストラフィック (1分) アプリケーションの上位送信元のレポートは、上位Nレポートで す。このレポートでは、特定のアプリケーションにマップされているフローパケットを生成する、 ネットワーク全体における上位送信元ホスト (データパケットを送信するホスト) が表示されます。こ のレポートは、NPSの状況依存ナビゲーション機能を使用して生成されます。そのため、まずトラ フィック (1分間) 上位アプリケーションのレポートを起動して、アプリケーションを選択した後、こ のレポートを起動することをお勧めします。レポートでは、選択したアプリケーションに対する上位 送信元ホストが表示されます。

たとえば、アプリケーションとしてSNMPを選択し、「ボリューム-バイト数 (入力) (合計)」メトリッ クと「ボリューム-バイト数 (出力) (合計)」メトリックを使用してレポートを生成した場合、最大量の SNMPトラフィックを送信した上位ホストが表示されます。

ランク付けして表示する件数には、5、10、25、50、または100の中から選択できます。レポートで は、選択したメトリックの上位Nレポートまたは下位Nレポートを表示できます。選択した下位Nに対 して、レポートでは、NNM iSPI Performance for Trafficによって保有された上位影響要素データから の下位Nレコードが表示されます。

NNM iSPI Performance for Traffic は、インタフェースごとにネットワークトラフィックに対する、上 位の影響要素 (送信元、送信先、およびアプリケーション) を計算します。上位の影響要素は1分ごと に計算され、データは保持されます。ネットワークトラフィックへの影響が少ない要素に関するデー タは、[匿名] としてレポートに表示されます。上記の処理は、フロー対応インタフェースごとに実行 されます。

インタフェーストラフィック (1分) アプリケーションの上位送信元のレポートは、以下の値がデフォ ルト設定になります。

- <sup>l</sup> グループ化する要素=送信元ホスト名
- <sup>l</sup> 時間範囲=過去1時間
- <sup>l</sup> 粒度= 5分間
- メトリック゠ボリューム バイト数 (入力) (合計)、ボリューム-バイト数 (出力) (合計)
- <sup>l</sup> 上位Nのオプション=上位10

#### **時系列チャートの表示**

このオプションを選択すると、選択した期間における棒グラフ中のさまざまなエントリーのメトリッ クの変動が積み重ねチャートグラフとして表示されます。

**注:** [時系列チャートの表示] オプションは時間がかかるクエリーを実行します。このため、これ はオプションとして提供されています。

### <span id="page-21-0"></span>インタフェーストラフィック (1分) ToSの上位送信元のレ ポート

デフォルトではこのレポートのデータ収集は無効化されています。このレポートのデータ収集を 有効化すると、NNM iSPI Performance for Trafficのパフォーマンスに影響する可能性がありま す。このレポートのデータ収集を有効化するには、以下の手順を実行してください。ここをク リックしてください。

- 1. Windowsの場合は管理者として、Linuxの場合はrootとしてリーフコレクターシステムにログ オンします。
- 2. 以下のコマンドを実行して、リーフコレクターを停止します。

### Windowsの場合

%TrafficInstallDir%\traffic-leaf\bin\nmstrafficleafstop.ovpl

### Linuxの場合

/opt/OV/traffic-leaf/bin/nmstrafficleafstop.ovpl

3. 以下のディレクトリに移動します。

### Windowsの場合

%TrafficDataDir%\nmsas\traffic-leaf\conf

### Linuxの場合

/var/opt/OV/nmsas/traffic-leaf/conf

- 4. nms-traffic-leaf.address.propertiesをテキストエディターで開きます。
- 5. 以下の行を追加します。

### **enable.topn.subtypes.tos=true**

- 6. nms-traffic-leaf.address.propertiesファイルを保存して閉じます。
- 7. 以下のコマンドを実行して、リーフコレクターを再起動します。

### Windowsの場合

%TrafficInstallDir%\traffic-leaf\bin\nmstrafficleafstart.ovpl

### Linuxの場合

/opt/OV/traffic-leaf/bin/nmstrafficleafstart.ovpl

このレポートのデータ収集を無効化するには、以下の手順を実行してください。

- 1. Windowsの場合は管理者として、Linuxの場合はrootとしてリーフコレクターシステムにログ オンします。
- 2. 以下のコマンドを実行して、リーフコレクターを停止します。 Windowsの場合

%TrafficInstallDir%\traffic-leaf\bin\nmstrafficleafstop.ovpl

### Linuxの場合

/opt/OV/traffic-leaf/bin/nmstrafficleafstop.ovpl

3. 以下のディレクトリに移動します。

### Windowsの場合

%TrafficDataDir%\nmsas\traffic-leaf\conf

### Linuxの場合

/var/opt/OV/nmsas/traffic-leaf/conf

- 4. nms-traffic-leaf.address.propertiesをテキストエディターで開きます。
- 5. 以下の行を削除します。

### **enable.topn.subtypes.tos=true**

- 6. nms-traffic-leaf.address.propertiesファイルを保存して閉じます。
- 7. 以下のコマンドを実行して、リーフコレクターを再起動します。

### Windowsの場合

%TrafficInstallDir%\traffic-leaf\bin\nmstrafficleafstart.ovpl

### Linuxの場合

/opt/OV/traffic-leaf/bin/nmstrafficleafstart.ovpl

上記の手順を使用してデータ収集を有効化または無効化すると、以下の3つのレポートに適用さ れます。

- <sup>l</sup> インタフェーストラフィック (1分) ToSの上位アプリケーションのレポート
- <sup>l</sup> インタフェーストラフィック (1分) ToSの上位送信元のレポート
- <sup>l</sup> インタフェーストラフィック (1分) ToSの上位会話のレポート

インタフェーストラフィック (1分) ToSの上位送信元のレポートは、上位Nレポートです。このレポー トでは、特定のToS値を持つフローパケットを生成する、ネットワーク全体における上位送信元ホス ト (データパケットを送信するホスト) が表示されます。このレポートは、NPSの状況依存ナビゲー ション機能を使用して生成されます。そのため、まずトラフィック (1分間) 上位TOS (サービスのタイ プ) のレポートを起動して、ToS値を選択した後、このレポートを起動することをお勧めします。レ ポートでは、選択したToS値に対する上位送信元ホストが表示されます。

たとえば、ToS値として25を選択し、「ボリューム-バイト数 (入力) (合計)」メトリックと「ボリュー ム-バイト数 (出力) (合計)」メトリックを使用してレポートを生成した場合、ToS値が25のフローパ ケットに対して最大量のデータ (バイト数) を送信した上位ホストが表示されます。

ランク付けして表示する件数には、5、10、25、50、または100の中から選択できます。レポートで は、選択したメトリックの上位Nレポートまたは下位Nレポートを表示できます。選択した下位Nに対 して、レポートでは、NNM iSPI Performance for Trafficによって保有された上位影響要素データから の下位Nレコードが表示されます。

NNM iSPI Performance for Traffic は、インタフェースごとにネットワークトラフィックに対する、上 位の影響要素 (送信元、送信先、およびアプリケーション) を計算します。上位の影響要素は1分ごと に計算され、データは保持されます。ネットワークトラフィックへの影響が少ない要素に関するデー タは、[匿名] としてレポートに表示されます。上記の処理は、フロー対応インタフェースごとに実行 されます。

インタフェーストラフィック (1分) ToSの上位送信元のレポートは、以下の値がデフォルト設定にな ります。

- <sup>l</sup> グループ化する要素=送信元ホスト名
- <sup>l</sup> 時間範囲=過去1時間
- <sup>l</sup> 粒度= 5分間
- メトリック=ボリューム バイト数 (入力) (合計)、ボリューム-バイト数 (出力) (合計)
- <sup>l</sup> 上位Nのオプション=上位10

#### **時系列チャートの表示**

このオプションを選択すると、選択した期間における棒グラフ中のさまざまなエントリーのメトリッ クの変動が積み重ねチャートグラフとして表示されます。

**注:** [時系列チャートの表示] オプションは時間がかかるクエリーを実行します。このため、これ はオプションとして提供されています。

### <span id="page-23-0"></span>インタフェーストラフィック (1分)上位アプリケーション のレポート

インタフェーストラフィック (1分) 上位アプリケーションのレポートは、上位Nレポートです。この レポートでは、ネットワークトラフィックに影響を与える (ネットワーク全体における) 上位Nアプリ ケーションが表示されます。

NNM iSPI Performance for Trafficには、事前定義されたアプリケーションディレクトリがあります。 NNM iSPI Performance for Trafficの設定フォームを使用すると、既存のアプリケーション定義を変更 したり、新しいアプリケーション定義を作成したりすることが可能です。

ランク付けして表示する件数には、5、10、25、50、または100の中から選択できます。レポートで は、選択したメトリックの上位Nレポートまたは下位Nレポートを表示できます。選択した下位Nに対 して、レポートでは、NNM iSPI Performance for Trafficによって保有された上位影響要素データから の下位Nレコードが表示されます。

NNM iSPI Performance for Traffic は、インタフェースごとにネットワークトラフィックに対する、上 位の影響要素 (送信元、送信先、およびアプリケーション) を計算します。上位の影響要素は1分ごと に計算され、データは保持されます。ネットワークトラフィックへの影響が少ない要素に関するデー タは、[匿名] としてレポートに表示されます。上記の処理は、フロー対応インタフェースごとに実行 されます。

上位アプリケーションレポートでは、他のレポートでは使用できない次の帯域幅メトリックを追加に 選択できます。

- <sup>l</sup> 帯域幅- Mbps (入力) (最小)
- <sup>l</sup> 帯域幅- Mbps (入力) (最大)
- <sup>l</sup> 帯域幅- Mbps (入力) (平均)
- <sup>l</sup> 帯域幅- Mbps (出力) (最小)
- <sup>l</sup> 帯域幅- Mbps (出力) (最大)
- <sup>l</sup> 帯域幅- Mbps (出力) (平均)
- <sup>l</sup> 帯域幅使用率 (最小)
- <sup>l</sup> 帯域幅使用率 (最大)
- <sup>l</sup> 帯域幅使用率 (平均)

インタフェーストラフィック (1分) 上位アプリケーションのレポートは、以下の値がデフォルト設定 になります。

- <sup>l</sup> グループ化する要素=アプリケーション名
- <sup>l</sup> 時間範囲=過去1時間
- <sup>l</sup> 粒度= 5分間
- <sup>l</sup> メトリック=ボリューム-バイト数 (入力) (合計)、ボリューム-バイト数 (出力) (合計)
- <sup>l</sup> 上位Nのオプション=上位10

#### **時系列チャートの表示**

このオプションを選択すると、選択した期間における棒グラフ中のさまざまなエントリーのメトリッ クの変動が積み重ねチャートグラフとして表示されます。

**注:** [時系列チャートの表示] オプションは時間がかかるクエリーを実行します。このため、これ はオプションとして提供されています。

### <span id="page-24-0"></span>インタフェーストラフィック (1分)上位会話のレポート

**会話**とは、2つのホスト間におけるデータのフローを意味します。NNM iSPI Performance for Traffic上 位会話レポートを使用すると、環境内における上位話者を監視できます。

インタフェーストラフィック (1分) 上位会話のレポートには、デフォルトで、データパケットを受信 する (ネットワーク全体における) 上位Nホストが表示されます。ただし、(元の「グループ化」メト リックである送信先ホスト名を保持する一方で) 送信元ホスト名を「グループ化」メトリックとして 追加した場合は、送信元と送信先のペアごと、つまり各会話に対して、トラフィックパフォーマンス インジケーターの上位N値を表示できます。

ランク付けして表示する件数には、5、10、25、50、または100の中から選択できます。レポートで は、選択したメトリックの上位Nレポートまたは下位Nレポートを表示できます。選択した下位Nに対 して、レポートでは、NNM iSPI Performance for Trafficによって保有された上位影響要素データから の下位Nレコードが表示されます。

NNM iSPI Performance for Traffic は、インタフェースごとにネットワークトラフィックに対する、上 位の影響要素 (送信元、送信先、およびアプリケーション) を計算します。上位の影響要素は1分ごと に計算され、データは保持されます。ネットワークトラフィックへの影響が少ない要素に関するデー タは、[匿名] としてレポートに表示されます。上記の処理は、フロー対応インタフェースごとに実行 されます。

インタフェーストラフィック (1分) 上位会話のレポートは、以下の値がデフォルト設定になります。

- <sup>l</sup> グループ化する要素=送信先ホスト名
- <sup>l</sup> 時間範囲=過去1時間
- <sup>l</sup> 粒度= 5分間
- <sup>l</sup> メトリック=ボリューム-バイト数 (入力) (合計)、ボリューム-バイト数 (出力) (合計)
- <sup>l</sup> 上位Nのオプション=上位10

#### **時系列チャートの表示**

このオプションを選択すると、選択した期間における棒グラフ中のさまざまなエントリーのメトリッ クの変動が積み重ねチャートグラフとして表示されます。

**注:** [時系列チャートの表示] オプションは時間がかかるクエリーを実行します。このため、これ はオプションとして提供されています。

## <span id="page-25-0"></span>インタフェーストラフィック(1分)上位送信先のレポート

インタフェーストラフィック (1分) 上位送信先のレポートは、上位Nレポートです。このレポートで は、データパケットを受信する (ネットワーク全体における) 上位Nホストが表示されます。

たとえば、「ボリューム-バイト数 (入力) (合計)」メトリックと「ボリューム-バイト数 (出力) (合 計)」メトリックを使用してレポートを生成した場合、最大量のデータ (バイト数) を受信した上位Nホ スト (データパケットの受信者) のホスト名が表示されます。

ランク付けして表示する件数には、5、10、25、50、または100の中から選択できます。レポートで は、選択したメトリックの上位Nレポートまたは下位Nレポートを表示できます。選択した下位Nに対 して、レポートでは、NNM iSPI Performance for Trafficによって保有された上位影響要素データから の下位Nレコードが表示されます。

NNM iSPI Performance for Traffic は、インタフェースごとにネットワークトラフィックに対する、上 位の影響要素 (送信元、送信先、およびアプリケーション) を計算します。上位の影響要素は1分ごと に計算され、データは保持されます。ネットワークトラフィックへの影響が少ない要素に関するデー タは、[匿名] としてレポートに表示されます。上記の処理は、フロー対応インタフェースごとに実行 されます。

インタフェーストラフィック (1分) 上位送信先のレポートは、以下の値がデフォルト設定になりま す。

- <sup>l</sup> グループ化する要素=送信先ホスト名
- <sup>l</sup> 時間範囲=過去1時間
- <sup>l</sup> 粒度= 5分間
- <sup>l</sup> メトリック=ボリューム-バイト数 (入力) (合計)、ボリューム-バイト数 (出力) (合計)
- <sup>l</sup> 上位Nのオプション=上位10

#### **時系列チャートの表示**

このオプションを選択すると、選択した期間における棒グラフ中のさまざまなエントリーのメトリッ クの変動が積み重ねチャートグラフとして表示されます。

**注:** [時系列チャートの表示] オプションは時間がかかるクエリーを実行します。このため、これ はオプションとして提供されています。

### <span id="page-26-0"></span>インタフェーストラフィック (1分)上位インタフェースの レポート

インタフェーストラフィック (1分) 上位インタフェースのレポートでは、選択したメトリックによっ てフロー対応のインタフェースまたはノードをランク付けします。極端な状態で実行されたインタ フェースまたはノードを特定するには、このレポートを使用します。このレポートを使用して、使用 率のレベルが異常な要素の履歴データを分析できます。

ランク付けして表示する件数には、5、10、25、50、または100の中から選択できます。レポートで は、選択したメトリックの上位Nレポートまたは下位Nレポートを表示できます。選択した下位Nに対 して、レポートでは、NNM iSPI Performance for Trafficによって保有された上位影響要素データから の下位Nレコードが表示されます。

インタフェーストラフィック (1分) 上位インタフェースのレポートは、以下の値がデフォルト設定に なります。

- <sup>l</sup> 要素ごとのグループ化=修飾インタフェース名
- <sup>l</sup> 開始日/時間=デフォルトの時間範囲およびデータベースのデータによって異なる
- <sup>l</sup> 時間範囲=過去1時間
- <sup>l</sup> 時間=すべて
- 曜日 = すべて
- <sup>l</sup> メトリック=ボリューム-バイト数 (入力) (合計)、ボリューム-バイト数 (出力) (合計)
- <sup>l</sup> 上位Nのオプション=上位10

このレポートでは、デフォルトで修飾インタフェース名ごとにデータがグループ化されます。複数の グループ化属性を選択するには、 ([**新しいグループ化を追加**]) ボタンを使用します。グループ化 属性を削除するには、 ([**グループ化を削除**]) ボタンを使用します。

#### **時系列チャートの表示**

このオプションを選択すると、選択した期間における棒グラフ中のさまざまなエントリーのメトリッ クの変動が積み重ねチャートグラフとして表示されます。

**注:** [時系列チャートの表示] オプションは時間がかかるクエリーを実行します。このため、これ

<span id="page-27-0"></span>はオプションとして提供されています。

### インタフェーストラフィック (1分)上位送信元のレポート

インタフェーストラフィック (1分) 上位送信元のレポートは、上位Nレポートです。このレポートで は、異なる送信先にデータパケットを送信する (ネットワーク全体における) 上位Nホストが表示され ます。

たとえば、「ボリューム-バイト数 (入力) (合計)」メトリックと「ボリューム-バイト数 (出力) (合 計)」メトリックを使用してレポートを生成した場合、最大量のデータ (バイト数) を送信した上位Nホ スト (データパケットの送信者) のホスト名が表示されます。

ランク付けして表示する件数には、5、10、25、50、または100の中から選択できます。レポートで は、選択したメトリックの上位Nレポートまたは下位Nレポートを表示できます。選択した下位Nに対 して、レポートでは、NNM iSPI Performance for Trafficによって保有された上位影響要素データから の下位Nレコードが表示されます。

NNM iSPI Performance for Traffic は、インタフェースごとにネットワークトラフィックに対する、上 位の影響要素 (送信元、送信先、およびアプリケーション) を計算します。上位の影響要素は1分ごと に計算され、データは保持されます。ネットワークトラフィックへの影響が少ない要素に関するデー タは、[匿名] としてレポートに表示されます。上記の処理は、フロー対応インタフェースごとに実行 されます。

インタフェーストラフィック (1分) 上位ソースのレポートは、以下の値がデフォルト設定になりま す。

- <sup>l</sup> グループ化する要素=送信元ホスト名
- <sup>l</sup> 時間範囲=過去1時間
- <sup>l</sup> 粒度= 5分間
- <sup>l</sup> メトリック=ボリューム-バイト数 (入力) (合計)、ボリューム-バイト数 (出力) (合計)
- <sup>l</sup> 上位Nのオプション=上位10

### **時系列チャートの表示**

このオプションを選択すると、選択した期間における棒グラフ中のさまざまなエントリーのメトリッ クの変動が積み重ねチャートグラフとして表示されます。

**注:** [時系列チャートの表示] オプションは時間がかかるクエリーを実行します。このため、これ はオプションとして提供されています。

<span id="page-27-1"></span>インタフェーストラフィック (1分)上位ToS (サービスのタ イプ)のレポート

インタフェーストラフィック (1分) 上位ToS (サービスのタイプ) のレポートは、上位Nレポートです。 このレポートでは、ネットワーク全体においてトラフィックに最も影響を与えている要素が、ToS

(サービスのタイプ) 値に基づいて表示されます。

たとえば、「ボリューム-バイト数 (入力) (合計)」メトリックと「ボリューム-バイト数 (出力) (合 計)」メトリックを使用してレポートを生成した場合、データ量 (バイト数) が最大であるフローパ ケット (受信および送信) のToS値が表示されます。

ランク付けして表示する件数には、5、10、25、50、または100の中から選択できます。レポートで は、選択したメトリックの上位Nレポートまたは下位Nレポートを表示できます。選択した下位Nに対 して、レポートでは、NNM iSPI Performance for Trafficによって保有された上位影響要素データから の下位Nレコードが表示されます。

上位ToS値をクリックしてフィルターを設定すると、より詳細な分析を実行することができます。

NNM iSPI Performance for Traffic は、インタフェースごとにネットワークトラフィックに対する、上 位の影響要素 (送信元、送信先、およびアプリケーション) を計算します。上位の影響要素は1分ごと に計算され、データは保持されます。ネットワークトラフィックへの影響が少ない要素に関するデー タは、[-1] としてレポートに表示されます。上記の処理は、フロー対応インタフェースごとに実行さ れます。

インタフェーストラフィック (1分) 上位ToS (サービスのタイプ) のレポートは、以下の値がデフォル ト設定になります。

- <sup>l</sup> グループ化する要素=サービスのタイプ
- <sup>l</sup> 時間範囲=過去1時間
- <sup>l</sup> 粒度= 5分間
- <sup>l</sup> メトリック=ボリューム-バイト数 (入力) (合計)、ボリューム-バイト数 (出力) (合計)
- <sup>l</sup> 上位Nのオプション=上位10

#### **時系列チャートの表示**

このオプションを選択すると、選択した期間における棒グラフ中のさまざまなエントリーのメトリッ クの変動が積み重ねチャートグラフとして表示されます。

**注:** [時系列チャートの表示] オプションは時間がかかるクエリーを実行します。このため、これ はオプションとして提供されています。

### <span id="page-28-0"></span>インタフェーストラフィック (1分)上位送信先ポートのレ ポート

インタフェーストラフィック (1分) 上位送信先ポートのレポートは上位Nレポートです。これらのレ ポートには、データパケットを受信するネットワーク全体での、上位N送信先ポート<sup>1</sup>

ランク付けして表示する件数には、5、10、25、50、または100の中から選択できま す。レポートでは、選択したメトリックの上位Nレポートまたは下位Nレポートを表示できます。選

<sup>1</sup>データパケットの受信者

択した下位Nに対して、レポートでは、NNM iSPI Performance for Trafficによって保有された上位影響 要素データからの下位Nレコードが表示されます。

NNM iSPI Performance for Traffic は、インタフェースごとにネットワークトラフィックに対する、上 位の影響要素 (送信元、送信先、およびアプリケーション) を計算します。上位の影響要素は1分ごと に計算され、データは保持されます。ネットワークトラフィックへの影響が少ない要素に関するデー タは、[-1] としてレポートに表示されます。上記の処理は、フロー対応インタフェースごとに実行さ れます。

インタフェーストラフィック (1分) 上位送信先ポートのレポートは、以下の値がデフォルト設定にな ります。

- <sup>l</sup> グループ化する要素=送信先ポート
- <sup>l</sup> 時間範囲=過去1時間
- <sup>l</sup> 粒度= 5分間
- <sup>l</sup> メトリック=ボリューム-バイト数 (入力) (合計)、ボリューム-バイト数 (出力) (合計)
- <sup>l</sup> 上位Nのオプション=上位10

**時系列チャートの表示**

このオプションは、上位Nレポートでのみ使用できます。選択した期間における棒グラフ中のさまざ まなエントリーのメトリックの変動が積み重ねチャートグラフとして表示されます。

**注:** [時系列チャートの表示] オプションは時間がかかるクエリーを実行するため、オプションと して提供されています。

### <span id="page-29-0"></span>インタフェーストラフィック (1分)送信先ポートの上位送 信元のレポート

デフォルトではこのレポートのデータ収集は無効化されています。このレポートのデータ収集を 有効化すると、NNM iSPI Performance for Trafficのパフォーマンスに影響する可能性がありま す。このレポートのデータ収集を有効化するには、以下の手順を実行してください。

- 1. Windowsの場合は管理者として、Linuxの場合はrootとしてリーフコレクターシステムにログ オンします。
- 2. 以下のコマンドを実行して、リーフコレクターを停止します。 Windowsの場合

%TrafficInstallDir%\traffic-leaf\bin\nmstrafficleafstop.ovpl

この例では、%TrafficInstallDir%は、リーフコレクターがNNMiと同じシステムにインストー ルされていない場合の、NNM iSPI Performance for Trafficのインストールディレクトリで す。

%NNMInstallDir%\traffic-leaf\bin\nmstrafficleafstop.ovpl

この例では、%NNMInstallDir%は、リーフコレクターがNNMiと同じシステムにインストール されている場合の、NNM iSPI Performance for Trafficのインストールディレクトリです。 Linuxの場合

/opt/OV/traffic-leaf/bin/nmstrafficleafstop.ovpl

3. 以下のディレクトリに移動します。 Windowsの場合

%TrafficDataDir%\nmsas\traffic-leaf\conf

この例では、%TrafficDataDir%は、リーフコレクターがNNMiと同じシステムにインストー ルされていない場合の、NNM iSPI Performance for Trafficのデータディレクトリです。

%NNMDataDir%\nmsas\traffic-leaf\conf

この例では、%NNMDataDir%は、リーフコレクターがNNMiと同じシステムにインストール されている場合の、NNM iSPI Performance for Trafficのデータディレクトリです。

Linuxの場合

/var/opt/OV/nmsas/traffic-leaf/conf

- 4. nms-traffic-leaf.address.propertiesをテキストエディターで開きます。
- 5. 以下の行を追加します。

topn.subtypes.dstport=true

enable.srcordst.dstport=true

- 6. nms-traffic-leaf.address.propertiesファイルを保存して閉じます。
- 7. 以下のコマンドを実行して、リーフコレクターを再起動します。 Windowsの場合

%TrafficInstallDir%\traffic-leaf\bin\nmstrafficleafstart.ovpl

この例では、%TrafficInstallDir%は、リーフコレクターがNNMiと同じシステムにインストー ルされていない場合の、NNM iSPI Performance for Trafficのインストールディレクトリで す。

%NNMInstallDir%\traffic-leaf\bin\nmstrafficleafstart.ovpl

この例では、%NNMInstallDir%は、リーフコレクターがNNMiと同じシステムにインストール されている場合の、NNM iSPI Performance for Trafficのインストールディレクトリです。

Linuxの場合

/opt/OV/traffic-leaf/bin/nmstrafficleafstart.ovpl

このレポートのデータ収集を無効化するには、以下の手順を実行してください。

- 1. Windowsの場合は管理者として、Linuxの場合はrootとしてリーフコレクターシステムにログ オンします。
- 2. 以下のコマンドを実行して、リーフコレクターを停止します。 Windowsの場合

%TrafficInstallDir%\traffic-leaf\bin\nmstrafficleafstop.ovpl

この例では、%TrafficInstallDir%は、リーフコレクターがNNMiと同じシステムにインストー ルされていない場合の、NNM iSPI Performance for Trafficのインストールディレクトリで す。

%NNMInstallDir%\traffic-leaf\bin\nmstrafficleafstop.ovpl

この例では、%NNMInstallDir%は、リーフコレクターがNNMiと同じシステムにインストール されている場合の、NNM iSPI Performance for Trafficのインストールディレクトリです。

Linuxの場合

/opt/OV/traffic-leaf/bin/nmstrafficleafstop.ovpl

3. 以下のディレクトリに移動します。 Windowsの場合

%TrafficDataDir%\nmsas\traffic-leaf\conf

この例では、%TrafficDataDir%は、リーフコレクターがNNMiと同じシステムにインストー ルされていない場合の、NNM iSPI Performance for Trafficのデータディレクトリです。

%NNMDataDir%\nmsas\traffic-leaf\conf

この例では、%NNMDataDir%は、リーフコレクターがNNMiと同じシステムにインストール されている場合の、NNM iSPI Performance for Trafficのデータディレクトリです。

### Linuxの場合

/var/opt/OV/nmsas/traffic-leaf/conf

- 4. nms-traffic-leaf.address.propertiesをテキストエディターで開きます。
- 5. 以下の行を削除します。

topn.subtypes.dstport=true

enable.srcordst.dstport=true

- 6. nms-traffic-leaf.address.propertiesファイルを保存して閉じます。
- 7. 以下のコマンドを実行して、リーフコレクターを再起動します。 Windowsの場合

%TrafficInstallDir%\traffic-leaf\bin\nmstrafficleafstart.ovpl

```
この例では、%TrafficInstallDir%は、リーフコレクターがNNMiと同じシステムにインストー
ルされていない場合の、NNM iSPI Performance for Trafficのインストールディレクトリで
す。
```
%NNMInstallDir%\traffic-leaf\bin\nmstrafficleafstart.ovpl

この例では、%NNMInstallDir%は、リーフコレクターがNNMiと同じシステムにインストール されている場合の、NNM iSPI Performance for Trafficのインストールディレクトリです。 Linuxの場合

/opt/OV/traffic-leaf/bin/nmstrafficleafstart.ovpl

上記の手順を使用してデータ収集を有効化または無効化すると、以下の3つのレポートに適用さ れます。

- <sup>l</sup> インタフェーストラフィック (1分) 送信先ポートの上位送信先のレポート
- <sup>l</sup> インタフェーストラフィック (1分) 送信先ポートの上位送信元のレポート
- <sup>l</sup> インタフェーストラフィック (1分) 送信先ポートの上位会話のレポート

インタフェーストラフィック (1分) 送信先ポートの上位送信元のレポートは上位Nレポートです。こ のレポートでは、特定の送信先ポートにフローパケットを送信する、ネットワーク全体における上位 送信元ホスト (データパケットを送信するホスト) が表示されます。

たとえば、送信先ポートとして160を選択し、「ボリューム-バイト数 (入力) (合計)」メトリックと 「ボリューム-バイト数 (出力) (合計)」メトリックを使用してレポートを生成した場合、送信先ポート 160にデータパケットを送信する上位送信元が表示されます。

ランク付けして表示する件数には、5、10、25、50、または100の中から選択できます。レポートで は、選択したメトリックの上位Nレポートまたは下位Nレポートを表示できます。選択した下位Nに対 して、レポートでは、NNM iSPI Performance for Trafficによって保有された上位影響要素データから の下位Nレコードが表示されます。

NNM iSPI Performance for Traffic は、インタフェースごとにネットワークトラフィックに対する、上 位の影響要素 (送信元、送信先、およびアプリケーション) を計算します。上位の影響要素は1分ごと に計算され、データは保持されます。ネットワークトラフィックへの影響が少ない要素に関するデー タは、[匿名] としてレポートに表示されます。上記の処理は、フロー対応インタフェースごとに実行 されます。

インタフェーストラフィック (1分) 送信先ポートの上位送信元のレポートは、以下の値がデフォルト 設定になります。

- <sup>l</sup> グループ化する要素=送信元ホスト名
- <sup>l</sup> 時間範囲=過去1時間
- <sup>l</sup> 粒度= 5分間
- <sup>l</sup> メトリック=ボリューム-バイト数 (入力) (合計)、ボリューム-バイト数 (出力) (合計)
- <sup>l</sup> 上位Nのオプション=上位10

#### **時系列チャートの表示**

このオプションは、上位Nレポートでのみ使用できます。選択した期間における棒グラフ中のさまざ まなエントリーのメトリックの変動が積み重ねチャートグラフとして表示されます。

**注:** [時系列チャートの表示] オプションは時間がかかるクエリーを実行するため、オプションと して提供されています。

## <span id="page-33-0"></span>インタフェーストラフィック (1分)送信先ポートの上位送 信先のレポート

デフォルトではこのレポートのデータ収集は無効化されています。このレポートのデータ収集を 有効化すると、NNM iSPI Performance for Trafficのパフォーマンスに影響する可能性がありま す。このレポートのデータ収集を有効化するには、以下の手順を実行してください。

- 1. Windowsの場合は管理者として、Linuxの場合はrootとしてリーフコレクターシステムにログ オンします。
- 2. 以下のコマンドを実行して、リーフコレクターを停止します。 Windowsの場合

%TrafficInstallDir%\traffic-leaf\bin\nmstrafficleafstop.ovpl

```
この例では、%TrafficInstallDir%は、リーフコレクターがNNMiと同じシステムにインストー
ルされていない場合の、NNM iSPI Performance for Trafficのインストールディレクトリで
す。
```
%NNMInstallDir%\traffic-leaf\bin\nmstrafficleafstop.ovpl

```
この例では、%NNMInstallDir%は、リーフコレクターがNNMiと同じシステムにインストール
されている場合の、NNM iSPI Performance for Trafficのインストールディレクトリです。
```
### Linuxの場合

/opt/OV/traffic-leaf/bin/nmstrafficleafstop.ovpl

3. 以下のディレクトリに移動します。 Windowsの場合

%TrafficDataDir%\nmsas\traffic-leaf\conf

```
この例では、%TrafficDataDir%は、リーフコレクターがNNMiと同じシステムにインストー
ルされていない場合の、NNM iSPI Performance for Trafficのデータディレクトリです。
```
%NNMDataDir%\nmsas\traffic-leaf\conf

この例では、%NNMDataDir%は、リーフコレクターがNNMiと同じシステムにインストール されている場合の、NNM iSPI Performance for Trafficのデータディレクトリです。

### Linuxの場合

/var/opt/OV/nmsas/traffic-leaf/conf

- 4. nms-traffic-leaf.address.propertiesをテキストエディターで開きます。
- 5. 以下の行を追加します。

topn.subtypes.dstport=true

enable.srcordst.dstport=true

6. nms-traffic-leaf.address.propertiesファイルを保存して閉じます。

7. 以下のコマンドを実行して、リーフコレクターを再起動します。 Windowsの場合

%TrafficInstallDir%\traffic-leaf\bin\nmstrafficleafstart.ovpl

この例では、%TrafficInstallDir%は、リーフコレクターがNNMiと同じシステムにインストー ルされていない場合の、NNM iSPI Performance for Trafficのインストールディレクトリで す。

%NNMInstallDir%\traffic-leaf\bin\nmstrafficleafstart.ovpl

この例では、%NNMInstallDir%は、リーフコレクターがNNMiと同じシステムにインストール されている場合の、NNM iSPI Performance for Trafficのインストールディレクトリです。

Linuxの場合

/opt/OV/traffic-leaf/bin/nmstrafficleafstart.ovpl

- このレポートのデータ収集を無効化するには、以下の手順を実行してください。
- 1. Windowsの場合は管理者として、Linuxの場合はrootとしてリーフコレクターシステムにログ オンします。
- 2. 以下のコマンドを実行して、リーフコレクターを停止します。 Windowsの場合

%TrafficInstallDir%\traffic-leaf\bin\nmstrafficleafstop.ovpl

この例では、%TrafficInstallDir%は、リーフコレクターがNNMiと同じシステムにインストー ルされていない場合の、NNM iSPI Performance for Trafficのインストールディレクトリで す。

%NNMInstallDir%\traffic-leaf\bin\nmstrafficleafstop.ovpl

この例では、%NNMInstallDir%は、リーフコレクターがNNMiと同じシステムにインストール されている場合の、NNM iSPI Performance for Trafficのインストールディレクトリです。

Linuxの場合

/opt/OV/traffic-leaf/bin/nmstrafficleafstop.ovpl

3. 以下のディレクトリに移動します。 Windowsの場合

%TrafficDataDir%\nmsas\traffic-leaf\conf

この例では、%TrafficDataDir%は、リーフコレクターがNNMiと同じシステムにインストー ルされていない場合の、NNM iSPI Performance for Trafficのデータディレクトリです。

%NNMDataDir%\nmsas\traffic-leaf\conf

この例では、%NNMDataDir%は、リーフコレクターがNNMiと同じシステムにインストール されている場合の、NNM iSPI Performance for Trafficのデータディレクトリです。

Linuxの場合

/var/opt/OV/nmsas/traffic-leaf/conf

4. nms-traffic-leaf.address.propertiesをテキストエディターで開きます。

### 5. 以下の行を削除します。

topn.subtypes.dstport=true

enable.srcordst.dstport=true

- 6. nms-traffic-leaf.address.propertiesファイルを保存して閉じます。
- 7. 以下のコマンドを実行して、リーフコレクターを再起動します。 Windowsの場合

%TrafficInstallDir%\traffic-leaf\bin\nmstrafficleafstart.ovpl

この例では、%TrafficInstallDir%は、リーフコレクターがNNMiと同じシステムにインストー ルされていない場合の、NNM iSPI Performance for Trafficのインストールディレクトリで す。

%NNMInstallDir%\traffic-leaf\bin\nmstrafficleafstart.ovpl

この例では、%NNMInstallDir%は、リーフコレクターがNNMiと同じシステムにインストール されている場合の、NNM iSPI Performance for Trafficのインストールディレクトリです。 Linuxの場合

/opt/OV/traffic-leaf/bin/nmstrafficleafstart.ovpl

上記の手順を使用してデータ収集を有効化または無効化すると、以下の3つのレポートに適用さ れます。

- <sup>l</sup> インタフェーストラフィック (1分) 送信先ポートの上位送信先のレポート
- <sup>l</sup> インタフェーストラフィック (1分) 送信先ポートの上位送信元のレポート
- <sup>l</sup> インタフェーストラフィック (1分) 送信先ポートの上位会話のレポート

インタフェーストラフィック (1分) 送信先ポートの上位送信先のレポートは上位Nレポートです。こ のレポートでは、特定の送信先ポートでフローパケットを受信する、ネットワーク全体における上位 送信先ホスト (データパケットを受信するホスト) を表示します。

たとえば、送信先ポートとして160を選択し、「ボリューム-バイト数 (入力) (合計)」メトリックと 「ボリューム-バイト数 (出力) (合計)」メトリックを使用してレポートを生成した場合、送信先ポート が160のネットワークトラフィック上でデータパケットを受信する上位送信先が表示されます。

ランク付けして表示する件数には、5、10、25、50、または100の中から選択できます。レポートで は、選択したメトリックの上位Nレポートまたは下位Nレポートを表示できます。選択した下位Nに対 して、レポートでは、NNM iSPI Performance for Trafficによって保有された上位影響要素データから の下位Nレコードが表示されます。

NNM iSPI Performance for Traffic は、インタフェースごとにネットワークトラフィックに対する、上 位の影響要素 (送信元、送信先、およびアプリケーション) を計算します。上位の影響要素は1分ごと に計算され、データは保持されます。ネットワークトラフィックへの影響が少ない要素に関するデー タは、[匿名] としてレポートに表示されます。上記の処理は、フロー対応インタフェースごとに実行 されます。

インタフェーストラフィック (1分) 送信先ポートの上位送信先のレポートは、以下の値がデフォルト 設定になります。
- <sup>l</sup> グループ化する要素=送信先ホスト名
- <sup>l</sup> 時間範囲=過去1時間
- <sup>l</sup> 粒度= 5分間
- メトリック=ボリューム バイト数 (入力) (合計)、ボリューム-バイト数 (出力) (合計)
- <sup>l</sup> 上位Nのオプション=上位10

**時系列チャートの表示**

このオプションは、上位Nレポートでのみ使用できます。選択した期間における棒グラフ中のさまざ まなエントリーのメトリックの変動が積み重ねチャートグラフとして表示されます。

**注:** [時系列チャートの表示] オプションは時間がかかるクエリーを実行するため、オプションと して提供されています。

インタフェーストラフィック (1分)送信先ポートの上位会 話のレポート

デフォルトではこのレポートのデータ収集は無効化されています。このレポートのデータ収集を 有効化すると、NNM iSPI Performance for Trafficのパフォーマンスに影響する可能性がありま す。このレポートのデータ収集を有効化するには、以下の手順を実行してください。

- 1. Windowsの場合は管理者として、Linuxの場合はrootとしてリーフコレクターシステムにログ オンします。
- 2. 以下のコマンドを実行してリーフコレクターを停止します。 Windowsの場合

%TrafficInstallDir%\traffic-leaf\bin\nmstrafficleafstop.ovpl

この例では、%TrafficInstallDir%は、リーフコレクターがNNMiと同じシステムにインストー ルされていない場合の、NNM iSPI Performance for Trafficのインストールディレクトリで す。

%NNMInstallDir%\traffic-leaf\bin\nmstrafficleafstop.ovpl

この例では、%NNMInstallDir%は、リーフコレクターがNNMiと同じシステムにインストール されている場合の、NNM iSPI Performance for Trafficのインストールディレクトリです。

Linuxの場合

/opt/OV/traffic-leaf/bin/nmstrafficleafstop.ovpl

3. 以下のディレクトリに移動します。 Windowsの場合

%TrafficDataDir%\nmsas\traffic-leaf\conf

この例では、%TrafficDataDir%は、リーフコレクターがNNMiと同じシステムにインストー ルされていない場合の、NNM iSPI Performance for Trafficのデータディレクトリです。

%NNMDataDir%\nmsas\traffic-leaf\conf

この例では、%NNMDataDir%は、リーフコレクターがNNMiと同じシステムにインストール されている場合の、NNM iSPI Performance for Trafficのデータディレクトリです。

### Linuxの場合

/var/opt/OV/nmsas/traffic-leaf/conf

- 4. nms-traffic-leaf.address.propertiesをテキストエディターで開きます。
- 5. 以下の行を追加します。

topn.subtypes.dstport=true

- 6. nms-traffic-leaf.address.propertiesファイルを保存して閉じます。
- 7. 以下のコマンドを実行して、リーフコレクターを再起動します。 Windowsの場合

%TrafficInstallDir%\traffic-leaf\bin\nmstrafficleafstart.ovpl

```
この例では、%TrafficInstallDir%は、リーフコレクターがNNMiと同じシステムにインストー
ルされていない場合の、NNM iSPI Performance for Trafficのインストールディレクトリで
す。
```
%NNMInstallDir%\traffic-leaf\bin\nmstrafficleafstart.ovpl

この例では、%NNMInstallDir%は、リーフコレクターがNNMiと同じシステムにインストール されている場合の、NNM iSPI Performance for Trafficのインストールディレクトリです。 Linuxの場合

/opt/OV/traffic-leaf/bin/nmstrafficleafstart.ovpl

### このレポートのデータ収集を無効化するには、以下の手順を実行してください。

- 1. Windowsの場合は管理者として、Linuxの場合はrootとしてリーフコレクターシステムにログ オンします。
- 2. 以下のコマンドを実行してリーフコレクターを停止します。 Windowsの場合

%TrafficInstallDir%\traffic-leaf\bin\nmstrafficleafstop.ovpl

この例では、%TrafficInstallDir%は、リーフコレクターがNNMiと同じシステムにインストー ルされていない場合の、NNM iSPI Performance for Trafficのインストールディレクトリで す。

%NNMInstallDir%\traffic-leaf\bin\nmstrafficleafstop.ovpl

この例では、%NNMInstallDir%は、リーフコレクターがNNMiと同じシステムにインストール されている場合の、NNM iSPI Performance for Trafficのインストールディレクトリです。

Linuxの場合

/opt/OV/traffic-leaf/bin/nmstrafficleafstop.ovpl

3. 以下のディレクトリに移動します。 Windowsの場合

%TrafficDataDir%\nmsas\traffic-leaf\conf

この例では、%TrafficDataDir%は、リーフコレクターがNNMiと同じシステムにインストー ルされていない場合の、NNM iSPI Performance for Trafficのデータディレクトリです。

%NNMDataDir%\nmsas\traffic-leaf\conf

この例では、%NNMDataDir%は、リーフコレクターがNNMiと同じシステムにインストール されている場合の、NNM iSPI Performance for Trafficのデータディレクトリです。

Linuxの場合

/var/opt/OV/nmsas/traffic-leaf/conf

- 4. nms-traffic-leaf.address.propertiesをテキストエディターで開きます。
- 5. 以下の行を削除します。

topn.subtypes.dstport=true

- 6. nms-traffic-leaf.address.propertiesファイルを保存して閉じます。
- 7. 以下のコマンドを実行して、リーフコレクターを再起動します。 Windowsの場合

%TrafficInstallDir%\traffic-leaf\bin\nmstrafficleafstart.ovpl

この例では、%TrafficInstallDir%は、リーフコレクターがNNMiと同じシステムにインストー ルされていない場合の、NNM iSPI Performance for Trafficのインストールディレクトリで す。

%NNMInstallDir%\traffic-leaf\bin\nmstrafficleafstart.ovpl

この例では、%NNMInstallDir%は、リーフコレクターがNNMiと同じシステムにインストール されている場合の、NNM iSPI Performance for Trafficのインストールディレクトリです。

Linuxの場合

/opt/OV/traffic-leaf/bin/nmstrafficleafstart.ovpl

インタフェーストラフィック (1分) 送信先ポートの上位会話のレポートは上位Nレポートです。この レポートでは、特定の送信先ポートのネットワーク全体における上位話者を表示します。デフォルト で、このレポートには、送信先ホスト名のみでグループ化されたデータが表示されます。ただし、送 信元ホスト名を「グループ化」メトリックとして追加する場合は、各会話に対して上位N値を表示で きます。

たとえば、送信先ポートとして160を選択し、「ボリューム-バイト数 (入力) (合計)」メトリックと 「ボリューム-バイト数 (出力) (合計)」メトリックを使用してレポートを生成した場合、送信先ポート が160のネットワークトラフィックに影響を与える上位話者が表示されます。

ランク付けして表示する件数には、5、10、25、50、または100の中から選択できます。レポートで は、選択したメトリックの上位Nレポートまたは下位Nレポートを表示できます。選択した下位Nに対 して、レポートでは、NNM iSPI Performance for Trafficによって保有された上位影響要素データから の下位Nレコードが表示されます。

NNM iSPI Performance for Traffic は、インタフェースごとにネットワークトラフィックに対する、上 位の影響要素 (送信元、送信先、およびアプリケーション) を計算します。上位の影響要素は1分ごと に計算され、データは保持されます。ネットワークトラフィックへの影響が少ない要素に関するデー タは、[匿名] としてレポートに表示されます。上記の処理は、フロー対応インタフェースごとに実行 されます。

インタフェーストラフィック (1分) 送信先ポートの上位会話のレポートは、以下の値がデフォルト設 定になります。

- <sup>l</sup> グループ化する要素=送信先ホスト名
- <sup>l</sup> 時間範囲=過去1時間
- <sup>l</sup> 粒度= 5分間
- <sup>l</sup> メトリック=ボリューム-バイト数 (入力) (合計)、ボリューム-バイト数 (出力) (合計)
- <sup>l</sup> 上位Nのオプション=上位10

#### **時系列チャートの表示**

このオプションは、上位Nレポートでのみ使用できます。選択した期間における棒グラフ中のさまざ まなエントリーのメトリックの変動が積み重ねチャートグラフとして表示されます。

**注:** [時系列チャートの表示] オプションは時間がかかるクエリーを実行するため、オプションと して提供されています。

# インタフェーストラフィック1分の上位Nチャー ト分析レポート

NPSに格納されるトラフィックデータはNNM iSPI Performance for Trafficによってカテゴリ分けされ て、クエリーの効率的な実行に利用されます。また、これによって大量のデータがより長期間にわ たって保有されます。次のレポートを使用すると、カテゴリ分けされたトラフィックデータをデータ の保有期間、トラフィックのタイプ (アプリケーション、ToS、会話にマップされたトラフィック)、 およびトラフィックフローの送信元または送信先ごとに分析できます。

### **利用できる1分間上位Nチャートレポート**

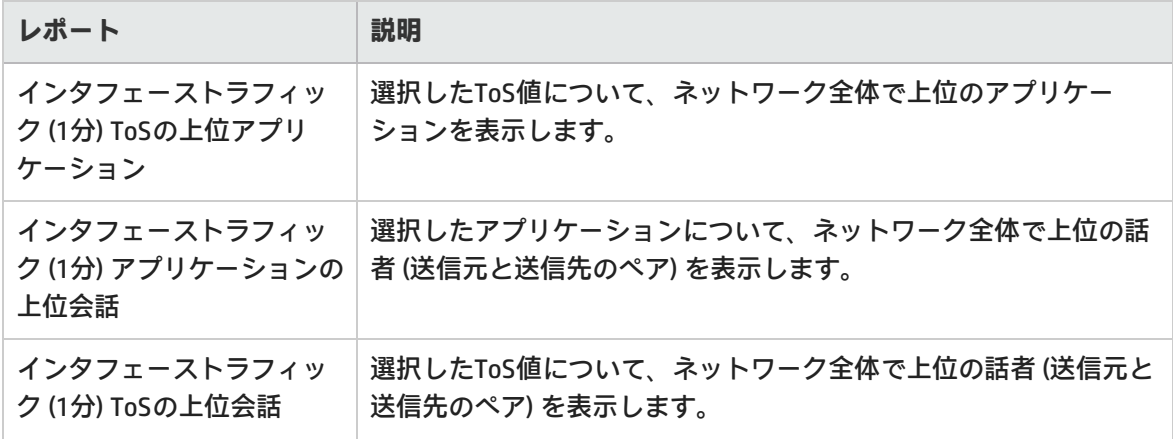

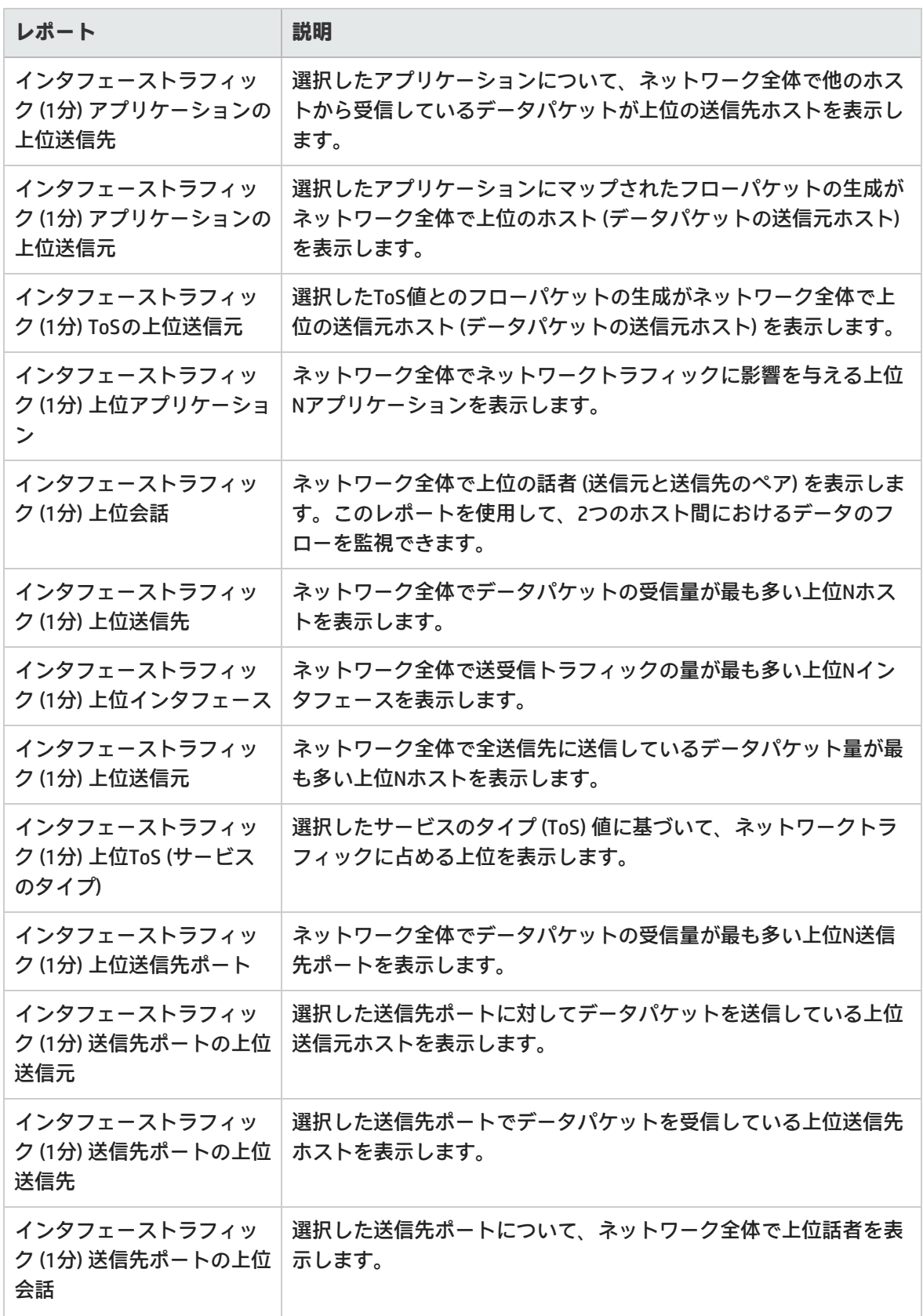

NPSホームページに利用可能なレポートをすべて表示すると、ユーザビリティ上の大きな問題が発生 する可能性があります。さまざまなタイプの上位Nチャートレポートを交互に選択すると、時間のか かるプロセスが繰り返し発生する可能性があります。この問題を克服するために、NNM iSPI Performance for Trafficでは、すべての1分間上位Nチャートレポートの開始点として機能する上位N チャート分析レポートを選択できます。

**上位Nチャートレポートを起動するには、以下の手順を実行します。**

- 1. NPSコンソールで、[レポート] ワークスペースに移動します。
- 2. [**iSPIトラフィック**] > [**インタフェーストラフィック**] > [**インタフェーストラフィック (1分)**] をク リックします。
- 3. [**上位Nチャート分析**] を選択します。
- 4. [レポートタイプの選択] パネルで起動するレポートのタイプを選択し、[**選択を確認**] をクリック します。デフォルトは上位インタフェースです。NNM iSPI Performance for Trafficによって起動 されるレポートは、各オプションで以下のようになります。
	- <sup>l</sup> 上位送信元:インタフェーストラフィック1分 上位送信元 上位Nチャートレポートが起動し ます。
	- <sup>l</sup> 上位送信先:インタフェーストラフィック1分 上位送信先 上位Nチャートレポートが起動し ます。
	- <sup>l</sup> 上位会話:インタフェーストラフィック1分 上位会話 上位Nチャートレポートが起動しま す。
	- <sup>l</sup> 上位ToS:インタフェーストラフィック1分 上位ToS (サービスのタイプ) 上位Nチャートレ ポートが起動します。
	- <sup>l</sup> 送信先ポート:インタフェーストラフィック1分 上位送信先ポート 上位Nチャートレポート が起動します。

次のいずれかのオプションを選択した場合のみ、以下の手順を実行します。

- **. 上位アプリケーション** 
	- a. [**アプリケーション名**] を選択します。

**注:** NNM iSPI Performance for Trafficでは、アプリケーションのリストはアルファベット順 にソートされます。

NNM iSPI Performance for Trafficによって、レポートデータを分析するためのアプリケーショ ン名が設定されます。

- b. 選択したアプリケーションにマップされているトラフィックにフィルターを適用するには、次 のいずれかのトポロジフィルターを選択します。
	- <sup>o</sup> アプリケーションの送信元:インタフェーストラフィック1分 アプリケーションの送信元 上位Nチャートレポートが起動します。
	- <sup>o</sup> アプリケーションの送信先:インタフェーストラフィック1分 アプリケーションの送信先 上位Nチャートレポートが起動します
- <sup>o</sup> アプリケーションの会話:インタフェーストラフィック1分 アプリケーションの会話 上位 Nチャートレポートが起動します
- c. [**選択を確認**] をクリックします。
- <sup>l</sup> **上位のサービスのタイプ**
	- a. [**サービスのタイプ**] を選択します。

**注:** NNM iSPI Performance for Trafficでは、サービスのタイプのリストはアルファベット順 にソートされます。

NNM iSPI Performance for Trafficによって、レポートデータを分析するためのサービスのタイ プが設定されます。

- b. 選択したサービスのタイプにマップされているトラフィックにフィルターを適用するには、次 のいずれかのトポロジフィルターを選択します。
	- ToSのアプリケーション:インターフェーストラフィック1分 ToSのアプリケーション 上 位Nチャートレポートを起動します。
	- ToSの送信元:インタフェーストラフィック1分 ToSの送信元 上位Nチャートレポートが起 動します。
	- ToSの会話:インタフェーストラフィック1分 ToSの会話 上位Nチャートレポートが起動し ます。
- c. [**選択を確認**] をクリックします。
- <sup>l</sup> **上位送信先ポート**
	- a. [**送信先ポート**] を選択します。

**注:** NNM iSPI Performance for Trafficでは、送信先ポートのリストはアルファベット順に ソートされます。

NNM iSPI Performance for Trafficによって、レポートデータを分析するよう選択した送信先ポー トが設定されます。

- b. 選択した送信先ポートにマップされているトラフィックにフィルターを適用するには、以下の いずれかのトポロジフィルターを選択します。
	- <sup>o</sup> 送信先ポートの送信元:インタフェーストラフィック (1分) 送信先ポートの上位送信元の チャートレポートが起動します。
	- <sup>o</sup> 送信先ポートの送信先:インタフェーストラフィック (1分) 送信先ポートの上位送信先の チャートレポートが起動します。
	- <sup>o</sup> 送信先ポートの会話:インタフェーストラフィック (1分) 送信先ポートの上位会話のチャート レポートが起動します。
- c. [**選択を確認**] をクリックします。

上位Nチャート分析レポートのデフォルトオプションは上位インタフェースです。上位Nチャート分 析レポートを起動するたびに、このオプションがNNM iSPI Performance for Trafficで自動的に選択さ れます。[トポロジフィルター] タブまたはドリルダウンオプションを使用してアプリケーション名ま たはサービスのタイプをトポロジフィルターに選択した場合、対応するレポートタイプ (上位アプリ

ケーションまたは上位ToS) が「上位Nチャート分析」レポートの次回起動時にNNM iSPI Performance for Trafficによって自動的に選択されます。

上位Nチャート分析レポートの [実行プロンプト] リンクを使用して、トポロジフィルターを設定でき ます。いったん選択したフィルターは、リセット機能を使用してのみ削除できます。ただし、レポー ト用に選択できるフィルターの種類は、レポートに表示されるデータのタイプに応じて異なります。 たとえば、上位ToSレポートで [アプリケーション名] としてトポロジフィルターを設定した場合で も、[アプリケーション名] は上位ToSレポートのトポロジセレクターに含まれていないため、NNM iSPI Performance for Trafficは設定したフィルターを使用しません。

特定のレポートで、どのフィールドに対してフィルターを適用できるかを確認するには、該当するレ ポートのコンテキスト内でトポロジセレクターを起動します。つまり、該当するレポートを起動して から、[プロンプト実行] リンクを使ってトポロジセレクターを起動します。

**BIポータルで1分間上位Nチャートレポートをリストするには、以下の手順を実行します。**

デフォルトでは、インタフェーストラフィック1分上位NのレポートはBIサーバー共有フォルダで非表 示です。NPSのホームページで [**BIサーバー**] を選択し、[**共有フォルダ**] > [**iSPIトラフィック**] を選択 し、次に [**インタフェーストラフィック (1分)**] フォルダを選択しても、これらのフォルダは表示され ません。

共有フォルダでこれらのレポートを表示するには、以下の手順を実行します。

- 1. NPSホームページで [**BIサーバー**] をクリックします。
- 2. [**ポータル**] をクリックしてHP NNM iSPI Performance BI Portalを起動します。
- 3. [**My Area Options**] > [**My Preferences**] をクリックします。
- 4. [**Show hidden entries**] オプションを選択します。
- 5. [**OK**] をクリックします。

## インタフェーストラフィック (1分) ToSの上位アプリケー ションのレポート

デフォルトではこのレポートのデータ収集は無効化されています。このレポートのデータ収集を 有効化すると、NNM iSPI Performance for Trafficのパフォーマンスに影響する可能性がありま す。このレポートのデータ収集を有効化するには、以下の手順を実行してください。ここをク リックしてください。

- 1. Windowsの場合は管理者として、Linuxの場合はrootとしてリーフコレクターシステムにログ オンします。
- 2. 以下のコマンドを実行して、リーフコレクターを停止します。 Windowsの場合 %TrafficInstallDir%\traffic-leaf\bin\nmstrafficleafstop.ovpl

### Linuxの場合

/opt/OV/traffic-leaf/bin/nmstrafficleafstop.ovpl

3. 以下のディレクトリに移動します。

### Windowsの場合

%TrafficDataDir%\nmsas\traffic-leaf\conf

### Linuxの場合

/var/opt/OV/nmsas/traffic-leaf/conf

- 4. nms-traffic-leaf.address.propertiesをテキストエディターで開きます。
- 5. 以下の行を追加します。

## **enable.topn.subtypes.tos=true**

- 6. nms-traffic-leaf.address.propertiesファイルを保存して閉じます。
- 7. 以下のコマンドを実行して、リーフコレクターを再起動します。

### Windowsの場合

%TrafficInstallDir%\traffic-leaf\bin\nmstrafficleafstart.ovpl

### Linuxの場合

/opt/OV/traffic-leaf/bin/nmstrafficleafstart.ovpl

## このレポートのデータ収集を無効化するには、以下の手順を実行してください。

- 1. Windowsの場合は管理者として、Linuxの場合はrootとしてリーフコレクターシステムにログ オンします。
- 2. 以下のコマンドを実行して、リーフコレクターを停止します。

### Windowsの場合

%TrafficInstallDir%\traffic-leaf\bin\nmstrafficleafstop.ovpl

### Linuxの場合

/opt/OV/traffic-leaf/bin/nmstrafficleafstop.ovpl

## 3. 以下のディレクトリに移動します。

## Windowsの場合

%TrafficDataDir%\nmsas\traffic-leaf\conf

### Linuxの場合

/var/opt/OV/nmsas/traffic-leaf/conf

- 4. nms-traffic-leaf.address.propertiesをテキストエディターで開きます。
- 5. 以下の行を削除します。

### **enable.topn.subtypes.tos=true**

6. nms-traffic-leaf.address.propertiesファイルを保存して閉じます。

7. 以下のコマンドを実行して、リーフコレクターを再起動します。

#### Windowsの場合

%TrafficInstallDir%\traffic-leaf\bin\nmstrafficleafstart.ovpl

#### Linuxの場合

/opt/OV/traffic-leaf/bin/nmstrafficleafstart.ovpl

上記の手順を使用してデータ収集を有効化または無効化すると、以下の3つのレポートに適用さ れます。

- <sup>l</sup> インタフェーストラフィック (1分) ToSの上位アプリケーションのレポート
- <sup>l</sup> インタフェーストラフィック (1分) ToSの上位送信元のレポート
- <sup>l</sup> インタフェーストラフィック (1分) ToSの上位会話のレポート

インタフェーストラフィック (1分) ToSの上位アプリケーションのレポートは、上位Nチャートレポー トです。このレポートでは、ネットワーク全体における上位アプリケーションが線グラフで特定の ToS値に対して表示されます。このレポートは、NPSの状況依存ナビゲーション機能を使用して生成 されます。そのため、まずトラフィック (1分間) 上位TOS (サービスのタイプ) のレポートを起動し て、ToS値を選択した後、このレポートを起動することをお勧めします。レポートでは、選択した ToS値に対する上位アプリケーションが表示されます。

たとえば、ToS値として25を選択し、「ボリューム-バイト数 (入力) (合計)」メトリックと「ボリュー ム-バイト数 (出力) (合計)」メトリックを使用してレポートを生成した場合、この25というToS値に よって特徴付けられるネットワークトラフィックに影響を与えた、データが最大量の上位アプリケー ションが表示されます。

ランク付けして表示する件数には、5、10、25、50、または100の中から選択できます。レポートで は、選択したメトリックの上位Nレポートまたは下位Nレポートを表示できます。選択した下位Nに対 して、レポートでは、NNM iSPI Performance for Trafficによって保有された上位影響要素データから の下位Nレコードが表示されます。

NNM iSPI Performance for Traffic は、インタフェースごとにネットワークトラフィックに対する、上 位の影響要素 (送信元、送信先、およびアプリケーション) を計算します。上位の影響要素は1分ごと に計算され、データは保持されます。ネットワークトラフィックへの影響が少ない要素に関するデー タは、[匿名] としてレポートに表示されます。上記の処理は、フロー対応インタフェースごとに実行 されます。

インタフェーストラフィック (1分) ToSの上位アプリケーションのレポートは、以下の値がデフォル ト設定になります。

- <sup>l</sup> グループ化する要素=アプリケーション名
- <sup>l</sup> 時間範囲=過去1時間
- <sup>l</sup> 粒度= 5分間
- メトリック=ボリューム バイト数 (入力) (合計)、ボリューム-バイト数 (出力) (合計)
- <sup>l</sup> 上位Nのオプション=上位10

## インタフェーストラフィック (1分)アプリケーションの上 位会話のレポート

インタフェーストラフィック (1分) アプリケーションの上位会話のレポートは、上位Nチャートレ ポートです。このレポートでは、ネットワーク全体における上位話者 (送信元と送信先のペア) が線グ ラフで特定のアプリケーションに対して表示されます。このレポートは、NPSの状況依存ナビゲー ション機能を使用して生成されます。そのため、まずトラフィック (1分間) 上位アプリケーションの レポートを起動して、アプリケーションを選択した後、このレポートを起動することをお勧めしま す。デフォルトにより、このレポートには、送信先ホストのみでグループ化されたデータが表示され ます。ただし、(元の「グループ化」メトリックである送信先ホスト名を保持する一方で) 送信先ホス ト名を「グループ化」メトリックとして追加した場合は、送信元と送信先のペアごと、つまり各会話 に対して、上位N値を表示できます。

たとえば、アプリケーションとしてSNMPを選択し、「ボリューム-バイト数 (入力) (合計)」メトリッ クと「ボリューム-バイト数 (出力) (合計)」メトリックを使用してレポートを生成した場合、SNMP ネットワークトラフィックに影響を与える上位話者が表示されます。

ランク付けして表示する件数には、5、10、25、50、または100の中から選択できます。レポートで は、選択したメトリックの上位Nレポートまたは下位Nレポートを表示できます。選択した下位Nに対 して、レポートでは、NNM iSPI Performance for Trafficによって保有された上位影響要素データから の下位Nレコードが表示されます。

NNM iSPI Performance for Traffic は、インタフェースごとにネットワークトラフィックに対する、上 位の影響要素 (送信元、送信先、およびアプリケーション) を計算します。上位の影響要素は1分ごと に計算され、データは保持されます。ネットワークトラフィックへの影響が少ない要素に関するデー タは、[匿名] としてレポートに表示されます。上記の処理は、フロー対応インタフェースごとに実行 されます。

インタフェーストラフィック (1分) アプリケーションの上位会話のレポートは、以下の値がデフォル ト設定になります。

- <sup>l</sup> グループ化する要素=送信先ホスト名
- <sup>l</sup> 時間範囲=過去1時間
- <sup>l</sup> 粒度= 5分間
- <sup>l</sup> メトリック=ボリューム-バイト数 (入力) (合計)、ボリューム-バイト数 (出力) (合計)
- <sup>l</sup> 上位Nのオプション=上位10

インタフェーストラフィック (1分) ToSの上位会話のレ ポート

デフォルトではこのレポートのデータ収集は無効化されています。このレポートのデータ収集を

有効化すると、NNM iSPI Performance for Trafficのパフォーマンスに影響する可能性がありま す。このレポートのデータ収集を有効化するには、以下の手順を実行してください。ここをク リックしてください。

- 1. Windowsの場合は管理者として、Linuxの場合はrootとしてリーフコレクターシステムにログ オンします。
- 2. 以下のコマンドを実行して、リーフコレクターを停止します。

### Windowsの場合

%TrafficInstallDir%\traffic-leaf\bin\nmstrafficleafstop.ovpl

### Linuxの場合

/opt/OV/traffic-leaf/bin/nmstrafficleafstop.ovpl

3. 以下のディレクトリに移動します。

## Windowsの場合

%TrafficDataDir%\nmsas\traffic-leaf\conf

### Linuxの場合

/var/opt/OV/nmsas/traffic-leaf/conf

- 4. nms-traffic-leaf.address.propertiesをテキストエディターで開きます。
- 5. 以下の行を追加します。

### **enable.topn.subtypes.tos=true**

- 6. nms-traffic-leaf.address.propertiesファイルを保存して閉じます。
- 7. 以下のコマンドを実行して、リーフコレクターを再起動します。

### Windowsの場合

%TrafficInstallDir%\traffic-leaf\bin\nmstrafficleafstart.ovpl

### Linuxの場合

/opt/OV/traffic-leaf/bin/nmstrafficleafstart.ovpl

このレポートのデータ収集を無効化するには、以下の手順を実行してください。

- 1. Windowsの場合は管理者として、Linuxの場合はrootとしてリーフコレクターシステムにログ オンします。
- 2. 以下のコマンドを実行して、リーフコレクターを停止します。

### Windowsの場合

%TrafficInstallDir%\traffic-leaf\bin\nmstrafficleafstop.ovpl

### Linuxの場合

/opt/OV/traffic-leaf/bin/nmstrafficleafstop.ovpl

## 3. 以下のディレクトリに移動します。 Windowsの場合

%TrafficDataDir%\nmsas\traffic-leaf\conf

### Linuxの場合

/var/opt/OV/nmsas/traffic-leaf/conf

- 4. nms-traffic-leaf.address.propertiesをテキストエディターで開きます。
- 5. 以下の行を削除します。

#### **enable.topn.subtypes.tos=true**

- 6. nms-traffic-leaf.address.propertiesファイルを保存して閉じます。
- 7. 以下のコマンドを実行して、リーフコレクターを再起動します。

#### Windowsの場合

%TrafficInstallDir%\traffic-leaf\bin\nmstrafficleafstart.ovpl

Linuxの場合

/opt/OV/traffic-leaf/bin/nmstrafficleafstart.ovpl

上記の手順を使用してデータ収集を有効化または無効化すると、以下の3つのレポートに適用さ れます。

- <sup>l</sup> インタフェーストラフィック (1分) ToSの上位アプリケーションのレポート
- <sup>l</sup> インタフェーストラフィック (1分) ToSの上位送信元のレポート
- <sup>l</sup> インタフェーストラフィック (1分) ToSの上位会話のレポート

インタフェーストラフィック (1分) ToSの上位会話のレポートは、上位Nチャートレポートです。この レポートでは、ネットワーク全体における上位話者 (送信元と送信先のペア) が特定のToS値に対して 表示されます。このレポートは、NPSの状況依存ナビゲーション機能を使用して生成されます。その ため、まずトラフィック (1分間) 上位TOS (サービスのタイプ) のレポートを起動して、ToS値を選択し た後、このレポートを起動することをお勧めします。デフォルトにより、このレポートには、送信先 ホストのみでグループ化されたデータが表示されます。ただし、(元の「グループ化」メトリックで ある送信先ホスト名を保持する一方で) 送信先ホスト名を「グループ化」メトリックとして追加した 場合は、送信元と送信先のペアごと、つまり各会話に対して、上位N値を表示できます。

たとえば、ToS値として25を選択し、「ボリューム-バイト数 (入力) (合計)」メトリックと「ボリュー ム-バイト数 (出力) (合計)」メトリックを使用してレポートを生成した場合、ToS値が25のネットワー クトラフィックに影響を与えている上位話者が表示されます。

ランク付けして表示する件数には、5、10、25、50、または100の中から選択できます。レポートで は、選択したメトリックの上位Nレポートまたは下位Nレポートを表示できます。選択した下位Nに対 して、レポートでは、NNM iSPI Performance for Trafficによって保有された上位影響要素データから の下位Nレコードが表示されます。

NNM iSPI Performance for Traffic は、インタフェースごとにネットワークトラフィックに対する、上 位の影響要素 (送信元、送信先、およびアプリケーション) を計算します。上位の影響要素は1分ごと に計算され、データは保持されます。ネットワークトラフィックへの影響が少ない要素に関するデー タは、[匿名] としてレポートに表示されます。上記の処理は、フロー対応インタフェースごとに実行 されます。

インタフェーストラフィック (1分) ToSの上位会話のレポートは、以下の値がデフォルト設定になり ます。

- <sup>l</sup> グループ化する要素=送信先ホスト名
- <sup>l</sup> 時間範囲=過去1時間
- <sup>l</sup> 粒度= 5分間
- <sup>l</sup> メトリック=ボリューム-バイト数 (入力) (合計)、ボリューム-バイト数 (出力) (合計)
- <sup>l</sup> 上位Nのオプション=上位10

インタフェーストラフィック (1分)アプリケーションの上 位送信先のレポート

インタフェーストラフィック (1分) アプリケーションの上位送信先のレポートは、上位Nチャートレ ポートです。このレポートでは、ネットワーク全体における上位ホスト (異なるホストからデータパ ケットを受信するホスト) が線グラフで特定のアプリケーションに対して表示されます。このレポー トは、NPSの状況依存ナビゲーション機能を使用して生成されます。そのため、まずトラフィック (1 分間) 上位アプリケーションのレポートを起動して、アプリケーションを選択した後、このレポート を起動することをお勧めします。レポートでは、選択したアプリケーションに対する上位送信先ホス トが表示されます。

たとえば、アプリケーションとしてSNMPを選択し、「ボリューム-バイト数 (入力) (合計)」メトリッ クと「ボリューム-バイト数 (出力) (合計)」メトリックを使用してレポートを生成した場合、SNMPに 対して最大量のデータ (バイト数) を受信したホストが表示されます。

ランク付けして表示する件数には、5、10、25、50、または100の中から選択できます。レポートで は、選択したメトリックの上位Nレポートまたは下位Nレポートを表示できます。選択した下位Nに対 して、レポートでは、NNM iSPI Performance for Trafficによって保有された上位影響要素データから の下位Nレコードが表示されます。

NNM iSPI Performance for Traffic は、インタフェースごとにネットワークトラフィックに対する、上 位の影響要素 (送信元、送信先、およびアプリケーション) を計算します。上位の影響要素は1分ごと に計算され、データは保持されます。ネットワークトラフィックへの影響が少ない要素に関するデー タは、[匿名] としてレポートに表示されます。上記の処理は、フロー対応インタフェースごとに実行 されます。

インタフェーストラフィック (1分) アプリケーションの上位送信先のレポートは、以下の値がデフォ ルト設定になります。

- <sup>l</sup> グループ化する要素=送信先ホスト名
- <sup>l</sup> 時間範囲=過去1時間
- <sup>l</sup> 粒度= 5分間
- メトリック=ボリューム バイト数 (入力) (合計)、ボリューム-バイト数 (出力) (合計)
- <sup>l</sup> 上位Nのオプション=上位10

## インタフェーストラフィック (1分)アプリケーションの上 位送信元のレポート

インタフェーストラフィック (1分) アプリケーションの上位送信元のレポートは、上位Nチャートレ ポートです。このレポートでは、特定のアプリケーションにマップされるフローパケットを生成す る、ネットワーク全体における上位送信元ホスト (データパケットを送信するホスト) が表示されま す。このレポートは、NPSの状況依存ナビゲーション機能を使用して生成されます。そのため、まず トラフィック (1分間) 上位アプリケーションのレポートを起動して、アプリケーションを選択した 後、このレポートを起動することをお勧めします。レポートでは、選択したアプリケーションに対す る上位送信元ホスト線グラフが表示されます。

たとえば、アプリケーションとしてSNMPを選択し、「ボリューム-バイト数 (入力) (合計)」メトリッ クと「ボリューム-バイト数 (出力) (合計)」メトリックを使用してレポートを生成した場合、最大量の SNMPトラフィックを送信した上位ホストが表示されます。

ランク付けして表示する件数には、5、10、25、50、または100の中から選択できます。レポートで は、選択したメトリックの上位Nレポートまたは下位Nレポートを表示できます。選択した下位Nに対 して、レポートでは、NNM iSPI Performance for Trafficによって保有された上位影響要素データから の下位Nレコードが表示されます。

NNM iSPI Performance for Traffic は、インタフェースごとにネットワークトラフィックに対する、上 位の影響要素 (送信元、送信先、およびアプリケーション) を計算します。上位の影響要素は1分ごと に計算され、データは保持されます。ネットワークトラフィックへの影響が少ない要素に関するデー タは、[匿名] としてレポートに表示されます。上記の処理は、フロー対応インタフェースごとに実行 されます。

インタフェーストラフィック (1分) アプリケーションの上位送信元のレポートは、以下の値がデフォ ルト設定になります。

- <sup>l</sup> グループ化する要素=送信元ホスト名
- <sup>l</sup> 時間範囲=過去1時間
- <sup>l</sup> 粒度= 5分間
- <sup>l</sup> メトリック=ボリューム-バイト数 (入力) (合計)、ボリューム-バイト数 (出力) (合計)
- <sup>l</sup> 上位Nのオプション=上位10

## インタフェーストラフィック (1分) ToSの上位送信元のレ ポート

デフォルトではこのレポートのデータ収集は無効化されています。このレポートのデータ収集を 有効化すると、NNM iSPI Performance for Trafficのパフォーマンスに影響する可能性がありま す。このレポートのデータ収集を有効化するには、以下の手順を実行してください。ここをク

## リックしてください。

- 1. Windowsの場合は管理者として、Linuxの場合はrootとしてリーフコレクターシステムにログ オンします。
- 2. 以下のコマンドを実行して、リーフコレクターを停止します。

### Windowsの場合

%TrafficInstallDir%\traffic-leaf\bin\nmstrafficleafstop.ovpl

### Linuxの場合

/opt/OV/traffic-leaf/bin/nmstrafficleafstop.ovpl

3. 以下のディレクトリに移動します。

## Windowsの場合

%TrafficDataDir%\nmsas\traffic-leaf\conf

## Linuxの場合

/var/opt/OV/nmsas/traffic-leaf/conf

- 4. nms-traffic-leaf.address.propertiesをテキストエディターで開きます。
- 5. 以下の行を追加します。

## **enable.topn.subtypes.tos=true**

- 6. nms-traffic-leaf.address.propertiesファイルを保存して閉じます。
- 7. 以下のコマンドを実行して、リーフコレクターを再起動します。

## Windowsの場合

%TrafficInstallDir%\traffic-leaf\bin\nmstrafficleafstart.ovpl

### Linuxの場合

/opt/OV/traffic-leaf/bin/nmstrafficleafstart.ovpl

## このレポートのデータ収集を無効化するには、以下の手順を実行してください。

- 1. Windowsの場合は管理者として、Linuxの場合はrootとしてリーフコレクターシステムにログ オンします。
- 2. 以下のコマンドを実行して、リーフコレクターを停止します。

## Windowsの場合

%TrafficInstallDir%\traffic-leaf\bin\nmstrafficleafstop.ovpl

## Linuxの場合

/opt/OV/traffic-leaf/bin/nmstrafficleafstop.ovpl

3. 以下のディレクトリに移動します。

### Windowsの場合

%TrafficDataDir%\nmsas\traffic-leaf\conf

### Linuxの場合

/var/opt/OV/nmsas/traffic-leaf/conf

- 4. nms-traffic-leaf.address.propertiesをテキストエディターで開きます。
- 5. 以下の行を削除します。

#### **enable.topn.subtypes.tos=true**

- 6. nms-traffic-leaf.address.propertiesファイルを保存して閉じます。
- 7. 以下のコマンドを実行して、リーフコレクターを再起動します。

#### Windowsの場合

%TrafficInstallDir%\traffic-leaf\bin\nmstrafficleafstart.ovpl

#### Linuxの場合

/opt/OV/traffic-leaf/bin/nmstrafficleafstart.ovpl

上記の手順を使用してデータ収集を有効化または無効化すると、以下の3つのレポートに適用さ れます。

- <sup>l</sup> インタフェーストラフィック (1分) ToSの上位アプリケーションのレポート
- <sup>l</sup> インタフェーストラフィック (1分) ToSの上位送信元のレポート
- <sup>l</sup> インタフェーストラフィック (1分) ToSの上位会話のレポート

インタフェーストラフィック (1分) ToSの上位送信元のレポートは、上位Nチャートレポートです。こ のレポートでは、特定のToS値を持つフローパケットを生成する、ネットワーク全体における上位送 信元ホスト (データパケットを送信するホスト) が表示されます。このレポートは、NPSの状況依存ナ ビゲーション機能を使用して生成されます。そのため、まずトラフィック (1分間) 上位TOS (サービス のタイプ) のレポートを起動して、ToS値を選択した後、このレポートを起動することをお勧めしま す。レポートでは、選択したToS値に対する上位送信元ホストの線グラフが表示されます。

たとえば、ToS値として25を選択し、「ボリューム-バイト数 (入力) (合計)」メトリックと「ボリュー ム-バイト数 (出力) (合計)」メトリックを使用してレポートを生成した場合、ToS値が25のフローパ ケットに対して最大量のデータ (バイト数) を送信した上位ホストが表示されます。

ランク付けして表示する件数には、5、10、25、50、または100の中から選択できます。レポートで は、選択したメトリックの上位Nレポートまたは下位Nレポートを表示できます。選択した下位Nに対 して、レポートでは、NNM iSPI Performance for Trafficによって保有された上位影響要素データから の下位Nレコードが表示されます。

NNM iSPI Performance for Traffic は、インタフェースごとにネットワークトラフィックに対する、上 位の影響要素 (送信元、送信先、およびアプリケーション) を計算します。上位の影響要素は1分ごと に計算され、データは保持されます。ネットワークトラフィックへの影響が少ない要素に関するデー タは、[匿名] としてレポートに表示されます。上記の処理は、フロー対応インタフェースごとに実行 されます。

インタフェーストラフィック (1分) ToSの上位送信元のレポートは、以下の値がデフォルト設定にな ります。

- <sup>l</sup> グループ化する要素=送信元ホスト名
- <sup>l</sup> 時間範囲=過去1時間
- <sup>l</sup> 粒度= 5分間
- <sup>l</sup> メトリック=ボリューム-バイト数 (入力) (合計)、ボリューム-バイト数 (出力) (合計)
- <sup>l</sup> 上位Nのオプション=上位10

インタフェーストラフィック (1分)上位アプリケーション のレポート

インタフェーストラフィック (1分) 上位アプリケーションのレポートは、上位Nチャートレポートで す。このレポートには、ネットワーク全体でネットワークトラフィックに影響を与える上位Nアプリ ケーションを線グラフの形式で表示します。

NNM iSPI Performance for Trafficには、事前定義されたアプリケーションディレクトリがあります。 NNM iSPI Performance for Trafficの設定フォームを使用すると、既存のアプリケーション定義を変更 したり、新しいアプリケーション定義を作成したりすることが可能です。

ランク付けして表示する件数には、5、10、25、50、または100の中から選択できます。レポートで は、選択したメトリックの上位Nレポートまたは下位Nレポートを表示できます。選択した下位Nに対 して、レポートでは、NNM iSPI Performance for Trafficによって保有された上位影響要素データから の下位Nレコードが表示されます。

NNM iSPI Performance for Traffic は、インタフェースごとにネットワークトラフィックに対する、上 位の影響要素 (送信元、送信先、およびアプリケーション) を計算します。上位の影響要素は1分ごと に計算され、データは保持されます。ネットワークトラフィックへの影響が少ない要素に関するデー タは、[匿名] としてレポートに表示されます。上記の処理は、フロー対応インタフェースごとに実行 されます。

上位アプリケーションレポートでは、他のレポートでは使用できない次の帯域幅メトリックを追加に 選択できます。

- <sup>l</sup> 帯域幅- Mbps (入力) (最小)
- <sup>l</sup> 帯域幅- Mbps (入力) (最大)
- <sup>l</sup> 帯域幅- Mbps (入力) (平均)
- <sup>l</sup> 帯域幅- Mbps (出力) (最小)
- <sup>l</sup> 帯域幅- Mbps (出力) (最大)
- <sup>l</sup> 帯域幅- Mbps (出力) (平均)
- <sup>l</sup> 帯域幅使用率 (最小)
- <sup>l</sup> 帯域幅使用率 (最大)
- <sup>l</sup> 帯域幅使用率 (平均)

インタフェーストラフィック (1分) 上位アプリケーションのレポートは、以下の値がデフォルト設定 になります。

- <sup>l</sup> グループ化する要素=アプリケーション名
- <sup>l</sup> 時間範囲=過去1時間
- <sup>l</sup> 粒度= 5分間
- <sup>l</sup> メトリック=ボリューム-バイト数 (入力) (合計)、ボリューム-バイト数 (出力) (合計)
- <sup>l</sup> 上位Nのオプション=上位10

## インタフェーストラフィック (1分)上位会話のレポート

**会話**とは、2つのホスト間におけるデータのフローを意味します。NNM iSPI Performance for Traffic上 位会話レポートを使用すると、環境内における上位話者を監視できます。

デフォルトで、インタフェーストラフィック (1分) 上位会話のレポートには、データパケットを受信 する (ネットワーク全体における) 上位Nホストが表示されます。ただし、(元の「グループ化」メト リックである送信先ホスト名を保持する一方で) 送信元ホスト名を「グループ化」メトリックとして 追加した場合は、送信元と送信先のペアごと、つまり各会話に対して、トラフィックパフォーマンス インジケーターの上位N値を表示できます。

ランク付けして表示する件数には、5、10、25、50、または100の中から選択できます。レポートで は、選択したメトリックの上位Nレポートまたは下位Nレポートを表示できます。選択した下位Nに対 して、レポートでは、NNM iSPI Performance for Trafficによって保有された上位影響要素データから の下位Nレコードが表示されます。

NNM iSPI Performance for Traffic は、インタフェースごとにネットワークトラフィックに対する、上 位の影響要素 (送信元、送信先、およびアプリケーション) を計算します。上位の影響要素は1分ごと に計算され、データは保持されます。ネットワークトラフィックへの影響が少ない要素に関するデー タは、[匿名] としてレポートに表示されます。上記の処理は、フロー対応インタフェースごとに実行 されます。

インタフェーストラフィック (1分) 上位会話のレポートは、以下の値がデフォルト設定になります。

- <sup>l</sup> グループ化する要素=送信先ホスト名
- <sup>l</sup> 時間範囲=過去1時間
- <sup>l</sup> 粒度= 5分間
- <sup>l</sup> メトリック=ボリューム-バイト数 (入力) (合計)、ボリューム-バイト数 (出力) (合計)
- <sup>l</sup> 上位Nのオプション=上位10

## インタフェーストラフィック (1分)上位送信先のレポート

インタフェーストラフィック (1分) 上位送信先のレポートは、上位Nチャートレポートです。このレ ポートでは、データパケットを受信する (ネットワーク全体における) 上位Nホストが線グラフの形式 で表示されます。

たとえば、「ボリューム-バイト数 (入力) (合計)」メトリックと「ボリューム-バイト数 (出力) (合 計)」メトリックを使用してレポートを生成した場合、最大量のデータ (バイト数) を受信した上位Nホ スト (データパケットの受信者) のホスト名が表示されます。

ランク付けして表示する件数には、5、10、25、50、または100の中から選択できます。レポートで は、選択したメトリックの上位Nレポートまたは下位Nレポートを表示できます。選択した下位Nに対

して、レポートでは、NNM iSPI Performance for Trafficによって保有された上位影響要素データから の下位Nレコードが表示されます。

NNM iSPI Performance for Traffic は、インタフェースごとにネットワークトラフィックに対する、上 位の影響要素 (送信元、送信先、およびアプリケーション) を計算します。上位の影響要素は1分ごと に計算され、データは保持されます。ネットワークトラフィックへの影響が少ない要素に関するデー タは、[匿名] としてレポートに表示されます。上記の処理は、フロー対応インタフェースごとに実行 されます。

インタフェーストラフィック (1分) 上位送信先のレポートは、以下の値がデフォルト設定になりま す。

- <sup>l</sup> グループ化する要素=送信先ホスト名
- <sup>l</sup> 時間範囲=過去1時間
- <sup>l</sup> 粒度= 5分間
- <sup>l</sup> メトリック=ボリューム-バイト数 (入力) (合計)、ボリューム-バイト数 (出力) (合計)
- <sup>l</sup> 上位Nのオプション=上位10

インタフェーストラフィック (1分)上位インタフェースの レポート

インタフェーストラフィック (1分) 上位インタフェースのレポートでは、選択したメトリックによっ てフロー対応のインタフェースまたはノードをランク付けします。極端な状態で実行されたインタ フェースまたはノードを特定するには、このレポートを使用します。このレポートを使用して、使用 率のレベルが異常な要素の履歴データを分析できます。

ランク付けして表示する件数には、5、10、25、50、または100の中から選択できます。レポートで は、選択したメトリックの上位Nレポートまたは下位Nレポートを表示できます。選択した下位Nに対 して、レポートでは、NNM iSPI Performance for Trafficによって保有された上位影響要素データから の下位Nレコードが表示されます。

インタフェーストラフィック (1分) 上位インタフェースのレポートは、以下の値がデフォルト設定に なります。

- <sup>l</sup> 要素ごとのグループ化=修飾インタフェース名
- <sup>l</sup> 開始日/時間=デフォルトの時間範囲およびデータベースのデータによって異なる
- <sup>l</sup> 時間範囲=過去1時間
- <sup>l</sup> 時間=すべて
- 曜日 = すべて
- メトリック=ボリューム バイト数 (入力) (合計)、ボリューム-バイト数 (出力) (合計)
- <sup>l</sup> 上位Nのオプション=上位10

このレポートでは、デフォルトで修飾インタフェース名ごとにデータがグループ化されます。複数の グループ化属性を選択するには、 ([**新しいグループ化を追加**]) ボタンを使用します。グループ化 属性を削除するには、 ([**グループ化を削除**]) ボタンを使用します。

インタフェーストラフィック (1分)上位送信元のレポート

インタフェーストラフィック (1分) 上位送信元のレポートは、上位Nチャートレポートです。このレ ポートでは、異なる送信先にデータパケットを送信する (ネットワーク全体における) 上位Nホストが 線グラフの形式で表示されます。

たとえば、「ボリューム-バイト数 (入力) (合計)」メトリックと「ボリューム-バイト数 (出力) (合 計)」メトリックを使用してレポートを生成した場合、最大量のデータ (バイト数) を送信した上位Nホ スト (データパケットの送信者) のホスト名が表示されます。

ランク付けして表示する件数には、5、10、25、50、または100の中から選択できます。レポートで は、選択したメトリックの上位Nレポートまたは下位Nレポートを表示できます。選択した下位Nに対 して、レポートでは、NNM iSPI Performance for Trafficによって保有された上位影響要素データから の下位Nレコードが表示されます。

NNM iSPI Performance for Traffic は、インタフェースごとにネットワークトラフィックに対する、上 位の影響要素 (送信元、送信先、およびアプリケーション) を計算します。上位の影響要素は1分ごと に計算され、データは保持されます。ネットワークトラフィックへの影響が少ない要素に関するデー タは、[匿名] としてレポートに表示されます。上記の処理は、フロー対応インタフェースごとに実行 されます。

インタフェーストラフィック (1分) 上位ソースのレポートは、以下の値がデフォルト設定になりま す。

- <sup>l</sup> グループ化する要素=送信元ホスト名
- <sup>l</sup> 時間範囲=過去1時間
- <sup>l</sup> 粒度= 5分間
- メトリック=ボリューム バイト数 (入力) (合計)、ボリューム-バイト数 (出力) (合計)
- <sup>l</sup> 上位Nのオプション=上位10

インタフェーストラフィック (1分)上位ToS (サービスのタ イプ)のレポート

インタフェーストラフィック (1分) 上位ToS (サービスのタイプ) のレポートは、上位Nレポートです。 このレポートでは、ネットワーク全体においてトラフィックに最も影響を与えている要素が、ToS (サービスのタイプ) 値に基づいて表示されます。

たとえば、「ボリューム-バイト数 (入力) (合計)」メトリックと「ボリューム-バイト数 (出力) (合 計)」メトリックを使用してレポートを生成した場合、データ量 (バイト数) が最大であるフローパ ケット (受信および送信) のToS値が表示されます。

ランク付けして表示する件数には、5、10、25、50、または100の中から選択できます。レポートで は、選択したメトリックの上位Nレポートまたは下位Nレポートを表示できます。選択した下位Nに対 して、レポートでは、NNM iSPI Performance for Trafficによって保有された上位影響要素データから の下位Nレコードが表示されます。

上位ToS値をクリックしてフィルターを設定すると、より詳細な分析を実行することができます。

NNM iSPI Performance for Traffic は、インタフェースごとにネットワークトラフィックに対する、上 位の影響要素 (送信元、送信先、およびアプリケーション) を計算します。上位の影響要素は1分ごと に計算され、データは保持されます。ネットワークトラフィックへの影響が少ない要素に関するデー タは、[-1] としてレポートに表示されます。上記の処理は、フロー対応インタフェースごとに実行さ れます。

インタフェーストラフィック (1分) 上位ToS (サービスのタイプ) のレポートは、以下の値がデフォル ト設定になります。

- <sup>l</sup> グループ化する要素=サービスのタイプ
- <sup>l</sup> 時間範囲=過去1時間
- <sup>l</sup> 粒度= 5分間
- メトリック=ボリューム バイト数 (入力) (合計)、ボリューム-バイト数 (出力) (合計)
- <sup>l</sup> 上位Nのオプション=上位10

インタフェーストラフィック (1分)上位送信先ポートのレ ポート

インタフェーストラフィック (1分) 上位送信先ポートのレポートは上位Nチャートレポートです。こ れらのレポートには、データパケットを受信するネットワーク全体での、 上位N送信先ポート<sup>1</sup>

ランク付けして表示する件数には、5、10、25、50、または100の中から選択できます。レ ポートでは、選択したメトリックの上位Nレポートまたは下位Nレポートを表示できます。選択した 下位Nに対して、レポートでは、NNM iSPI Performance for Trafficによって保有された上位影響要素 データからの下位Nレコードが表示されます。

NNM iSPI Performance for Traffic は、インタフェースごとにネットワークトラフィックに対する、上 位の影響要素 (送信元、送信先、およびアプリケーション) を計算します。上位の影響要素は1分ごと に計算され、データは保持されます。ネットワークトラフィックへの影響が少ない要素に関するデー タは、[-1] としてレポートに表示されます。上記の処理は、フロー対応インタフェースごとに実行さ れます。

インタフェーストラフィック (1分) 上位送信先ポートのレポートは、以下の値がデフォルト設定にな ります。

- <sup>l</sup> グループ化する要素=送信先ポート
- <sup>l</sup> 時間範囲=過去1日

<sup>1</sup>データパケットの受信者

- <sup>l</sup> 粒度=1時間
- メトリック=ボリューム バイト数 (入力) (合計)、ボリューム-バイト数 (出力) (合計)
- <sup>l</sup> 上位Nのオプション=上位10

## インタフェーストラフィック (1分)送信先ポートの上位送 信元のレポート

デフォルトではこのレポートのデータ収集は無効化されています。このレポートのデータ収集を 有効化すると、NNM iSPI Performance for Trafficのパフォーマンスに影響する可能性がありま す。このレポートのデータ収集を有効化するには、以下の手順を実行してください。

- 1. Windowsの場合は管理者として、Linuxの場合はrootとしてリーフコレクターシステムにログ オンします。
- 2. 以下のコマンドを実行して、リーフコレクターを停止します。 Windowsの場合

%TrafficInstallDir%\traffic-leaf\bin\nmstrafficleafstop.ovpl

この例では、%TrafficInstallDir%は、リーフコレクターがNNMiと同じシステムにインストー ルされていない場合の、NNM iSPI Performance for Trafficのインストールディレクトリで す。

%NNMInstallDir%\traffic-leaf\bin\nmstrafficleafstop.ovpl

この例では、%NNMInstallDir%は、リーフコレクターがNNMiと同じシステムにインストール されている場合の、NNM iSPI Performance for Trafficのインストールディレクトリです。

Linuxの場合

/opt/OV/traffic-leaf/bin/nmstrafficleafstop.ovpl

3. 以下のディレクトリに移動します。 Windowsの場合

%TrafficDataDir%\nmsas\traffic-leaf\conf

この例では、%TrafficDataDir%は、リーフコレクターがNNMiと同じシステムにインストー ルされていない場合の、NNM iSPI Performance for Trafficのデータディレクトリです。

%NNMDataDir%\nmsas\traffic-leaf\conf

この例では、%NNMDataDir%は、リーフコレクターがNNMiと同じシステムにインストール されている場合の、NNM iSPI Performance for Trafficのデータディレクトリです。

Linuxの場合

/var/opt/OV/nmsas/traffic-leaf/conf

- 4. nms-traffic-leaf.address.propertiesをテキストエディターで開きます。
- 5. 以下の行を追加します。

topn.subtypes.dstport=true

enable.srcordst.dstport=true

- 6. nms-traffic-leaf.address.propertiesファイルを保存して閉じます。
- 7. 以下のコマンドを実行して、リーフコレクターを再起動します。 Windowsの場合

%TrafficInstallDir%\traffic-leaf\bin\nmstrafficleafstart.ovpl

この例では、%TrafficInstallDir%は、リーフコレクターがNNMiと同じシステムにインストー ルされていない場合の、NNM iSPI Performance for Trafficのインストールディレクトリで す。

%NNMInstallDir%\traffic-leaf\bin\nmstrafficleafstart.ovpl

この例では、%NNMInstallDir%は、リーフコレクターがNNMiと同じシステムにインストール されている場合の、NNM iSPI Performance for Trafficのインストールディレクトリです。 Linuxの場合

/opt/OV/traffic-leaf/bin/nmstrafficleafstart.ovpl

- このレポートのデータ収集を無効化するには、以下の手順を実行してください。
- 1. Windowsの場合は管理者として、Linuxの場合はrootとしてリーフコレクターシステムにログ オンします。
- 2. 以下のコマンドを実行して、リーフコレクターを停止します。 Windowsの場合

%TrafficInstallDir%\traffic-leaf\bin\nmstrafficleafstop.ovpl

この例では、%TrafficInstallDir%は、リーフコレクターがNNMiと同じシステムにインストー ルされていない場合の、NNM iSPI Performance for Trafficのインストールディレクトリで す。

%NNMInstallDir%\traffic-leaf\bin\nmstrafficleafstop.ovpl

この例では、%NNMInstallDir%は、リーフコレクターがNNMiと同じシステムにインストール されている場合の、NNM iSPI Performance for Trafficのインストールディレクトリです。

Linuxの場合

/opt/OV/traffic-leaf/bin/nmstrafficleafstop.ovpl

3. 以下のディレクトリに移動します。 Windowsの場合

%TrafficDataDir%\nmsas\traffic-leaf\conf

この例では、%TrafficDataDir%は、リーフコレクターがNNMiと同じシステムにインストー ルされていない場合の、NNM iSPI Performance for Trafficのデータディレクトリです。

%NNMDataDir%\nmsas\traffic-leaf\conf

この例では、%NNMDataDir%は、リーフコレクターがNNMiと同じシステムにインストール されている場合の、NNM iSPI Performance for Trafficのデータディレクトリです。

Linuxの場合

/var/opt/OV/nmsas/traffic-leaf/conf

- 4. nms-traffic-leaf.address.propertiesをテキストエディターで開きます。
- 5. 以下の行を削除します。

topn.subtypes.dstport=true

enable.srcordst.dstport=true

- 6. nms-traffic-leaf.address.propertiesファイルを保存して閉じます。
- 7. 以下のコマンドを実行して、リーフコレクターを再起動します。 Windowsの場合

%TrafficInstallDir%\traffic-leaf\bin\nmstrafficleafstart.ovpl

この例では、%TrafficInstallDir%は、リーフコレクターがNNMiと同じシステムにインストー ルされていない場合の、NNM iSPI Performance for Trafficのインストールディレクトリで す。

%NNMInstallDir%\traffic-leaf\bin\nmstrafficleafstart.ovpl

この例では、%NNMInstallDir%は、リーフコレクターがNNMiと同じシステムにインストール されている場合の、NNM iSPI Performance for Trafficのインストールディレクトリです。 Linuxの場合

/opt/OV/traffic-leaf/bin/nmstrafficleafstart.ovpl

上記の手順を使用してデータ収集を有効化または無効化すると、以下の3つのレポートに適用さ れます。

- <sup>l</sup> インタフェーストラフィック (1分) 送信先ポートの上位送信先のレポート
- <sup>l</sup> インタフェーストラフィック (1分) 送信先ポートの上位送信元のレポート
- <sup>l</sup> インタフェーストラフィック (1分) 送信先ポートの上位会話のレポート

インタフェーストラフィック (1分) 送信先ポートの上位送信元のレポートは上位Nチャートレポート です。このレポートでは、特定の送信先ポートにフローパケットを送信する、ネットワーク全体にお ける上位送信元ホスト (データパケットを送信するホスト) が線グラフで表示されます。

たとえば、送信先ポートとして160を選択し、「ボリューム-バイト数 (入力) (合計)」メトリックと 「ボリューム-バイト数 (出力) (合計)」メトリックを使用してレポートを生成した場合、送信先ポート 160にデータパケットを送信する上位送信元が表示されます。

ランク付けして表示する件数には、5、10、25、50、または100の中から選択できます。レポートで は、選択したメトリックの上位Nレポートまたは下位Nレポートを表示できます。選択した下位Nに対 して、レポートでは、NNM iSPI Performance for Trafficによって保有された上位影響要素データから の下位Nレコードが表示されます。

NNM iSPI Performance for Traffic は、インタフェースごとにネットワークトラフィックに対する、上 位の影響要素 (送信元、送信先、およびアプリケーション) を計算します。上位の影響要素は1分ごと に計算され、データは保持されます。ネットワークトラフィックへの影響が少ない要素に関するデー タは、[匿名] としてレポートに表示されます。上記の処理は、フロー対応インタフェースごとに実行 されます。

インタフェーストラフィック (1分) 送信先ポートの上位送信元のレポートは、以下の値がデフォルト 設定になります。

- <sup>l</sup> グループ化する要素=送信元ホスト名
- <sup>l</sup> 時間範囲=過去1時間
- <sup>l</sup> 粒度= 5分間
- <sup>l</sup> メトリック=ボリューム-バイト数 (入力) (合計)、ボリューム-バイト数 (出力) (合計)
- <sup>l</sup> 上位Nのオプション=上位10

インタフェーストラフィック (1分)送信先ポートの上位送 信先のレポート

デフォルトではこのレポートのデータ収集は無効化されています。このレポートのデータ収集を 有効化すると、NNM iSPI Performance for Trafficのパフォーマンスに影響する可能性がありま す。このレポートのデータ収集を有効化するには、以下の手順を実行してください。

- 1. Windowsの場合は管理者として、Linuxの場合はrootとしてリーフコレクターシステムにログ オンします。
- 2. 以下のコマンドを実行して、リーフコレクターを停止します。 Windowsの場合

%TrafficInstallDir%\traffic-leaf\bin\nmstrafficleafstop.ovpl

この例では、%TrafficInstallDir%は、リーフコレクターがNNMiと同じシステムにインストー ルされていない場合の、NNM iSPI Performance for Trafficのインストールディレクトリで す。

%NNMInstallDir%\traffic-leaf\bin\nmstrafficleafstop.ovpl

この例では、%NNMInstallDir%は、リーフコレクターがNNMiと同じシステムにインストール されている場合の、NNM iSPI Performance for Trafficのインストールディレクトリです。

### Linuxの場合

/opt/OV/traffic-leaf/bin/nmstrafficleafstop.ovpl

3. 以下のディレクトリに移動します。 Windowsの場合

%TrafficDataDir%\nmsas\traffic-leaf\conf

この例では、%TrafficDataDir%は、リーフコレクターがNNMiと同じシステムにインストー ルされていない場合の、NNM iSPI Performance for Trafficのデータディレクトリです。

%NNMDataDir%\nmsas\traffic-leaf\conf

この例では、%NNMDataDir%は、リーフコレクターがNNMiと同じシステムにインストール されている場合の、NNM iSPI Performance for Trafficのデータディレクトリです。 Linuxの場合

/var/opt/OV/nmsas/traffic-leaf/conf

- 4. nms-traffic-leaf.address.propertiesをテキストエディターで開きます。
- 5. 以下の行を追加します。

topn.subtypes.dstport=true

enable.srcordst.dstport=true

- 6. nms-traffic-leaf.address.propertiesファイルを保存して閉じます。
- 7. 以下のコマンドを実行して、リーフコレクターを再起動します。 Windowsの場合

%TrafficInstallDir%\traffic-leaf\bin\nmstrafficleafstart.ovpl

この例では、%TrafficInstallDir%は、リーフコレクターがNNMiと同じシステムにインストー ルされていない場合の、NNM iSPI Performance for Trafficのインストールディレクトリで す。

%NNMInstallDir%\traffic-leaf\bin\nmstrafficleafstart.ovpl

この例では、%NNMInstallDir%は、リーフコレクターがNNMiと同じシステムにインストール されている場合の、NNM iSPI Performance for Trafficのインストールディレクトリです。 Linuxの場合

/opt/OV/traffic-leaf/bin/nmstrafficleafstart.ovpl

### このレポートのデータ収集を無効化するには、以下の手順を実行してください。

- 1. Windowsの場合は管理者として、Linuxの場合はrootとしてリーフコレクターシステムにログ オンします。
- 2. 以下のコマンドを実行して、リーフコレクターを停止します。 Windowsの場合

%TrafficInstallDir%\traffic-leaf\bin\nmstrafficleafstop.ovpl

この例では、%TrafficInstallDir%は、リーフコレクターがNNMiと同じシステムにインストー ルされていない場合の、NNM iSPI Performance for Trafficのインストールディレクトリで す。

%NNMInstallDir%\traffic-leaf\bin\nmstrafficleafstop.ovpl

```
この例では、%NNMInstallDir%は、リーフコレクターがNNMiと同じシステムにインストール
されている場合の、NNM iSPI Performance for Trafficのインストールディレクトリです。
```
Linuxの場合

/opt/OV/traffic-leaf/bin/nmstrafficleafstop.ovpl

3. 以下のディレクトリに移動します。 Windowsの場合

%TrafficDataDir%\nmsas\traffic-leaf\conf

```
この例では、%TrafficDataDir%は、リーフコレクターがNNMiと同じシステムにインストー
ルされていない場合の、NNM iSPI Performance for Trafficのデータディレクトリです。
```
%NNMDataDir%\nmsas\traffic-leaf\conf

この例では、%NNMDataDir%は、リーフコレクターがNNMiと同じシステムにインストール されている場合の、NNM iSPI Performance for Trafficのデータディレクトリです。

### Linuxの場合

/var/opt/OV/nmsas/traffic-leaf/conf

- 4. nms-traffic-leaf.address.propertiesをテキストエディターで開きます。
- 5. 以下の行を削除します。

topn.subtypes.dstport=true

enable.srcordst.dstport=true

- 6. nms-traffic-leaf.address.propertiesファイルを保存して閉じます。
- 7. 以下のコマンドを実行して、リーフコレクターを再起動します。 Windowsの場合

%TrafficInstallDir%\traffic-leaf\bin\nmstrafficleafstart.ovpl

この例では、%TrafficInstallDir%は、リーフコレクターがNNMiと同じシステムにインストー ルされていない場合の、NNM iSPI Performance for Trafficのインストールディレクトリで す。

%NNMInstallDir%\traffic-leaf\bin\nmstrafficleafstart.ovpl

この例では、%NNMInstallDir%は、リーフコレクターがNNMiと同じシステムにインストール されている場合の、NNM iSPI Performance for Trafficのインストールディレクトリです。

Linuxの場合

/opt/OV/traffic-leaf/bin/nmstrafficleafstart.ovpl

上記の手順を使用してデータ収集を有効化または無効化すると、以下の3つのレポートに適用さ れます。

- <sup>l</sup> インタフェーストラフィック (1分) 送信先ポートの上位送信先のレポート
- <sup>l</sup> インタフェーストラフィック (1分) 送信先ポートの上位送信元のレポート
- <sup>l</sup> インタフェーストラフィック (1分) 送信先ポートの上位会話のレポート

インタフェーストラフィック (1分) 送信先ポートの上位送信先のレポートは上位Nチャートレポート です。このレポートでは、特定の送信先ポートでフローパケットを受信する、ネットワーク全体にお ける上位送信先ホスト (データパケットを受信するホスト) の線グラフを表示します。

たとえば、送信先ポートとして160を選択し、「ボリューム-バイト数 (入力) (合計)」メトリックと 「ボリューム-バイト数 (出力) (合計)」メトリックを使用してレポートを生成した場合、送信先ポート が160のネットワークトラフィック上でデータパケットを受信する上位送信先が表示されます。

ランク付けして表示する件数には、5、10、25、50、または100の中から選択できます。レポートで は、選択したメトリックの上位Nレポートまたは下位Nレポートを表示できます。選択した下位Nに対 して、レポートでは、NNM iSPI Performance for Trafficによって保有された上位影響要素データから の下位Nレコードが表示されます。

NNM iSPI Performance for Traffic は、インタフェースごとにネットワークトラフィックに対する、上 位の影響要素 (送信元、送信先、およびアプリケーション) を計算します。上位の影響要素は1分ごと に計算され、データは保持されます。ネットワークトラフィックへの影響が少ない要素に関するデー タは、[匿名] としてレポートに表示されます。上記の処理は、フロー対応インタフェースごとに実行 されます。

インタフェーストラフィック (1分) 送信先ポートの上位送信先のレポートは、以下の値がデフォルト 設定になります。

- <sup>l</sup> グループ化する要素=送信先ホスト名
- <sup>l</sup> 時間範囲=過去1時間
- <sup>l</sup> 粒度= 5分間
- メトリック=ボリューム バイト数 (入力) (合計)、ボリューム-バイト数 (出力) (合計)
- <sup>l</sup> 上位Nのオプション=上位10

## インタフェーストラフィック (1分)送信先ポートの上位会 話のレポート

デフォルトではこのレポートのデータ収集は無効化されています。このレポートのデータ収集を 有効化すると、NNM iSPI Performance for Trafficのパフォーマンスに影響する可能性がありま す。このレポートのデータ収集を有効化するには、以下の手順を実行してください。

- 1. Windowsの場合は管理者として、Linuxの場合はrootとしてリーフコレクターシステムにログ オンします。
- 2. 以下のコマンドを実行してリーフコレクターを停止します。 Windowsの場合

%TrafficInstallDir%\traffic-leaf\bin\nmstrafficleafstop.ovpl

この例では、%TrafficInstallDir%は、リーフコレクターがNNMiと同じシステムにインストー ルされていない場合の、NNM iSPI Performance for Trafficのインストールディレクトリで す。

%NNMInstallDir%\traffic-leaf\bin\nmstrafficleafstop.ovpl

```
この例では、%NNMInstallDir%は、リーフコレクターがNNMiと同じシステムにインストール
されている場合の、NNM iSPI Performance for Trafficのインストールディレクトリです。
```
Linuxの場合

/opt/OV/traffic-leaf/bin/nmstrafficleafstop.ovpl

3. 以下のディレクトリに移動します。 Windowsの場合

%TrafficDataDir%\nmsas\traffic-leaf\conf

```
この例では、%TrafficDataDir%は、リーフコレクターがNNMiと同じシステムにインストー
ルされていない場合の、NNM iSPI Performance for Trafficのデータディレクトリです。
```
%NNMDataDir%\nmsas\traffic-leaf\conf

この例では、%NNMDataDir%は、リーフコレクターがNNMiと同じシステムにインストール されている場合の、NNM iSPI Performance for Trafficのデータディレクトリです。

### Linuxの場合

/var/opt/OV/nmsas/traffic-leaf/conf

- 4. nms-traffic-leaf.address.propertiesをテキストエディターで開きます。
- 5. 以下の行を追加します。

topn.subtypes.dstport=true

- 6. nms-traffic-leaf.address.propertiesファイルを保存して閉じます。
- 7. 以下のコマンドを実行して、リーフコレクターを再起動します。 Windowsの場合

%TrafficInstallDir%\traffic-leaf\bin\nmstrafficleafstart.ovpl

```
この例では、%TrafficInstallDir%は、リーフコレクターがNNMiと同じシステムにインストー
ルされていない場合の、NNM iSPI Performance for Trafficのインストールディレクトリで
す。
```
%NNMInstallDir%\traffic-leaf\bin\nmstrafficleafstart.ovpl

この例では、%NNMInstallDir%は、リーフコレクターがNNMiと同じシステムにインストール されている場合の、NNM iSPI Performance for Trafficのインストールディレクトリです。 Linuxの場合

/opt/OV/traffic-leaf/bin/nmstrafficleafstart.ovpl

### このレポートのデータ収集を無効化するには、以下の手順を実行してください。

- 1. Windowsの場合は管理者として、Linuxの場合はrootとしてリーフコレクターシステムにログ オンします。
- 2. 以下のコマンドを実行してリーフコレクターを停止します。 Windowsの場合

%TrafficInstallDir%\traffic-leaf\bin\nmstrafficleafstop.ovpl

この例では、%TrafficInstallDir%は、リーフコレクターがNNMiと同じシステムにインストー ルされていない場合の、NNM iSPI Performance for Trafficのインストールディレクトリで す。

%NNMInstallDir%\traffic-leaf\bin\nmstrafficleafstop.ovpl

この例では、%NNMInstallDir%は、リーフコレクターがNNMiと同じシステムにインストール されている場合の、NNM iSPI Performance for Trafficのインストールディレクトリです。

Linuxの場合

/opt/OV/traffic-leaf/bin/nmstrafficleafstop.ovpl

3. 以下のディレクトリに移動します。 Windowsの場合

%TrafficDataDir%\nmsas\traffic-leaf\conf

この例では、%TrafficDataDir%は、リーフコレクターがNNMiと同じシステムにインストー ルされていない場合の、NNM iSPI Performance for Trafficのデータディレクトリです。

%NNMDataDir%\nmsas\traffic-leaf\conf

この例では、%NNMDataDir%は、リーフコレクターがNNMiと同じシステムにインストール されている場合の、NNM iSPI Performance for Trafficのデータディレクトリです。

Linuxの場合

/var/opt/OV/nmsas/traffic-leaf/conf

- 4. nms-traffic-leaf.address.propertiesをテキストエディターで開きます。
- 5. 以下の行を削除します。

topn.subtypes.dstport=true

- 6. nms-traffic-leaf.address.propertiesファイルを保存して閉じます。
- 7. 以下のコマンドを実行して、リーフコレクターを再起動します。 Windowsの場合

%TrafficInstallDir%\traffic-leaf\bin\nmstrafficleafstart.ovpl

この例では、%TrafficInstallDir%は、リーフコレクターがNNMiと同じシステムにインストー ルされていない場合の、NNM iSPI Performance for Trafficのインストールディレクトリで す。

%NNMInstallDir%\traffic-leaf\bin\nmstrafficleafstart.ovpl

この例では、%NNMInstallDir%は、リーフコレクターがNNMiと同じシステムにインストール されている場合の、NNM iSPI Performance for Trafficのインストールディレクトリです。

Linuxの場合

/opt/OV/traffic-leaf/bin/nmstrafficleafstart.ovpl

インタフェーストラフィック (1分) 送信先ポートの上位会話のレポートは上位Nチャートレポートで す。このレポートでは、特定の送信先ポートのネットワーク全体における上位話者の線グラフを表示 します。デフォルトで、このレポートには、送信先ホスト名のみでグループ化されたデータが表示さ れます。ただし、送信元ホスト名を「グループ化」メトリックとして追加する場合は、各会話に対し て上位N値を表示できます。

たとえば、送信先ポートとして160を選択し、「ボリューム-バイト数 (入力) (合計)」メトリックと 「ボリューム-バイト数 (出力) (合計)」メトリックを使用してレポートを生成した場合、送信先ポート が160のネットワークトラフィックに影響を与える上位話者が表示されます。

ランク付けして表示する件数には、5、10、25、50、または100の中から選択できます。レポートで は、選択したメトリックの上位Nレポートまたは下位Nレポートを表示できます。選択した下位Nに対 して、レポートでは、NNM iSPI Performance for Trafficによって保有された上位影響要素データから の下位Nレコードが表示されます。

NNM iSPI Performance for Traffic は、インタフェースごとにネットワークトラフィックに対する、上 位の影響要素 (送信元、送信先、およびアプリケーション) を計算します。上位の影響要素は1分ごと に計算され、データは保持されます。ネットワークトラフィックへの影響が少ない要素に関するデー タは、[匿名] としてレポートに表示されます。上記の処理は、フロー対応インタフェースごとに実行 されます。

インタフェーストラフィック (1分) 送信先ポートの上位会話のレポートは、以下の値がデフォルト設 定になります。

- <sup>l</sup> グループ化する要素=送信先ホスト名
- <sup>l</sup> 時間範囲=過去1時間
- <sup>l</sup> 粒度= 5分間
- <sup>l</sup> メトリック=ボリューム-バイト数 (入力) (合計)、ボリューム-バイト数 (出力) (合計)
- <sup>l</sup> 上位Nのオプション=上位10

# インタフェーストラフィック1分の上位Nテーブ ル分析レポート

NPSに格納されるトラフィックデータはNNM iSPI Performance for Trafficによってカテゴリ分けされ て、クエリーの効率的な実行に利用されます。また、これによって大量のデータがより長期間にわ たって保有されます。

このレポートでは、選択したメトリックによってネットワーク要素をランク付けします。上位Nレ ポートとは異なり、このレポートには棒グラフや時系列のグラフは表示されません。大規模な環境に おいては、NPSは上位Nレポートよりも速く上位Nテーブルレポートを生成できます。上位N要素をで きるだけ早く確認するには、上位Nレポートではなく上位Nテーブルレポートを使用してください。

次のレポートを使用すると、カテゴリ分けされたトラフィックデータをデータの保有期間、トラ フィックのタイプ (アプリケーション、ToS、会話にマップされたトラフィック)、およびトラフィッ クフローの送信元または送信先ごとに分析できます。

### **利用できる1分間上位Nテーブルレポート**

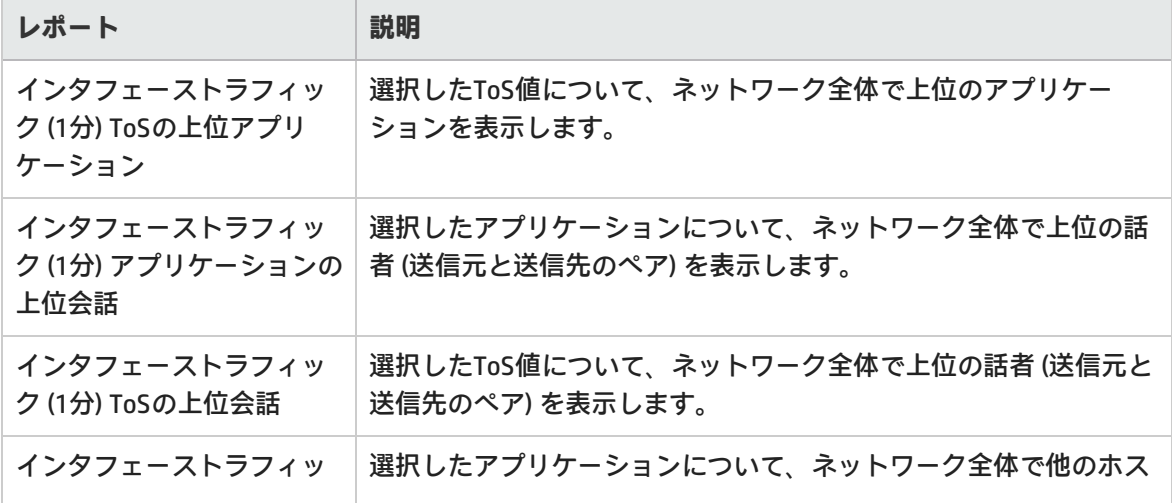

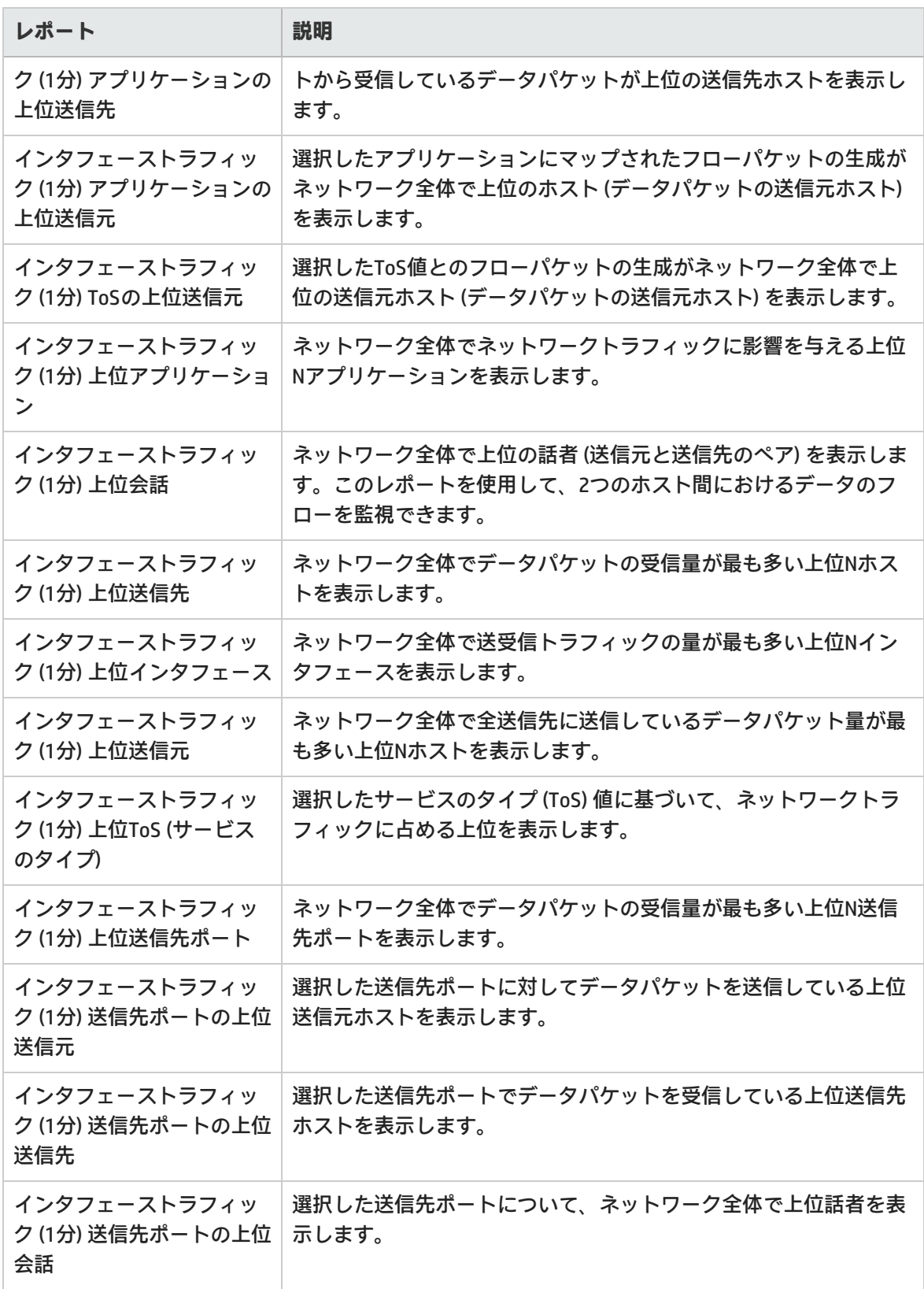

NPSホームページに利用可能なレポートをすべて表示すると、ユーザビリティ上の大きな問題が発生 する可能性があります。さまざまなタイプの上位Nテーブルレポートを交互に選択すると、時間のか かるプロセスが繰り返し発生する可能性があります。この問題を克服するために、NNM iSPI Performance for Traffic では、すべての1分間上位Nテーブルレポートの開始点として機能する上位N テーブル分析レポートを選択できます。

**上位Nテーブルレポートを起動するには、以下の手順を実行します。**

- 1. NPSコンソールで、[レポート] ワークスペースに移動します。
- 2. [**iSPIトラフィック**] > [**インタフェーストラフィック**] > [**インタフェーストラフィック (1分)**] をク リックします。
- 3. [**上位Nテーブル分析**] を選択します。
- 4. [レポートタイプの選択] パネルで起動するレポートのタイプを選択し、[**選択を確認**] をクリック します。デフォルトは上位インタフェースです。NNM iSPI Performance for Trafficによって起動 されるレポートは、各選択肢で次のとおりです。
	- <sup>l</sup> 上位送信元:インタフェーストラフィック1分 上位送信元 上位Nテーブルレポートが起動し ます。
	- <sup>l</sup> 上位送信先:インタフェーストラフィック1分 上位送信先 上位Nテーブルレポートが起動し ます。
	- <sup>l</sup> 上位会話:インタフェーストラフィック1分 上位会話 上位Nテーブルレポートが起動しま す。
	- 上位ToS:インタフェーストラフィック1分 上位ToS 上位Nテーブルレポートが起動します。
	- <sup>l</sup> 送信先ポート:インタフェーストラフィック1分 上位送信先ポート 上位Nテーブルレポート が起動します。

次のいずれかのオプションを選択した場合のみ、以下の手順を実行します。

- **上位アプリケーション** 
	- a. [**アプリケーション名**] を選択します。

**注:** NNM iSPI Performance for Trafficでは、アプリケーションのリストはアルファベット順 にソートされます。

NNM iSPI Performance for Trafficによって、レポートデータを分析するためのアプリケーショ ン名が設定されます。

- b. 選択したアプリケーションにマップされているトラフィックにフィルターを適用するには、次 のいずれかのトポロジフィルターを選択します。
	- <sup>o</sup> アプリケーションの送信元:インタフェーストラフィック1分 アプリケーションの送信元 上位Nテーブルレポートが起動します。
	- <sup>o</sup> アプリケーションの送信先:インタフェーストラフィック1分 アプリケーションの送信先 上位Nテーブルレポートが起動します
- <sup>o</sup> アプリケーションの会話:インタフェーストラフィック1分 アプリケーションの会話 上位 Nテーブルレポートが起動します
- c. [**選択を確認**] をクリックします。
- <sup>l</sup> **上位のサービスのタイプ**
	- a. [**サービスのタイプ**] を選択します。

**注:** NNM iSPI Performance for Trafficでは、サービスのタイプのリストはアルファベット順 にソートされます。

NNM iSPI Performance for Trafficによって、レポートデータを分析するためのサービスのタイ プが設定されます。

- b. 選択したサービスのタイプにマップされているトラフィックにフィルターを適用するには、次 のいずれかのトポロジフィルターを選択します。
	- ToSのアプリケーション:インターフェーストラフィック1分 ToSのアプリケーション 上 位Nテーブルレポートを起動します。
	- ToSの送信元:インタフェーストラフィック1分 ToSの送信元 上位Nテーブルレポートが起 動します。
	- ToSの会話:インタフェーストラフィック1分 ToSの会話 上位Nテーブルレポートが起動し ます。
- c. [**選択を確認**] をクリックします。
- <sup>l</sup> **上位送信先ポート**
	- a. [**送信先ポート**] を選択します。

**注:** NNM iSPI Performance for Trafficでは、送信先ポートのリストはアルファベット順に ソートされます。

NNM iSPI Performance for Trafficによって、レポートデータを分析するよう選択した送信先ポー トが設定されます。

- b. 選択した送信先ポートにマップされているトラフィックにフィルターを適用するには、以下の いずれかのトポロジフィルターを選択します。
	- 送信先ポートの送信元:インタフェーストラフィック (1分) 送信先ポートテーブルの上位送信 元のレポートが起動します。
	- 送信先ポートの送信先:インタフェーストラフィック (1分) 送信先ポートテーブルの上位送信 先のレポートが起動します。
	- <sup>o</sup> 送信先ポートの会話:インタフェーストラフィック (1分) 送信先ポートテーブルの上位会話の レポートが起動します。
- c. [**選択を確認**] をクリックします。

上位Nテーブル分析レポートのデフォルトオプションは上位インタフェースです。上位Nテーブル分 析レポートを起動するたびに、このオプションがNNM iSPI Performance for Trafficで自動的に選択さ れます。[トポロジフィルター] タブまたはドリルダウンオプションを使用してアプリケーション名ま たはサービスのタイプをトポロジフィルターに選択した場合、対応するレポートタイプ (上位アプリ

ケーションまたは上位ToS) が「上位Nテーブル分析」レポートの次回起動時にNNM iSPI Performance for Trafficによって自動的に選択されます。

上位Nテーブル分析レポートの [実行プロンプト] リンクを使用して、トポロジフィルターを設定でき ます。いったん選択したフィルターは、リセット機能を使用してのみ削除できます。ただし、レポー ト用に選択できるフィルターの種類は、レポートに表示されるデータのタイプに応じて異なります。 たとえば、上位ToSレポートで [アプリケーション名] としてトポロジフィルターを設定した場合で も、[アプリケーション名] は上位ToSレポートのトポロジセレクターに含まれていないため、NNM iSPI Performance for Trafficは設定したフィルターを使用しません。

特定のレポートで、どのフィールドに対してフィルターを適用できるかを確認するには、該当するレ ポートのコンテキスト内でトポロジセレクターを起動します。つまり、該当するレポートを起動して から、[プロンプト実行] リンクを使ってトポロジセレクターを起動します。

**BIポータルで1分間上位Nテーブルレポートをリストするには、以下の手順を実行します。**

デフォルトでは、インタフェーストラフィック1分上位NのレポートはBIサーバー共有フォルダで非表 示です。NPSのホームページで [**BIサーバー**] を選択し、[**共有フォルダ**] > [**iSPIトラフィック**] を選択 し、次に [**インタフェーストラフィック (1分)**] フォルダを選択しても、これらのフォルダは表示され ません。

共有フォルダでこれらのレポートを表示するには、以下の手順を実行します。

- 1. NPSホームページで [**BIサーバー**] をクリックします。
- 2. [**ポータル**] をクリックしてHP NNM iSPI Performance BI Portalを起動します。
- 3. [**My Area Options**] > [**My Preferences**] をクリックします。
- 4. [**Show hidden entries**] オプションを選択します。
- 5. [**OK**] をクリックします。

## インタフェーストラフィック (1分) ToSの上位アプリケー ションのレポート

インタフェーストラフィック (1分) ToSの上位会話のレポートでは、ネットワーク全体における上位 アプリケーションが線グラフで特定のToS値に対して表示されます。このレポートは、NPSの状況依 存ナビゲーション機能を使用して生成されます。そのため、まずトラフィック (1分間) 上位TOS (サー ビスのタイプ) のレポートを起動して、ToS値を選択した後、このレポートを起動することをお勧め します。レポートでは、選択したToS値に対する上位アプリケーションが表示されます。

たとえば、ToS値として25を選択し、「ボリューム-バイト数 (入力) (合計)」メトリックと「ボリュー ム-バイト数 (出力) (合計)」メトリックを使用してレポートを生成した場合、この25というToS値に よって特徴付けられるネットワークトラフィックに影響を与えた、データが最大量の上位アプリケー ションが表示されます。

ランク付けして表示する件数には、5、10、25、50、または100の中から選択できます。レポートで は、選択したメトリックの上位Nレポートまたは下位Nレポートを表示できます。選択した下位Nに対
して、レポートでは、NNM iSPI Performance for Trafficによって保有された上位影響要素データから の下位Nレコードが表示されます。

NNM iSPI Performance for Traffic は、インタフェースごとにネットワークトラフィックに対する、上 位の影響要素 (送信元、送信先、およびアプリケーション) を計算します。上位の影響要素は1分ごと に計算され、データは保持されます。ネットワークトラフィックへの影響が少ない要素に関するデー タは、[匿名] としてレポートに表示されます。上記の処理は、フロー対応インタフェースごとに実行 されます。

インタフェーストラフィック (1分) ToSの上位アプリケーションのレポートは、以下の値がデフォル ト設定になります。

- <sup>l</sup> グループ化する要素=アプリケーション名
- <sup>l</sup> 時間範囲=過去1時間
- <sup>l</sup> 粒度= 5分間
- メトリック=ボリューム バイト数 (入力) (合計)、ボリューム-バイト数 (出力) (合計)
- <sup>l</sup> 上位Nのオプション=上位10

### インタフェーストラフィック (1分) ToSの上位会話のレ ポート

インタフェーストラフィック (1分) ToSの上位会話のレポートでは、ネットワーク全体における上位 話者 (送信元と送信先のペア) が特定のToS値に対して表示されます。このレポートは、NPSの状況依 存ナビゲーション機能を使用して生成されます。そのため、まずトラフィック (1分間) 上位TOS (サー ビスのタイプ) のレポートを起動して、ToS値を選択した後、このレポートを起動することをお勧め します。デフォルトにより、このレポートには、送信先ホストのみでグループ化されたデータが表示 されます。ただし、(元の「グループ化」メトリックである送信先ホスト名を保持する一方で) 送信先 ホスト名を「グループ化」メトリックとして追加した場合は、送信元と送信先のペアごと、つまり各 会話に対して、上位N値を表示できます。

たとえば、ToS値として25を選択し、「ボリューム-バイト数 (入力) (合計)」メトリックと「ボリュー ム-バイト数 (出力) (合計)」メトリックを使用してレポートを生成した場合、ToS値が25のネットワー クトラフィックに影響を与えている上位話者が表示されます。

ランク付けして表示する件数には、5、10、25、50、または100の中から選択できます。レポートで は、選択したメトリックの上位Nレポートまたは下位Nレポートを表示できます。選択した下位Nに対 して、レポートでは、NNM iSPI Performance for Trafficによって保有された上位影響要素データから の下位Nレコードが表示されます。

NNM iSPI Performance for Traffic は、インタフェースごとにネットワークトラフィックに対する、上 位の影響要素 (送信元、送信先、およびアプリケーション) を計算します。上位の影響要素は1分ごと に計算され、データは保持されます。ネットワークトラフィックへの影響が少ない要素に関するデー タは、[匿名] としてレポートに表示されます。上記の処理は、フロー対応インタフェースごとに実行 されます。

インタフェーストラフィック (1分) ToSの上位会話のレポートは、以下の値がデフォルト設定になり ます。

- <sup>l</sup> グループ化する要素=送信先ホスト名
- <sup>l</sup> 時間範囲=過去1時間
- <sup>l</sup> 粒度= 5分間
- メトリック=ボリューム バイト数 (入力) (合計)、ボリューム-バイト数 (出力) (合計)
- <sup>l</sup> 上位Nのオプション=上位10

インタフェーストラフィック (1分)アプリケーションの上 位会話のレポート

インタフェーストラフィック (1分) アプリケーションの上位会話のレポートでは、ネットワーク全体 における上位話者 (送信元と送信先のペア) が線グラフで特定のアプリケーションに対して表示されま す。このレポートは、NPSの状況依存ナビゲーション機能を使用して生成されます。そのため、まず トラフィック (1分間) 上位アプリケーションのレポートを起動して、アプリケーションを選択した 後、このレポートを起動することをお勧めします。デフォルトにより、このレポートには、送信先ホ ストのみでグループ化されたデータが表示されます。ただし、(元の「グループ化」メトリックであ る送信先ホスト名を保持する一方で) 送信先ホスト名を「グループ化」メトリックとして追加した場 合は、送信元と送信先のペアごと、つまり各会話に対して、上位N値を表示できます。

たとえば、アプリケーションとしてSNMPを選択し、「ボリューム-バイト数 (入力) (合計)」メトリッ クと「ボリューム-バイト数 (出力) (合計)」メトリックを使用してレポートを生成した場合、SNMP ネットワークトラフィックに影響を与える上位話者が表示されます。

ランク付けして表示する件数には、5、10、25、50、または100の中から選択できます。レポートで は、選択したメトリックの上位Nレポートまたは下位Nレポートを表示できます。選択した下位Nに対 して、レポートでは、NNM iSPI Performance for Trafficによって保有された上位影響要素データから の下位Nレコードが表示されます。

NNM iSPI Performance for Traffic は、インタフェースごとにネットワークトラフィックに対する、上 位の影響要素 (送信元、送信先、およびアプリケーション) を計算します。上位の影響要素は1分ごと に計算され、データは保持されます。ネットワークトラフィックへの影響が少ない要素に関するデー タは、[匿名] としてレポートに表示されます。上記の処理は、フロー対応インタフェースごとに実行 されます。

インタフェーストラフィック (1分) アプリケーションの上位会話のレポートは、以下の値がデフォル ト設定になります。

- <sup>l</sup> グループ化する要素=送信先ホスト名
- <sup>l</sup> 時間範囲=過去1時間
- <sup>l</sup> 粒度= 5分間
- <sup>l</sup> メトリック=ボリューム-バイト数 (入力) (合計)、ボリューム-バイト数 (出力) (合計)
- <sup>l</sup> 上位Nのオプション=上位10

### インタフェーストラフィック (1分)アプリケーションの上 位送信先のレポート

インタフェーストラフィック (1分) アプリケーションの上位送信先のレポートでは、ネットワーク全 体における上位ホスト (異なるホストからデータパケットを受信するホスト) が線グラフで特定のアプ リケーションに対して表示されます。このレポートは、NPSの状況依存ナビゲーション機能を使用し て生成されます。そのため、まずトラフィック (1分間) 上位アプリケーションのレポートを起動し て、アプリケーションを選択した後、このレポートを起動することをお勧めします。レポートでは、 選択したアプリケーションに対する上位送信先ホストが表示されます。

たとえば、アプリケーションとしてSNMPを選択し、「ボリューム-バイト数 (入力) (合計)」メトリッ クと「ボリューム-バイト数 (出力) (合計)」メトリックを使用してレポートを生成した場合、SNMPに 対して最大量のデータ (バイト数) を受信したホストが表示されます。

ランク付けして表示する件数には、5、10、25、50、または100の中から選択できます。レポートで は、選択したメトリックの上位Nレポートまたは下位Nレポートを表示できます。選択した下位Nに対 して、レポートでは、NNM iSPI Performance for Trafficによって保有された上位影響要素データから の下位Nレコードが表示されます。

NNM iSPI Performance for Traffic は、インタフェースごとにネットワークトラフィックに対する、上 位の影響要素 (送信元、送信先、およびアプリケーション) を計算します。上位の影響要素は1分ごと に計算され、データは保持されます。ネットワークトラフィックへの影響が少ない要素に関するデー タは、[匿名] としてレポートに表示されます。上記の処理は、フロー対応インタフェースごとに実行 されます。

インタフェーストラフィック (1分) アプリケーションの上位送信先のレポートは、以下の値がデフォ ルト設定になります。

- <sup>l</sup> グループ化する要素=送信先ホスト名
- <sup>l</sup> 時間範囲=過去1時間
- <sup>l</sup> 粒度= 5分間
- <sup>l</sup> メトリック=ボリューム-バイト数 (入力) (合計)、ボリューム-バイト数 (出力) (合計)
- <sup>l</sup> 上位Nのオプション=上位10

# インタフェーストラフィック (1分)アプリケーションの上 位送信元のレポート

インタフェーストラフィック (1分) アプリケーションの上位送信元のレポートでは、特定のアプリ ケーションにマップされているフローパケットを生成する、ネットワーク全体における上位送信元ホ スト (データパケットを送信するホスト) が表示されます。このレポートは、NPSの状況依存ナビゲー ション機能を使用して生成されます。そのため、まずトラフィック (1分間) 上位アプリケーションの レポートを起動して、アプリケーションを選択した後、このレポートを起動することをお勧めしま す。レポートでは、選択したアプリケーションに対する上位送信元ホスト線グラフが表示されます。

たとえば、アプリケーションとしてSNMPを選択し、「ボリューム-バイト数 (入力) (合計)」メトリッ クと「ボリューム-バイト数 (出力) (合計)」メトリックを使用してレポートを生成した場合、最大量の SNMPトラフィックを送信した上位ホストが表示されます。

ランク付けして表示する件数には、5、10、25、50、または100の中から選択できます。レポートで は、選択したメトリックの上位Nレポートまたは下位Nレポートを表示できます。選択した下位Nに対 して、レポートでは、NNM iSPI Performance for Trafficによって保有された上位影響要素データから の下位Nレコードが表示されます。

NNM iSPI Performance for Traffic は、インタフェースごとにネットワークトラフィックに対する、上 位の影響要素 (送信元、送信先、およびアプリケーション) を計算します。上位の影響要素は1分ごと に計算され、データは保持されます。ネットワークトラフィックへの影響が少ない要素に関するデー タは、[匿名] としてレポートに表示されます。上記の処理は、フロー対応インタフェースごとに実行 されます。

インタフェーストラフィック (1分) アプリケーションの上位送信元のレポートは、以下の値がデフォ ルト設定になります。

- <sup>l</sup> グループ化する要素=送信元ホスト名
- <sup>l</sup> 時間範囲=過去1時間
- <sup>l</sup> 粒度= 5分間
- メトリック=ボリューム バイト数 (入力) (合計)、ボリューム-バイト数 (出力) (合計)
- <sup>l</sup> 上位Nのオプション=上位10

### インタフェーストラフィック (1分) ToSの上位送信元のレ ポート

インタフェーストラフィック (1分) ToSの上位送信元のレポートでは、特定のToS値を持つフローパ ケットを生成する、ネットワーク全体における上位送信元ホスト (データパケットを送信するホスト) が表示されます。このレポートは、NPSの状況依存ナビゲーション機能を使用して生成されます。そ のため、まずトラフィック (1分間) 上位TOS (サービスのタイプ) のレポートを起動して、ToS値を選択 した後、このレポートを起動することをお勧めします。レポートでは、選択したToS値に対する上位 送信元ホストの線グラフが表示されます。

たとえば、ToS値として25を選択し、「ボリューム-バイト数 (入力) (合計)」メトリックと「ボリュー ム-バイト数 (出力) (合計)」メトリックを使用してレポートを生成した場合、ToS値が25のフローパ ケットに対して最大量のデータ (バイト数) を送信した上位ホストが表示されます。

ランク付けして表示する件数には、5、10、25、50、または100の中から選択できます。レポートで は、選択したメトリックの上位Nレポートまたは下位Nレポートを表示できます。選択した下位Nに対 して、レポートでは、NNM iSPI Performance for Trafficによって保有された上位影響要素データから の下位Nレコードが表示されます。

NNM iSPI Performance for Traffic は、インタフェースごとにネットワークトラフィックに対する、上 位の影響要素 (送信元、送信先、およびアプリケーション) を計算します。上位の影響要素は1分ごと に計算され、データは保持されます。ネットワークトラフィックへの影響が少ない要素に関するデー タは、[匿名] としてレポートに表示されます。上記の処理は、フロー対応インタフェースごとに実行 されます。

インタフェーストラフィック (1分) ToSの上位送信元のレポートは、以下の値がデフォルト設定にな ります。

- <sup>l</sup> グループ化する要素=送信元ホスト名
- <sup>l</sup> 時間範囲=過去1時間
- <sup>l</sup> 粒度= 5分間
- メトリック=ボリューム バイト数 (入力) (合計)、ボリューム-バイト数 (出力) (合計)
- <sup>l</sup> 上位Nのオプション=上位10

インタフェーストラフィック (1分)上位アプリケーション のレポート

インタフェーストラフィック (1分) 上位アプリケーションのレポートには、ネットワーク全体でネッ トワークトラフィックに影響を与える上位Nアプリケーションを線グラフの形式で表示します。

NNM iSPI Performance for Trafficには、事前定義されたアプリケーションディレクトリがあります。 NNM iSPI Performance for Trafficの設定フォームを使用すると、既存のアプリケーション定義を変更 したり、新しいアプリケーション定義を作成したりすることが可能です。

ランク付けして表示する件数には、5、10、25、50、または100の中から選択できます。レポートで は、選択したメトリックの上位Nレポートまたは下位Nレポートを表示できます。選択した下位Nに対 して、レポートでは、NNM iSPI Performance for Trafficによって保有された上位影響要素データから の下位Nレコードが表示されます。

NNM iSPI Performance for Traffic は、インタフェースごとにネットワークトラフィックに対する、上 位の影響要素 (送信元、送信先、およびアプリケーション) を計算します。上位の影響要素は1分ごと に計算され、データは保持されます。ネットワークトラフィックへの影響が少ない要素に関するデー タは、[匿名] としてレポートに表示されます。上記の処理は、フロー対応インタフェースごとに実行 されます。

インタフェーストラフィック (1分) 上位アプリケーションレポートでは、他のレポートでは使用でき ない以下の帯域幅メトリックを追加に選択できます。

- <sup>l</sup> 帯域幅- Mbps (入力) (最小)
- <sup>l</sup> 帯域幅- Mbps (入力) (最大)
- <sup>l</sup> 帯域幅- Mbps (入力) (平均)
- <sup>l</sup> 帯域幅- Mbps (出力) (最小)
- <sup>l</sup> 帯域幅- Mbps (出力) (最大)
- <sup>l</sup> 帯域幅- Mbps (出力) (平均)
- <sup>l</sup> 帯域幅使用率 (最小)
- <sup>l</sup> 帯域幅使用率 (最大)
- <sup>l</sup> 帯域幅使用率 (平均)

インタフェーストラフィック (1分) 上位アプリケーションのレポートは、以下の値がデフォルト設定 になります。

- <sup>l</sup> グループ化する要素=アプリケーション名
- <sup>l</sup> 時間範囲=過去1時間
- <sup>l</sup> 粒度= 5分間
- メトリック=ボリューム バイト数 (入力) (合計)、ボリューム-バイト数 (出力) (合計)
- <sup>l</sup> 上位Nのオプション=上位10

インタフェーストラフィック (1分)上位会話のレポート

**会話**とは、2つのホスト間におけるデータのフローを意味します。NNM iSPI Performance for Traffic上 位会話レポートを使用すると、環境内における上位話者を監視できます。

デフォルトで、インタフェーストラフィック (1分) 上位会話のレポートには、データパケットを受信 する (ネットワーク全体における) 上位Nホストが表示されます。ただし、(元の「グループ化」メト リックである送信先ホスト名を保持する一方で) 送信元ホスト名を「グループ化」メトリックとして 追加した場合は、送信元と送信先のペアごと、つまり各会話に対して、トラフィックパフォーマンス インジケーターの上位N値を表示できます。

ランク付けして表示する件数には、5、10、25、50、または100の中から選択できます。レポートで は、選択したメトリックの上位Nレポートまたは下位Nレポートを表示できます。選択した下位Nに対 して、レポートでは、NNM iSPI Performance for Trafficによって保有された上位影響要素データから の下位Nレコードが表示されます。

NNM iSPI Performance for Traffic は、インタフェースごとにネットワークトラフィックに対する、上 位の影響要素 (送信元、送信先、およびアプリケーション) を計算します。上位の影響要素は1分ごと に計算され、データは保持されます。ネットワークトラフィックへの影響が少ない要素に関するデー タは、[匿名] としてレポートに表示されます。上記の処理は、フロー対応インタフェースごとに実行 されます。

インタフェーストラフィック (1分) 上位会話のレポートは、以下の値がデフォルト設定になります。

- <sup>l</sup> グループ化する要素=送信先ホスト名
- <sup>l</sup> 時間範囲=過去1時間
- <sup>l</sup> 粒度= 5分間
- メトリック=ボリューム バイト数 (入力) (合計)、ボリューム-バイト数 (出力) (合計)
- <sup>l</sup> 上位Nのオプション=上位10

### インタフェーストラフィック (1分)上位送信先のレポート

インタフェーストラフィック (1分) 上位送信先のレポートは、上位Nテーブルレポートです。このレ ポートでは、データパケットを受信する (ネットワーク全体における) 上位Nホストが線グラフの形式 で表示されます。

たとえば、「ボリューム-バイト数 (入力) (合計)」メトリックと「ボリューム-バイト数 (出力) (合 計)」メトリックを使用してレポートを生成した場合、最大量のデータ (バイト数) を受信した上位Nホ スト (データパケットの受信者) のホスト名が表示されます。

ランク付けして表示する件数には、5、10、25、50、または100の中から選択できます。レポートで は、選択したメトリックの上位Nレポートまたは下位Nレポートを表示できます。選択した下位Nに対 して、レポートでは、NNM iSPI Performance for Trafficによって保有された上位影響要素データから の下位Nレコードが表示されます。

NNM iSPI Performance for Traffic は、インタフェースごとにネットワークトラフィックに対する、上 位の影響要素 (送信元、送信先、およびアプリケーション) を計算します。上位の影響要素は1分ごと に計算され、データは保持されます。ネットワークトラフィックへの影響が少ない要素に関するデー タは、[匿名] としてレポートに表示されます。上記の処理は、フロー対応インタフェースごとに実行 されます。

インタフェーストラフィック (1分) 上位送信先のレポートは、以下の値がデフォルト設定になりま す。

- <sup>l</sup> グループ化する要素=送信先ホスト名
- <sup>l</sup> 時間範囲=過去1時間
- <sup>l</sup> 粒度= 5分間
- <sup>l</sup> メトリック=ボリューム-バイト数 (入力) (合計)、ボリューム-バイト数 (出力) (合計)
- <sup>l</sup> 上位Nのオプション=上位10

インタフェーストラフィック (1分)上位インタフェースの レポート

インタフェーストラフィック (1分) 上位インタフェースのレポートでは、選択したメトリックによっ てフロー対応のインタフェースまたはノードをランク付けします。極端な状態で実行されたインタ フェースまたはノードを特定するには、このレポートを使用します。このレポートを使用して、使用 率のレベルが異常な要素の履歴データを分析できます。

ランク付けして表示する件数には、5、10、25、50、または100の中から選択できます。レポートで は、選択したメトリックの上位Nレポートまたは下位Nレポートを表示できます。選択した下位Nに対 して、レポートでは、NNM iSPI Performance for Trafficによって保有された上位影響要素データから の下位Nレコードが表示されます。

インタフェーストラフィック (1分) 上位インタフェースのレポートは、以下の値がデフォルト設定に なります。

- <sup>l</sup> 要素ごとのグループ化=修飾インタフェース名
- 開始日/時間=デフォルトの時間範囲およびデータベースのデータによって異なる
- <sup>l</sup> 時間範囲=過去1時間
- <sup>l</sup> 時間=すべて
- 曜日=すべて
- メトリック=ボリューム バイト数 (入力) (合計)、ボリューム-バイト数 (出力) (合計)
- <sup>l</sup> 上位Nのオプション=上位10

このレポートでは、デフォルトで修飾インタフェース名ごとにデータがグループ化されます。複数の グループ化属性を選択するには、 ([**新しいグループ化を追加**]) ボタンを使用します。グループ化 属性を削除するには、 ([**グループ化を削除**]) ボタンを使用します。

# インタフェーストラフィック (1分)上位送信元のレポート

インタフェーストラフィック (1分) 上位送信元のレポートでは、異なる送信先にデータパケットを送 信する (ネットワーク全体における) 上位Nホストが線グラフの形式で表示されます。

たとえば、「ボリューム-バイト数 (入力) (合計)」メトリックと「ボリューム-バイト数 (出力) (合 計)」メトリックを使用してレポートを生成した場合、最大量のデータ (バイト数) を送信した上位Nホ スト (データパケットの送信者) のホスト名が表示されます。

ランク付けして表示する件数には、5、10、25、50、または100の中から選択できます。レポートで は、選択したメトリックの上位Nレポートまたは下位Nレポートを表示できます。選択した下位Nに対 して、レポートでは、NNM iSPI Performance for Trafficによって保有された上位影響要素データから の下位Nレコードが表示されます。

NNM iSPI Performance for Traffic は、インタフェースごとにネットワークトラフィックに対する、上 位の影響要素 (送信元、送信先、およびアプリケーション) を計算します。上位の影響要素は1分ごと に計算され、データは保持されます。ネットワークトラフィックへの影響が少ない要素に関するデー タは、[匿名] としてレポートに表示されます。上記の処理は、フロー対応インタフェースごとに実行 されます。

インタフェーストラフィック (1分) 上位ソースのレポートは、以下の値がデフォルト設定になりま す。

- <sup>l</sup> グループ化する要素=送信元ホスト名
- <sup>l</sup> 時間範囲=過去1時間
- <sup>l</sup> 粒度= 5分間
- <sup>l</sup> メトリック=ボリューム-バイト数 (入力) (合計)、ボリューム-バイト数 (出力) (合計)
- <sup>l</sup> 上位Nのオプション=上位10

# インタフェーストラフィック (1分)上位ToS (サービスのタ イプ)のレポート

インタフェーストラフィック (1分) 上位ToS (サービスのタイプ) レポートでは、ネットワーク全体に おいてトラフィックに最も影響を与えている要素が、ToS (サービスのタイプ) 値に基づいて表示され ます。

たとえば、「ボリューム-バイト数 (入力) (合計)」メトリックと「ボリューム-バイト数 (出力) (合 計)」メトリックを使用してレポートを生成した場合、データ量 (バイト数) が最大であるフローパ ケット (受信および送信) のToS値が表示されます。

ランク付けして表示する件数には、5、10、25、50、または100の中から選択できます。レポートで は、選択したメトリックの上位Nレポートまたは下位Nレポートを表示できます。選択した下位Nに対 して、レポートでは、NNM iSPI Performance for Trafficによって保有された上位影響要素データから の下位Nレコードが表示されます。

上位ToS値をクリックしてフィルターを設定すると、より詳細な分析を実行することができます。

NNM iSPI Performance for Traffic は、インタフェースごとにネットワークトラフィックに対する、上 位の影響要素 (送信元、送信先、およびアプリケーション) を計算します。上位の影響要素は1分ごと に計算され、データは保持されます。ネットワークトラフィックへの影響が少ない要素に関するデー タは、[-1] としてレポートに表示されます。上記の処理は、フロー対応インタフェースごとに実行さ れます。

インタフェーストラフィック (1分) 上位ToS (サービスのタイプ) のレポートは、以下の値がデフォル ト設定になります。

- <sup>l</sup> グループ化する要素=サービスのタイプ
- <sup>l</sup> 時間範囲=過去1時間
- <sup>l</sup> 粒度= 5分間
- メトリック = ボリューム バイト数 (入力) (合計)、ボリューム-バイト数 (出力) (合計)
- <sup>l</sup> 上位Nのオプション=上位10

インタフェーストラフィック (1分)上位送信先ポートのレ ポート

インタフェーストラフィック (1分) 上位送信先ポートのレポートには、データパケットを受信する、 ネットワーク全体での上位N 送信先ポート $1$ 

ランク付けして表示する件数には、5、

10、25、50、または100の中から選択できます。レポートでは、選択したメトリックの上位Nレポー トまたは下位Nレポートを表示できます。選択した下位Nに対して、レポートでは、NNM iSPI

<sup>1</sup>データパケットの受信者

Performance for Trafficによって保有された上位影響要素データからの下位Nレコードが表示されま す。

NNM iSPI Performance for Traffic は、インタフェースごとにネットワークトラフィックに対する、上 位の影響要素 (送信元、送信先、およびアプリケーション) を計算します。上位の影響要素は1分ごと に計算され、データは保持されます。ネットワークトラフィックへの影響が少ない要素に関するデー タは、[-1] としてレポートに表示されます。上記の処理は、フロー対応インタフェースごとに実行さ れます。

インタフェーストラフィック (1分) 上位送信先ポートのレポートは、以下の値がデフォルト設定にな ります。

- <sup>l</sup> グループ化する要素=送信先ポート
- <sup>l</sup> 時間範囲=過去1日
- <sup>l</sup> 粒度=1時間
- メトリック=ボリューム バイト数 (入力) (合計)、ボリューム-バイト数 (出力) (合計)
- <sup>l</sup> 上位Nのオプション=上位10

インタフェーストラフィック (1分)送信先ポートの上位送 信元のレポート

デフォルトではこのレポートのデータ収集は無効化されています。このレポートのデータ収集を 有効化すると、NNM iSPI Performance for Trafficのパフォーマンスに影響する可能性がありま す。このレポートのデータ収集を有効化するには、以下の手順を実行してください。

- 1. Windowsの場合は管理者として、Linuxの場合はrootとしてリーフコレクターシステムにログ オンします。
- 2. 以下のコマンドを実行して、リーフコレクターを停止します。 Windowsの場合

%TrafficInstallDir%\traffic-leaf\bin\nmstrafficleafstop.ovpl

この例では、%TrafficInstallDir%は、リーフコレクターがNNMiと同じシステムにインストー ルされていない場合の、NNM iSPI Performance for Trafficのインストールディレクトリで す。

%NNMInstallDir%\traffic-leaf\bin\nmstrafficleafstop.ovpl

この例では、%NNMInstallDir%は、リーフコレクターがNNMiと同じシステムにインストール されている場合の、NNM iSPI Performance for Trafficのインストールディレクトリです。

#### Linuxの場合

/opt/OV/traffic-leaf/bin/nmstrafficleafstop.ovpl

3. 以下のディレクトリに移動します。 Windowsの場合

%TrafficDataDir%\nmsas\traffic-leaf\conf

この例では、%TrafficDataDir%は、リーフコレクターがNNMiと同じシステムにインストー ルされていない場合の、NNM iSPI Performance for Trafficのデータディレクトリです。

%NNMDataDir%\nmsas\traffic-leaf\conf

この例では、%NNMDataDir%は、リーフコレクターがNNMiと同じシステムにインストール されている場合の、NNM iSPI Performance for Trafficのデータディレクトリです。

#### Linuxの場合

/var/opt/OV/nmsas/traffic-leaf/conf

- 4. nms-traffic-leaf.address.propertiesをテキストエディターで開きます。
- 5. 以下の行を追加します。

topn.subtypes.dstport=true

enable.srcordst.dstport=true

- 6. nms-traffic-leaf.address.propertiesファイルを保存して閉じます。
- 7. 以下のコマンドを実行して、リーフコレクターを再起動します。 Windowsの場合

%TrafficInstallDir%\traffic-leaf\bin\nmstrafficleafstart.ovpl

この例では、%TrafficInstallDir%は、リーフコレクターがNNMiと同じシステムにインストー ルされていない場合の、NNM iSPI Performance for Trafficのインストールディレクトリで す。

%NNMInstallDir%\traffic-leaf\bin\nmstrafficleafstart.ovpl

この例では、%NNMInstallDir%は、リーフコレクターがNNMiと同じシステムにインストール されている場合の、NNM iSPI Performance for Trafficのインストールディレクトリです。

Linuxの場合

/opt/OV/traffic-leaf/bin/nmstrafficleafstart.ovpl

このレポートのデータ収集を無効化するには、以下の手順を実行してください。

- 1. Windowsの場合は管理者として、Linuxの場合はrootとしてリーフコレクターシステムにログ オンします。
- 2. 以下のコマンドを実行して、リーフコレクターを停止します。 Windowsの場合

%TrafficInstallDir%\traffic-leaf\bin\nmstrafficleafstop.ovpl

この例では、%TrafficInstallDir%は、リーフコレクターがNNMiと同じシステムにインストー ルされていない場合の、NNM iSPI Performance for Trafficのインストールディレクトリで す。

%NNMInstallDir%\traffic-leaf\bin\nmstrafficleafstop.ovpl

この例では、%NNMInstallDir%は、リーフコレクターがNNMiと同じシステムにインストール されている場合の、NNM iSPI Performance for Trafficのインストールディレクトリです。 Linuxの場合

/opt/OV/traffic-leaf/bin/nmstrafficleafstop.ovpl

3. 以下のディレクトリに移動します。 Windowsの場合

%TrafficDataDir%\nmsas\traffic-leaf\conf

この例では、%TrafficDataDir%は、リーフコレクターがNNMiと同じシステムにインストー ルされていない場合の、NNM iSPI Performance for Trafficのデータディレクトリです。

%NNMDataDir%\nmsas\traffic-leaf\conf

この例では、%NNMDataDir%は、リーフコレクターがNNMiと同じシステムにインストール されている場合の、NNM iSPI Performance for Trafficのデータディレクトリです。

#### Linuxの場合

/var/opt/OV/nmsas/traffic-leaf/conf

- 4. nms-traffic-leaf.address.propertiesをテキストエディターで開きます。
- 5. 以下の行を削除します。

topn.subtypes.dstport=true

enable.srcordst.dstport=true

- 6. nms-traffic-leaf.address.propertiesファイルを保存して閉じます。
- 7. 以下のコマンドを実行して、リーフコレクターを再起動します。 Windowsの場合

%TrafficInstallDir%\traffic-leaf\bin\nmstrafficleafstart.ovpl

この例では、%TrafficInstallDir%は、リーフコレクターがNNMiと同じシステムにインストー ルされていない場合の、NNM iSPI Performance for Trafficのインストールディレクトリで す。

%NNMInstallDir%\traffic-leaf\bin\nmstrafficleafstart.ovpl

この例では、%NNMInstallDir%は、リーフコレクターがNNMiと同じシステムにインストール されている場合の、NNM iSPI Performance for Trafficのインストールディレクトリです。

Linuxの場合

/opt/OV/traffic-leaf/bin/nmstrafficleafstart.ovpl

上記の手順を使用してデータ収集を有効化または無効化すると、以下の3つのレポートに適用さ れます。

- <sup>l</sup> インタフェーストラフィック (1分) 送信先ポートの上位送信先のレポート
- <sup>l</sup> インタフェーストラフィック (1分) 送信先ポートの上位送信元のレポート
- <sup>l</sup> インタフェーストラフィック (1分) 送信先ポートの上位会話のレポート

インタフェーストラフィック (1分) 送信先ポートの上位送信元のレポートは上位Nテーブルレポート です。このレポートでは、特定の送信先ポートにフローパケットを送信する、ネットワーク全体にお ける上位送信元ホスト (データパケットを送信するホスト) の表形式データが表示されます。

たとえば、送信先ポートとして160を選択し、「ボリューム-バイト数 (入力) (合計)」メトリックと 「ボリューム-バイト数 (出力) (合計)」メトリックを使用してレポートを生成した場合、送信先ポート 160にデータパケットを送信する上位送信元が表示されます。

ランク付けして表示する件数には、5、10、25、50、または100の中から選択できます。レポートで は、選択したメトリックの上位Nレポートまたは下位Nレポートを表示できます。選択した下位Nに対 して、レポートでは、NNM iSPI Performance for Trafficによって保有された上位影響要素データから の下位Nレコードが表示されます。

NNM iSPI Performance for Traffic は、インタフェースごとにネットワークトラフィックに対する、上 位の影響要素 (送信元、送信先、およびアプリケーション) を計算します。上位の影響要素は1分ごと に計算され、データは保持されます。ネットワークトラフィックへの影響が少ない要素に関するデー タは、[匿名] としてレポートに表示されます。上記の処理は、フロー対応インタフェースごとに実行 されます。

インタフェーストラフィック (1分) 送信先ポートの上位送信元のレポートは、以下の値がデフォルト 設定になります。

- <sup>l</sup> グループ化する要素=送信元ホスト名
- <sup>l</sup> 時間範囲=過去1時間
- <sup>l</sup> 粒度= 5分間
- <sup>l</sup> メトリック=ボリューム-バイト数 (入力) (合計)、ボリューム-バイト数 (出力) (合計)
- <sup>l</sup> 上位Nのオプション=上位10

インタフェーストラフィック (1分)送信先ポートの上位送 信先のレポート

デフォルトではこのレポートのデータ収集は無効化されています。このレポートのデータ収集を 有効化すると、NNM iSPI Performance for Trafficのパフォーマンスに影響する可能性がありま す。このレポートのデータ収集を有効化するには、以下の手順を実行してください。

- 1. Windowsの場合は管理者として、Linuxの場合はrootとしてリーフコレクターシステムにログ オンします。
- 2. 以下のコマンドを実行して、リーフコレクターを停止します。 Windowsの場合

%TrafficInstallDir%\traffic-leaf\bin\nmstrafficleafstop.ovpl

この例では、%TrafficInstallDir%は、リーフコレクターがNNMiと同じシステムにインストー ルされていない場合の、NNM iSPI Performance for Trafficのインストールディレクトリで す。

%NNMInstallDir%\traffic-leaf\bin\nmstrafficleafstop.ovpl

この例では、%NNMInstallDir%は、リーフコレクターがNNMiと同じシステムにインストール されている場合の、NNM iSPI Performance for Trafficのインストールディレクトリです。

#### Linuxの場合

/opt/OV/traffic-leaf/bin/nmstrafficleafstop.ovpl

3. 以下のディレクトリに移動します。 Windowsの場合

%TrafficDataDir%\nmsas\traffic-leaf\conf

この例では、%TrafficDataDir%は、リーフコレクターがNNMiと同じシステムにインストー ルされていない場合の、NNM iSPI Performance for Trafficのデータディレクトリです。

%NNMDataDir%\nmsas\traffic-leaf\conf

この例では、%NNMDataDir%は、リーフコレクターがNNMiと同じシステムにインストール されている場合の、NNM iSPI Performance for Trafficのデータディレクトリです。

#### Linuxの場合

/var/opt/OV/nmsas/traffic-leaf/conf

- 4. nms-traffic-leaf.address.propertiesをテキストエディターで開きます。
- 5. 以下の行を追加します。

topn.subtypes.dstport=true

enable.srcordst.dstport=true

- 6. nms-traffic-leaf.address.propertiesファイルを保存して閉じます。
- 7. 以下のコマンドを実行して、リーフコレクターを再起動します。 Windowsの場合

%TrafficInstallDir%\traffic-leaf\bin\nmstrafficleafstart.ovpl

```
この例では、%TrafficInstallDir%は、リーフコレクターがNNMiと同じシステムにインストー
ルされていない場合の、NNM iSPI Performance for Trafficのインストールディレクトリで
す。
```
%NNMInstallDir%\traffic-leaf\bin\nmstrafficleafstart.ovpl

この例では、%NNMInstallDir%は、リーフコレクターがNNMiと同じシステムにインストール されている場合の、NNM iSPI Performance for Trafficのインストールディレクトリです。 Linuxの場合

/opt/OV/traffic-leaf/bin/nmstrafficleafstart.ovpl

#### このレポートのデータ収集を無効化するには、以下の手順を実行してください。

- 1. Windowsの場合は管理者として、Linuxの場合はrootとしてリーフコレクターシステムにログ オンします。
- 2. 以下のコマンドを実行して、リーフコレクターを停止します。 Windowsの場合

%TrafficInstallDir%\traffic-leaf\bin\nmstrafficleafstop.ovpl

この例では、%TrafficInstallDir%は、リーフコレクターがNNMiと同じシステムにインストー ルされていない場合の、NNM iSPI Performance for Trafficのインストールディレクトリで す。

%NNMInstallDir%\traffic-leaf\bin\nmstrafficleafstop.ovpl

この例では、%NNMInstallDir%は、リーフコレクターがNNMiと同じシステムにインストール されている場合の、NNM iSPI Performance for Trafficのインストールディレクトリです。

Linuxの場合

/opt/OV/traffic-leaf/bin/nmstrafficleafstop.ovpl

3. 以下のディレクトリに移動します。 Windowsの場合

%TrafficDataDir%\nmsas\traffic-leaf\conf

この例では、%TrafficDataDir%は、リーフコレクターがNNMiと同じシステムにインストー ルされていない場合の、NNM iSPI Performance for Trafficのデータディレクトリです。

%NNMDataDir%\nmsas\traffic-leaf\conf

この例では、%NNMDataDir%は、リーフコレクターがNNMiと同じシステムにインストール されている場合の、NNM iSPI Performance for Trafficのデータディレクトリです。

Linuxの場合

/var/opt/OV/nmsas/traffic-leaf/conf

- 4. nms-traffic-leaf.address.propertiesをテキストエディターで開きます。
- 5. 以下の行を削除します。

topn.subtypes.dstport=true

enable.srcordst.dstport=true

- 6. nms-traffic-leaf.address.propertiesファイルを保存して閉じます。
- 7. 以下のコマンドを実行して、リーフコレクターを再起動します。 Windowsの場合

%TrafficInstallDir%\traffic-leaf\bin\nmstrafficleafstart.ovpl

この例では、%TrafficInstallDir%は、リーフコレクターがNNMiと同じシステムにインストー ルされていない場合の、NNM iSPI Performance for Trafficのインストールディレクトリで す。

%NNMInstallDir%\traffic-leaf\bin\nmstrafficleafstart.ovpl

この例では、%NNMInstallDir%は、リーフコレクターがNNMiと同じシステムにインストール されている場合の、NNM iSPI Performance for Trafficのインストールディレクトリです。

Linuxの場合

/opt/OV/traffic-leaf/bin/nmstrafficleafstart.ovpl

上記の手順を使用してデータ収集を有効化または無効化すると、以下の3つのレポートに適用さ れます。

- <sup>l</sup> インタフェーストラフィック (1分) 送信先ポートの上位送信先のレポート
- インタフェーストラフィック (1分) 送信先ポートの上位送信元のレポート
- <sup>l</sup> インタフェーストラフィック (1分) 送信先ポートの上位会話のレポート

インタフェーストラフィック (1分) 送信先ポートの上位送信先のレポートは上位Nテーブルレポート です。このレポートでは、特定の送信先ポートでフローパケットを受信する、ネットワーク全体にお ける上位送信先ホスト (データパケットを受信するホスト) の表形式データを表示します。

たとえば、送信先ポートとして160を選択し、「ボリューム-バイト数 (入力) (合計)」メトリックと 「ボリューム-バイト数 (出力) (合計)」メトリックを使用してレポートを生成した場合、送信先ポート が160のネットワークトラフィック上でデータパケットを受信する上位送信先が表示されます。

ランク付けして表示する件数には、5、10、25、50、または100の中から選択できます。レポートで は、選択したメトリックの上位Nレポートまたは下位Nレポートを表示できます。選択した下位Nに対 して、レポートでは、NNM iSPI Performance for Trafficによって保有された上位影響要素データから の下位Nレコードが表示されます。

NNM iSPI Performance for Traffic は、インタフェースごとにネットワークトラフィックに対する、上 位の影響要素 (送信元、送信先、およびアプリケーション) を計算します。上位の影響要素は1分ごと に計算され、データは保持されます。ネットワークトラフィックへの影響が少ない要素に関するデー タは、[匿名] としてレポートに表示されます。上記の処理は、フロー対応インタフェースごとに実行 されます。

インタフェーストラフィック (1分) 送信先ポートの上位送信先のレポートは、以下の値がデフォルト 設定になります。

- <sup>l</sup> グループ化する要素=送信先ホスト名
- <sup>l</sup> 時間範囲=過去1時間
- <sup>l</sup> 粒度= 5分間
- <sup>l</sup> メトリック=ボリューム-バイト数 (入力) (合計)、ボリューム-バイト数 (出力) (合計)
- <sup>l</sup> 上位Nのオプション=上位10

# インタフェーストラフィック (1分)送信先ポートの上位会 話のレポート

デフォルトではこのレポートのデータ収集は無効化されています。このレポートのデータ収集を 有効化すると、NNM iSPI Performance for Trafficのパフォーマンスに影響する可能性がありま す。このレポートのデータ収集を有効化するには、以下の手順を実行してください。

- 1. Windowsの場合は管理者として、Linuxの場合はrootとしてリーフコレクターシステムにログ オンします。
- 2. 以下のコマンドを実行してリーフコレクターを停止します。 Windowsの場合

%TrafficInstallDir%\traffic-leaf\bin\nmstrafficleafstop.ovpl

この例では、%TrafficInstallDir%は、リーフコレクターがNNMiと同じシステムにインストー ルされていない場合の、NNM iSPI Performance for Trafficのインストールディレクトリで す。

%NNMInstallDir%\traffic-leaf\bin\nmstrafficleafstop.ovpl

この例では、%NNMInstallDir%は、リーフコレクターがNNMiと同じシステムにインストール されている場合の、NNM iSPI Performance for Trafficのインストールディレクトリです。

Linuxの場合

/opt/OV/traffic-leaf/bin/nmstrafficleafstop.ovpl

3. 以下のディレクトリに移動します。 Windowsの場合

%TrafficDataDir%\nmsas\traffic-leaf\conf

この例では、%TrafficDataDir%は、リーフコレクターがNNMiと同じシステムにインストー ルされていない場合の、NNM iSPI Performance for Trafficのデータディレクトリです。

%NNMDataDir%\nmsas\traffic-leaf\conf

この例では、%NNMDataDir%は、リーフコレクターがNNMiと同じシステムにインストール されている場合の、NNM iSPI Performance for Trafficのデータディレクトリです。

#### Linuxの場合

/var/opt/OV/nmsas/traffic-leaf/conf

- 4. nms-traffic-leaf.address.propertiesをテキストエディターで開きます。
- 5. 以下の行を追加します。

topn.subtypes.dstport=true

- 6. nms-traffic-leaf.address.propertiesファイルを保存して閉じます。
- 7. 以下のコマンドを実行して、リーフコレクターを再起動します。 Windowsの場合

%TrafficInstallDir%\traffic-leaf\bin\nmstrafficleafstart.ovpl

この例では、%TrafficInstallDir%は、リーフコレクターがNNMiと同じシステムにインストー ルされていない場合の、NNM iSPI Performance for Trafficのインストールディレクトリで す。

%NNMInstallDir%\traffic-leaf\bin\nmstrafficleafstart.ovpl

この例では、%NNMInstallDir%は、リーフコレクターがNNMiと同じシステムにインストール されている場合の、NNM iSPI Performance for Trafficのインストールディレクトリです。

Linuxの場合

/opt/OV/traffic-leaf/bin/nmstrafficleafstart.ovpl

このレポートのデータ収集を無効化するには、以下の手順を実行してください。

1. Windowsの場合は管理者として、Linuxの場合はrootとしてリーフコレクターシステムにログ

オンします。

#### 2. 以下のコマンドを実行してリーフコレクターを停止します。 Windowsの場合

%TrafficInstallDir%\traffic-leaf\bin\nmstrafficleafstop.ovpl

この例では、%TrafficInstallDir%は、リーフコレクターがNNMiと同じシステムにインストー ルされていない場合の、NNM iSPI Performance for Trafficのインストールディレクトリで す。

%NNMInstallDir%\traffic-leaf\bin\nmstrafficleafstop.ovpl

この例では、%NNMInstallDir%は、リーフコレクターがNNMiと同じシステムにインストール されている場合の、NNM iSPI Performance for Trafficのインストールディレクトリです。

Linuxの場合

/opt/OV/traffic-leaf/bin/nmstrafficleafstop.ovpl

3. 以下のディレクトリに移動します。 Windowsの場合

%TrafficDataDir%\nmsas\traffic-leaf\conf

この例では、%TrafficDataDir%は、リーフコレクターがNNMiと同じシステムにインストー ルされていない場合の、NNM iSPI Performance for Trafficのデータディレクトリです。

%NNMDataDir%\nmsas\traffic-leaf\conf

この例では、%NNMDataDir%は、リーフコレクターがNNMiと同じシステムにインストール されている場合の、NNM iSPI Performance for Trafficのデータディレクトリです。

Linuxの場合

/var/opt/OV/nmsas/traffic-leaf/conf

- 4. nms-traffic-leaf.address.propertiesをテキストエディターで開きます。
- 5. 以下の行を削除します。

topn.subtypes.dstport=true

- 6. nms-traffic-leaf.address.propertiesファイルを保存して閉じます。
- 7. 以下のコマンドを実行して、リーフコレクターを再起動します。 Windowsの場合

%TrafficInstallDir%\traffic-leaf\bin\nmstrafficleafstart.ovpl

```
この例では、%TrafficInstallDir%は、リーフコレクターがNNMiと同じシステムにインストー
ルされていない場合の、NNM iSPI Performance for Trafficのインストールディレクトリで
す。
```
%NNMInstallDir%\traffic-leaf\bin\nmstrafficleafstart.ovpl

この例では、%NNMInstallDir%は、リーフコレクターがNNMiと同じシステムにインストール されている場合の、NNM iSPI Performance for Trafficのインストールディレクトリです。 Linuxの場合

/opt/OV/traffic-leaf/bin/nmstrafficleafstart.ovpl

インタフェーストラフィック (1分) 送信先ポートの上位会話のレポートは上位Nテーブルレポートで す。このレポートでは、特定の送信先ポートのネットワーク全体における上位話者の表形式データを 表示します。デフォルトで、このレポートには、送信先ホスト名のみでグループ化されたデータが表 示されます。ただし、送信元ホスト名を「グループ化」メトリックとして追加する場合は、各会話に 対して上位N値を表示できます。

たとえば、送信先ポートとして160を選択し、「ボリューム-バイト数 (入力) (合計)」メトリックと 「ボリューム-バイト数 (出力) (合計)」メトリックを使用してレポートを生成した場合、送信先ポート が160のネットワークトラフィックに影響を与える上位話者が表示されます。

ランク付けして表示する件数には、5、10、25、50、または100の中から選択できます。レポートで は、選択したメトリックの上位Nレポートまたは下位Nレポートを表示できます。選択した下位Nに対 して、レポートでは、NNM iSPI Performance for Trafficによって保有された上位影響要素データから の下位Nレコードが表示されます。

NNM iSPI Performance for Traffic は、インタフェースごとにネットワークトラフィックに対する、上 位の影響要素 (送信元、送信先、およびアプリケーション) を計算します。上位の影響要素は1分ごと に計算され、データは保持されます。ネットワークトラフィックへの影響が少ない要素に関するデー タは、[匿名] としてレポートに表示されます。上記の処理は、フロー対応インタフェースごとに実行 されます。

インタフェーストラフィック (1分) 送信先ポートの上位会話のレポートは、以下の値がデフォルト設 定になります。

- <sup>l</sup> グループ化する要素=送信先ホスト名
- <sup>l</sup> 時間範囲=過去1時間
- <sup>l</sup> 粒度= 5分間
- メトリック=ボリューム バイト数 (入力) (合計)、ボリューム-バイト数 (出力) (合計)
- <sup>l</sup> 上位Nのオプション=上位10

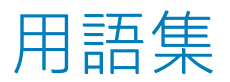

# ドキュメントのフィードバックの送 信

本ドキュメントについてのご意見、ご感想については、電子メール[でドキュメント制作チームまでご](mailto:network-management-doc-feedback@hpe.com?subject=Feedback on  (1)  (Network Node Manager iSPI Performance for Traffic Software 10.10)) [連絡く](mailto:network-management-doc-feedback@hpe.com?subject=Feedback on  (1)  (Network Node Manager iSPI Performance for Traffic Software 10.10))ださい。このシステムで電子メールクライアントが設定されていれば、このリンクをクリック することで、以下の情報が件名に記入された電子メールウィンドウが開きます。

**インタフェーストラフィック (1分) レポートのオンラインヘルプ (Network Node Manager iSPI Performance for Traffic Software 10.10) に関するフィードバック**

本文にご意見、ご感想を記入の上、[送信] をクリックしてください。

電子メールクライアントが利用できない場合は、上記の情報をコピーしてWebメールクライアントの 新規メッセージに貼り付け、network-management-doc-feedback@hpe.com 宛にお送りください。

お客様からのご意見、ご感想をお待ちしています。